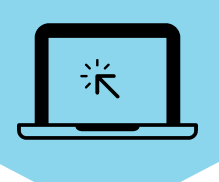

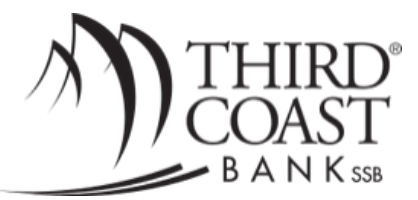

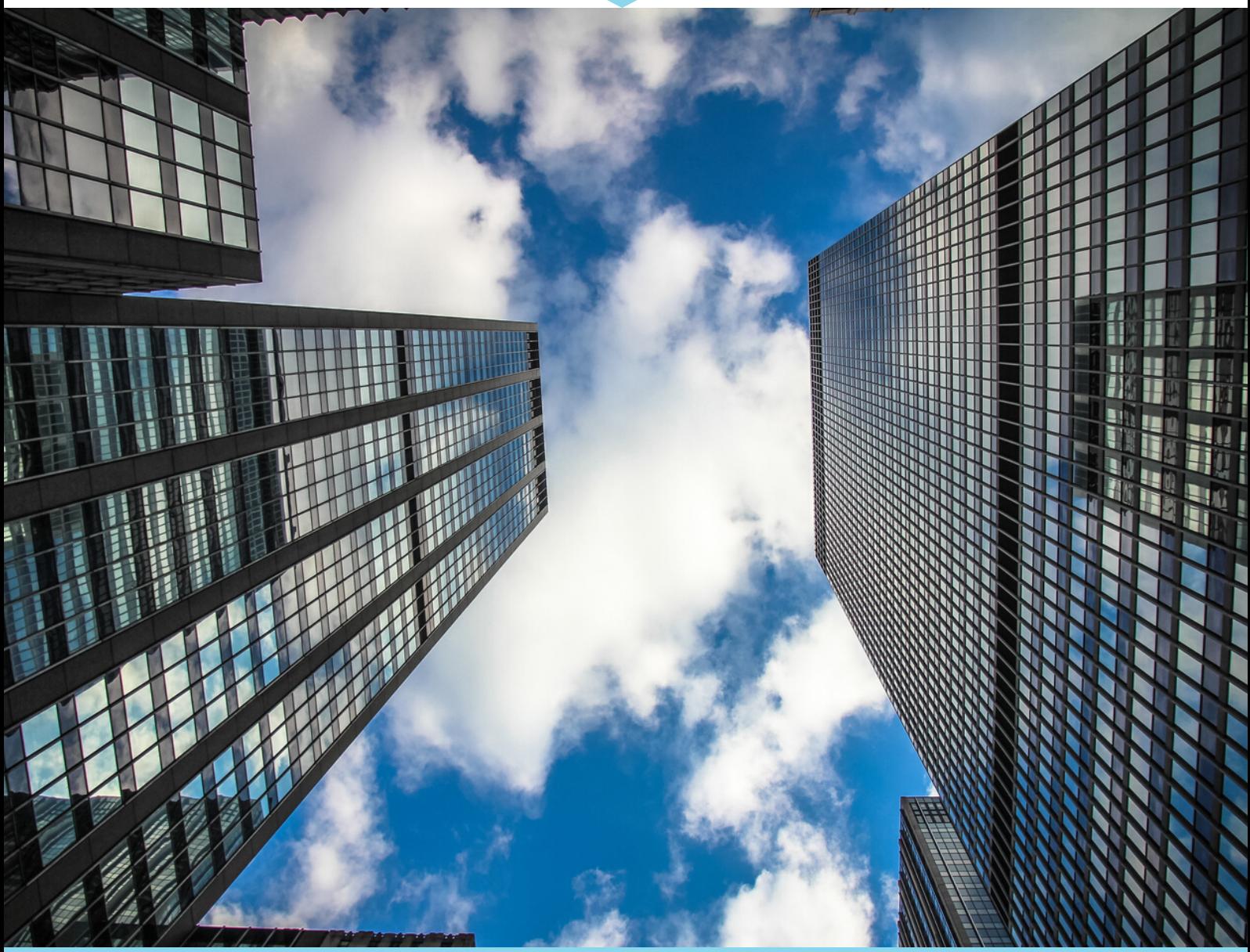

# Treasury Management

ONLINE USER GUIDE

*Discover new features of the cash management online system.*

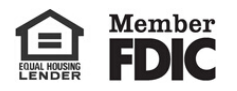

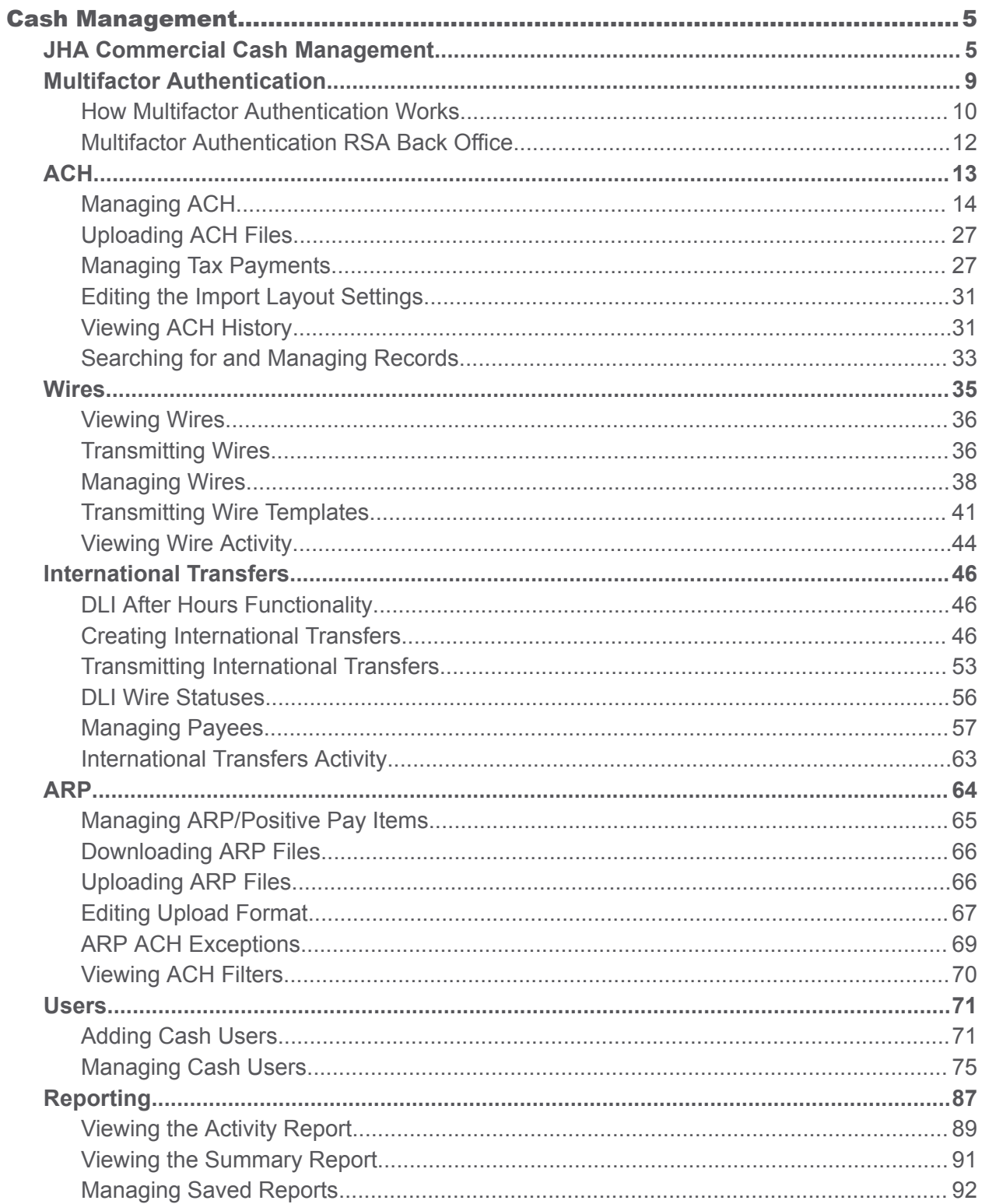

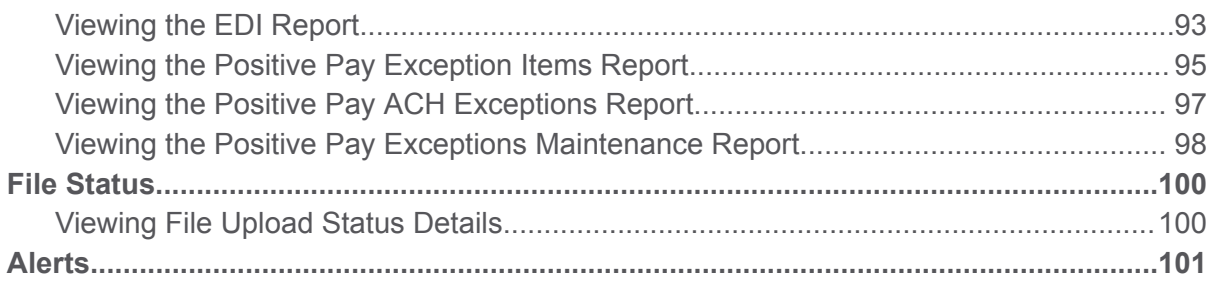

# <span id="page-3-0"></span>Cash Management

Use the **Cash Manager** menu to conduct Cash Management-specific activities including initiating ACH batches, completing wire transfers, completing ARP/Positive Pay upload, viewing ARP/Positive Pay and ACH exception items, Cash Management reporting, etc.

JHA Small Business Cash Management is a contractual product that provides business users with online account access, transaction origination, and complete account management capabilities.

#### **TIP**

You can establish and edit Cash Management settings in **NetTeller Back Office** > **Manage Products** > **Cash Management** > **Edit CM Settings**.

# JHA Commercial Cash Management

The following tables include an overview of JHA Commercial Cash Management features.

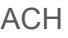

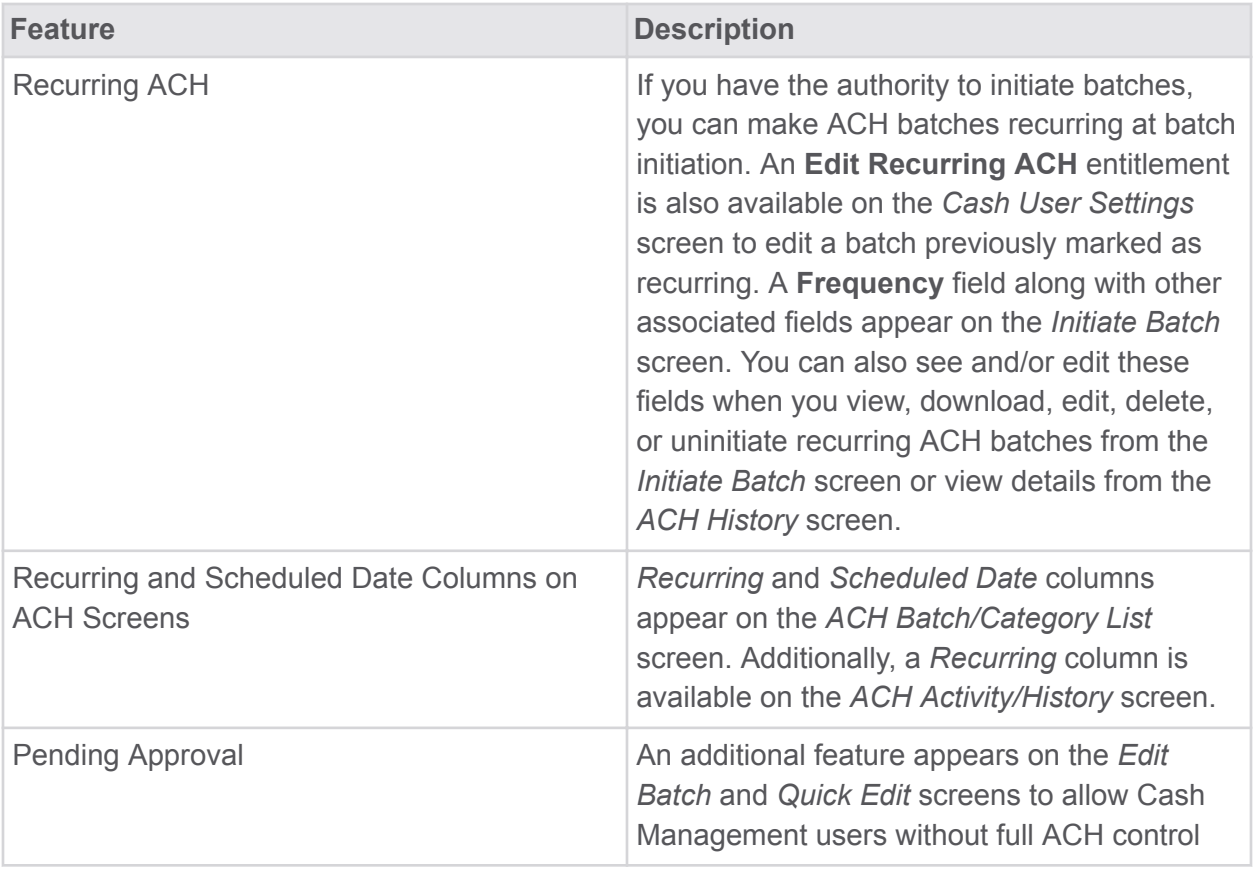

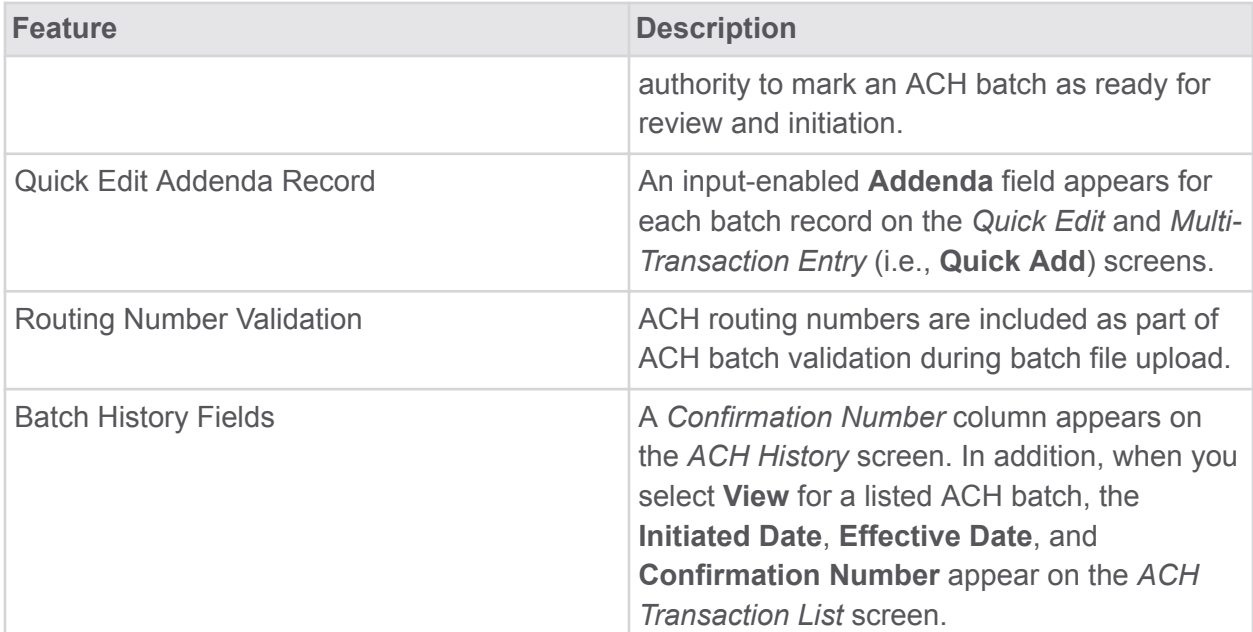

#### Wires

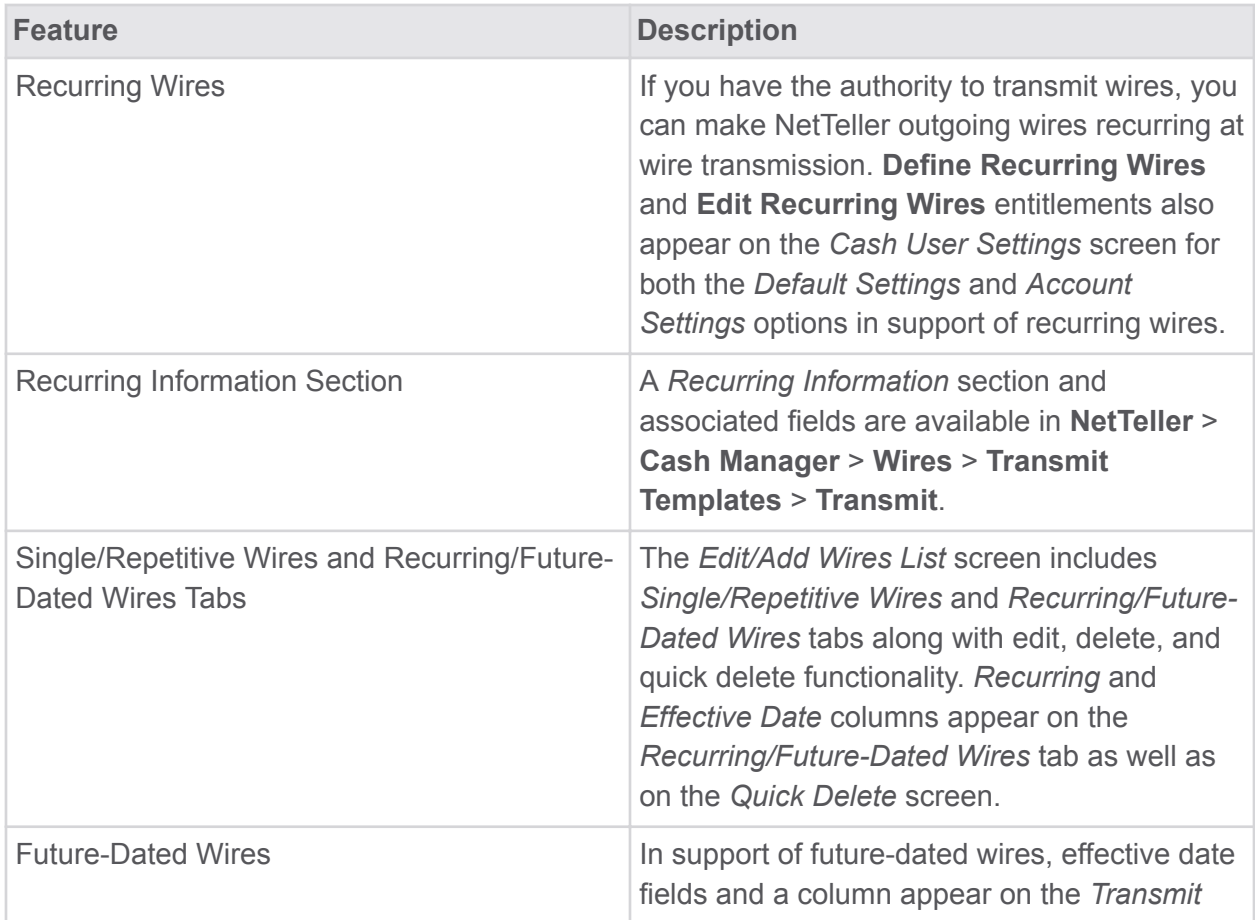

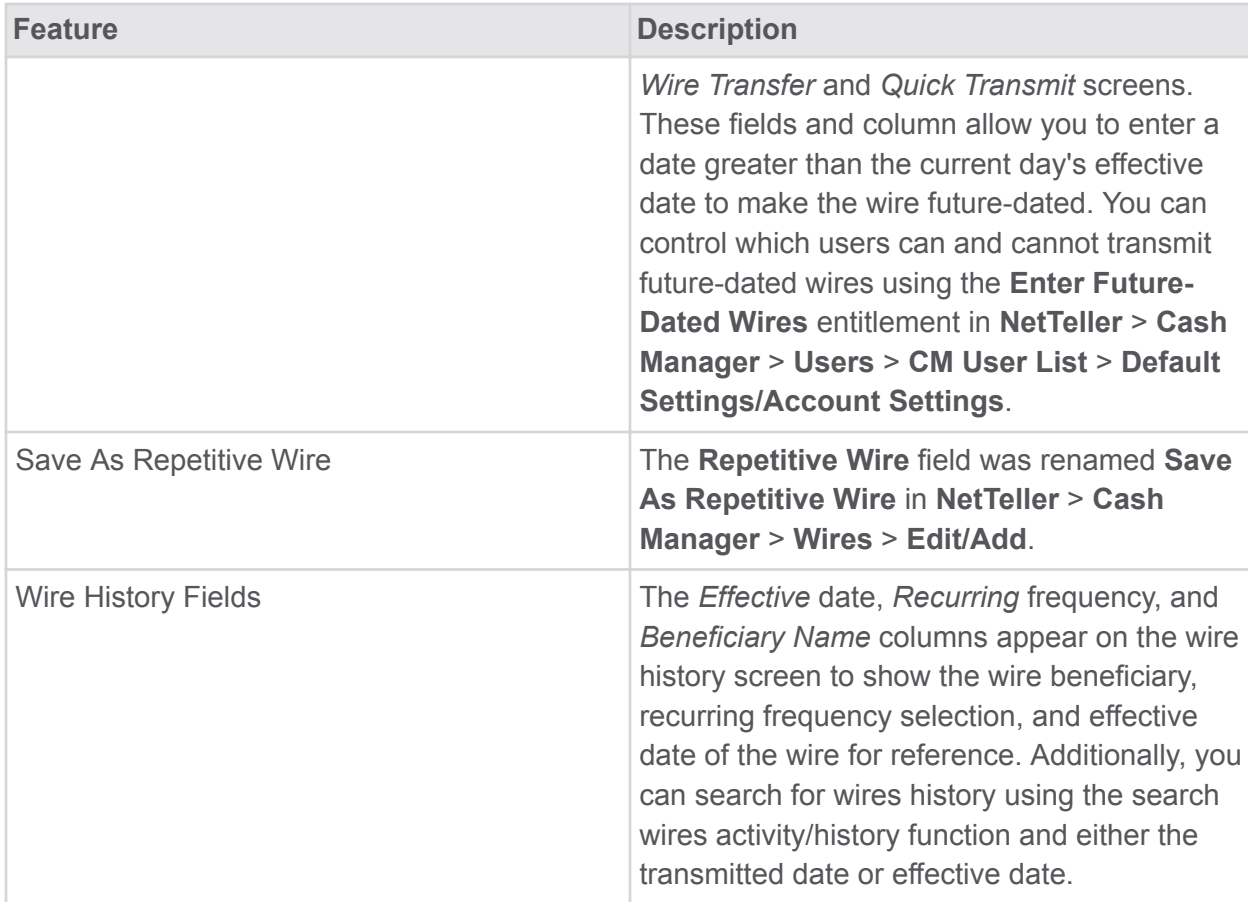

## Cash Management Information Reporting

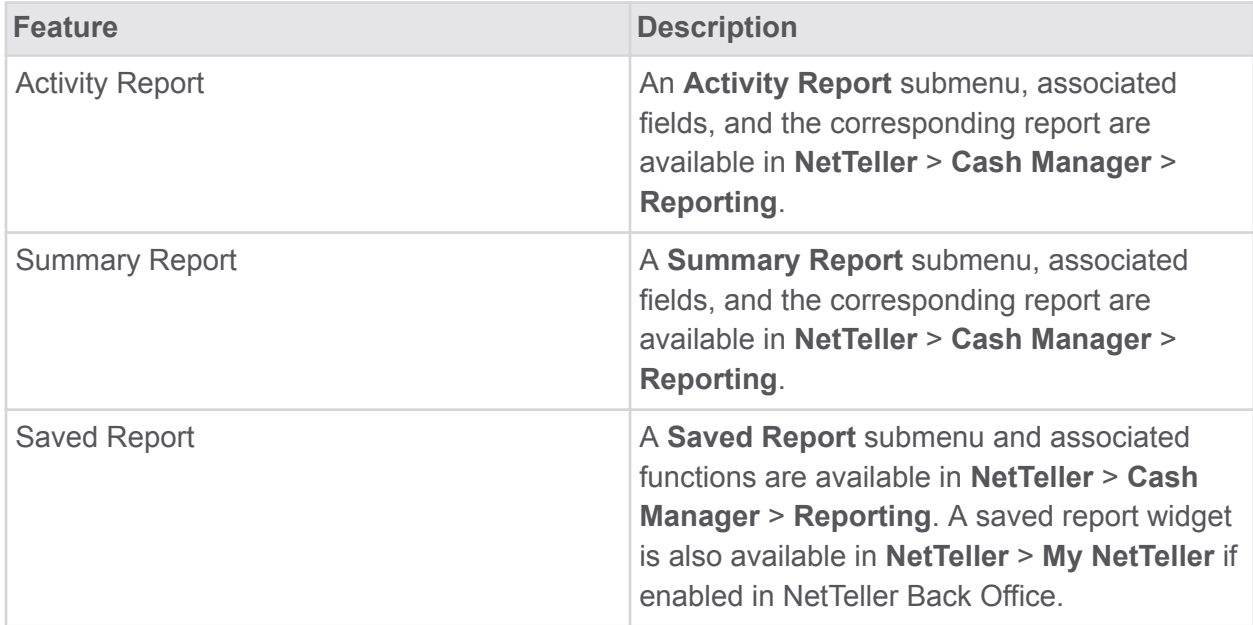

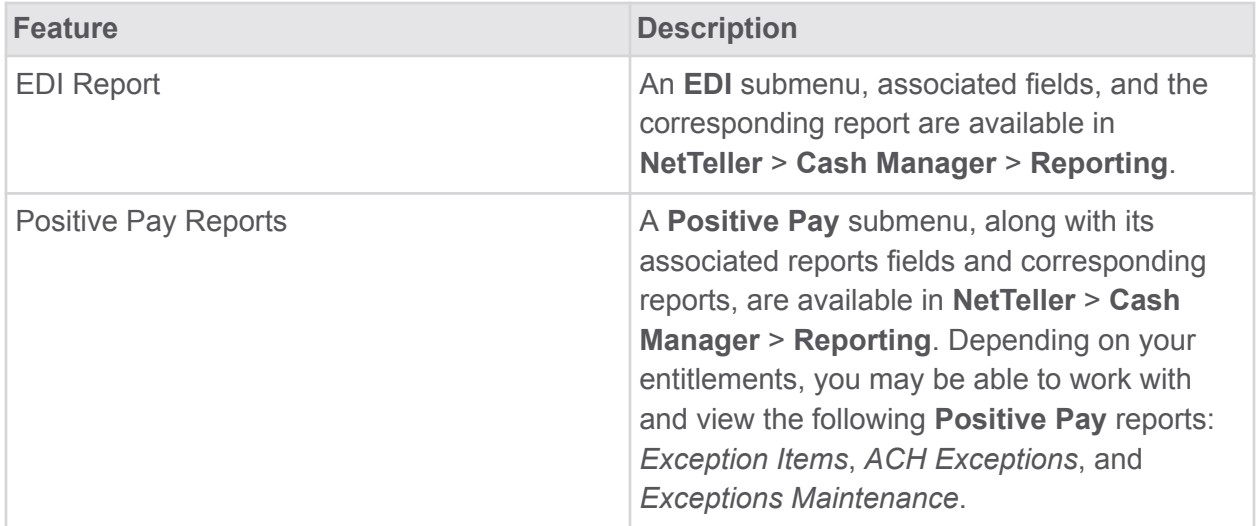

#### Alerts

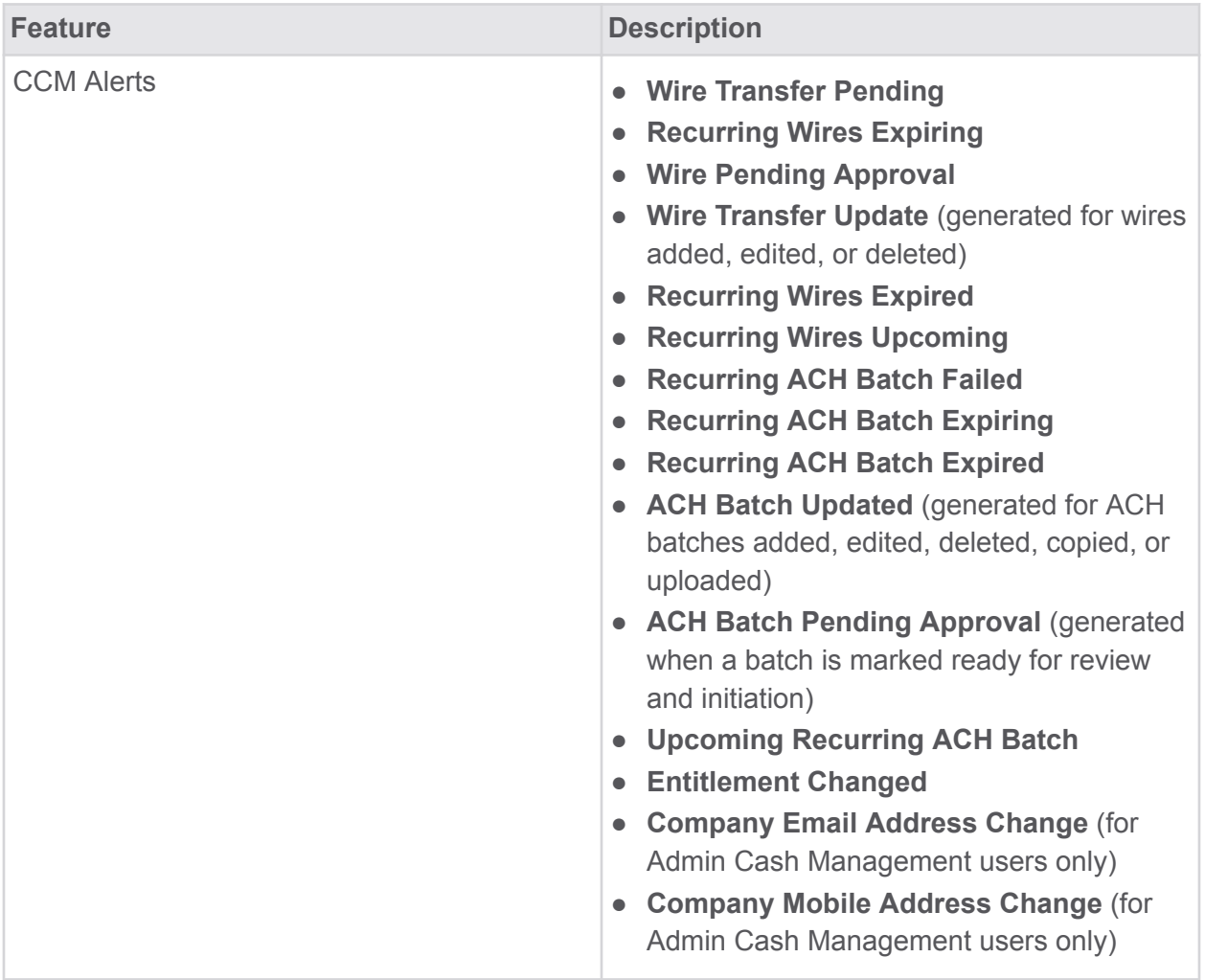

#### <span id="page-7-0"></span>ARP/Positive Pay

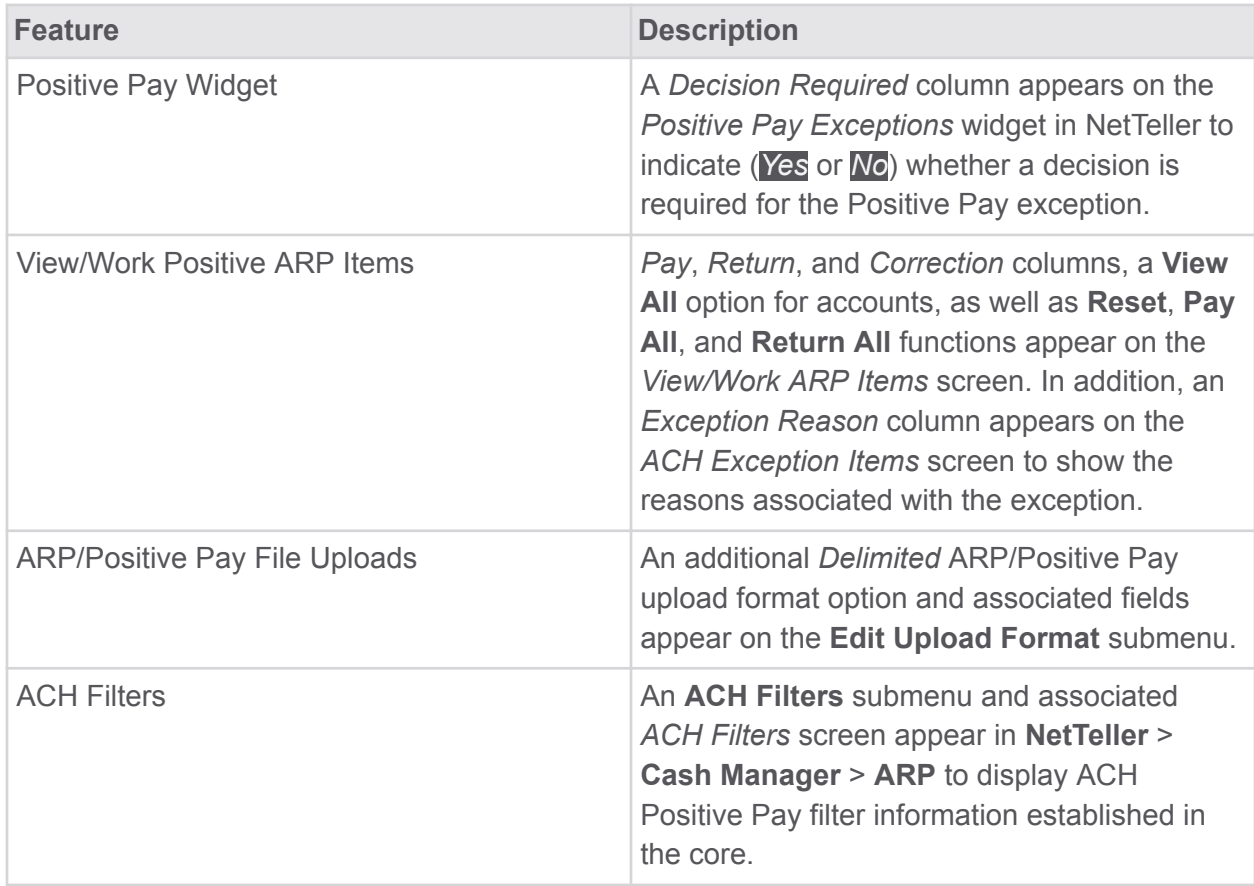

# Multifactor Authentication

Multifactor Authentication (MFA) is one of many approaches that add additional methods of authenticating a NetTeller user beyond the NetTeller ID and password.

Jack Henry & Associates, Inc. partners with RSA, a third-party company, to provide the MFA product. There are two different levels of the MFA product available:

- Premium
- Premium Plus Out-of-Band

#### Two Levels of MFA

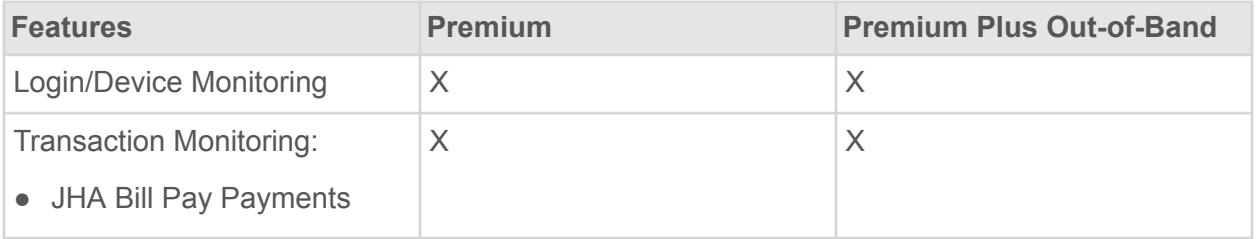

<span id="page-8-0"></span>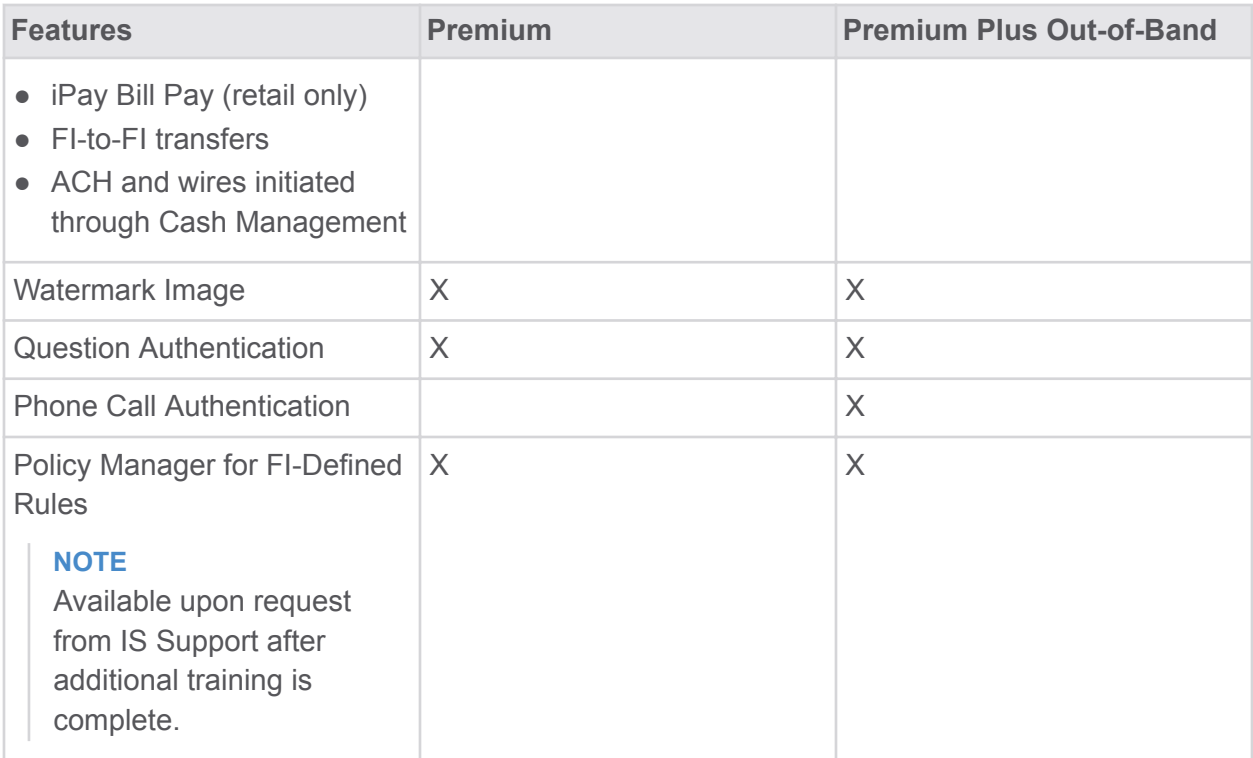

# How Multifactor Authentication Works

In the NetTeller collection process, you establish personal data that is later used to confirm that you are authorized to access NetTeller.

RSA's system uses rules dependent either on the product level used by the institution or an algorithm calculated risk score to determine additional authentication is needed. Dollar amount, wire transfers, ACH batch initiation, or IP information can also be used. Once behavior causes a rule to be triggered, you must confirm that you are authorized before the NetTeller activity can continue. You must answer two of the three established challenge questions.

- If you have the Premium Plus Out-of-Band product level, you could opt to receive an automated phone call instead of answering the questions. You are prompted to enter the code that appears on the NetTeller screen into the phone's keypad.
- If you successfully complete the challenge, you can continue the NetTeller activity.
- If the rule triggering the challenge was score based, the risk score may decrease.
- If you cannot successfully complete the challenge, you are blocked from using NetTeller on any device. To attempt the challenge again, the financial institution must unblock the user.

## Rules and Risk Scores

You are challenged in NetTeller if a rule is triggered.

A risk score is calculated based on logon and transaction activities. Risk scores range from 1 to 1000. RSA's algorithm determines the risk score. A lower score means a lower chance of an

unauthorized user. A higher score means the system calculated that you may not be authorized. The risk score may be a factor to determine if additional authentication is necessary. If the score falls within the range established by a rule, you are challenged. When you successfully pass the challenge, the risk score for that specific set of behaviors may go down until you are no longer challenged from that device. Default rules are in place for all institutions depending on the product level purchased. The default rules include:

- Logon Score based. Triggers challenge if risk score is between 800–1000.
- Payments Score based. Triggers challenge if risk score is between 650–1000.
- Payments \$1,000 or More Dollar based. Triggers challenge for payments of \$1,000.00 or more.

To help determine whether a rule should be triggered, NetTeller sends specific information about you, your device (computer or phone), and the NetTeller session to RSA:

- Date of Last Password Change
- Browser Information
- Device Cookie Value
- IP Information
- User ID
- Financial Institution Number (NetTeller Prefix)

Additional information is also sent for payment activities for the Premium or Premium Plus Outof-Band levels:

- Scheduled JHA Bill Pay Payment or iPay Bill Pay Payment (retail only)
	- Payee (Name, Account Number, and Check or Electronic)
	- From Account (Pseudo Name and Account Number)
	- Type of From Account (Checking or Savings)
	- Payment Date
	- Payment Amount
	- Payment Frequency (One-Time, Monthly, etc.)
- Initiated ACH Batch
	- Payee (Company Name)
	- From Account (Batch Name)
	- Type of From Account (Checking)
	- Payment Date (Effective Date)
	- Payment Amount (Total Credits of Batch)
	- Payment Frequency (Always One-Time)
- Initiated Wire Transfer
	- Payee (Receiving Financial Institution Name)
- <span id="page-10-0"></span>○ From Account (Account Pseudo Name)
- Type of From Account
- Payment Date
- Payment Amount
- Payment Frequency (Always One-Time)
- FI-to-FI Transfer (adding external accounts, auto validating external accounts, adding transfers, or editing transfers)
	- Payee
	- From Account
	- Type of From Account (Checking or Savings)
	- Payment Date
	- Payment Amount
	- Payment Frequency (One-Time, Monthly, etc.)

Financial institutions may edit the default rules or create their own rules with the **Policy Manager** option in RSA's Back Office application. This option is not available until after additional training is complete and the institution creates a case with IS Support requesting the option be enabled.

# Multifactor Authentication RSA Back Office

The RSA Security Back Office application includes the following.

- Back Office Logon
- Case Management Manage cases by identifying suspected fraud and genuine activities.
- Policy Manager Establish or manage specific rules.

#### **NOTE**

This option is only available if you complete additional training.

- RSA Reports Review usage statistics, number of active users, numbers of authentications, and successes versus failures.
- Management Information Systems Reports
- Financial Institution Representative Administration Manage RSA Back Office users (financial institution employees).
- Customer Service Unblock users, reset security questions, and change out-of-band phone numbers for Premium Plus users.

## RSA Multifactor Authentication Reports

Multifactor Authentication reports include the following.

- *Executive*
	- *General Performance*
	- *General Authentication*
- <span id="page-11-0"></span>○ *Channel Usage*
- *Rules Analysis*
- *Action Analysis*
- *Authentication Analysis*
- *Collection Analysis*
- *General Billing*

You can access reports through the **Report Viewer** option in the RSA Back Office application.

# ACH

Use this submenu to manage ACH batches, settings, activity, uploads, import layouts, and more.

When originating an ACH batch through the NetTeller system, the batch header record must first be created in the core. All Cash Management ACH originators must be set up in the company file in your core. Once this record is established, some of the header information prefills. The company name must also be identified in the NetTeller ID parameters to match the company file exactly. Once a batch header record has been successfully established, you can begin entering ACH detail records.

Due to NACHA regulations regarding Accounts Receivable Conversion (ARC) and Point-of-Purchase (POP) ACH transactions, NetTeller Cash Management users cannot:

- Upload or initiate an ARC or POP ACH batch containing an ARC or POP ACH batch record of more than 25 K through existing ACH functionality in NetTeller.
- Create an ARC or POP ACH batch record within an ARC or POP ACH batch for more than 25 K through existing ACH functionality in NetTeller.
- Modify an existing ARC or POP ACH batch record under 25 K within an ARC or POP ACH batch with an amount for more than 25 K through existing ACH functionality in NetTeller.

NetTeller Cash Management users cannot create, edit, or initiate ACH batches with any Represented Check (RCK) transactions greater than \$2,500. An RCK ACH batch total can be greater than \$2,500, but individual RCK transactions within that batch cannot be greater than \$2,500.

The following status codes may appear on the *ACH Batch List* screen under the *Status* column next to each category.

- *Ready* The batch has been created and is ready to be updated, changed, initiated, or deleted.
- *Initiated* The batch has been sent to the financial institution and is waiting to be transmitted to the ACH processor terminal. During this status, a batch cannot be edited or deleted until it has been processed and returns to a *Ready* status.

**CAUTION**

<span id="page-12-0"></span>Do not delete an ACH batch that is in *Initiated* status because this causes the financial institution not to receive the ACH batch. In addition, do not delete the batch until the status has returned to *Ready*.

- *Processed* The financial institution has processed the ACH batch and it can no longer be updated until end-of-day processing is complete. The batch returns to a *Ready* status after end-of-day processing.
- *Uploaded* The ACH batch information was uploaded directly from another accounting software system using the ACH upload feature.
- *Approval Pending* The batch has been marked ready for review and approval. Another authorized Cash Management user must approve/initiate the ACH batch file.

#### **NOTE**

This status only appears for SilverLake financial institutions using the JHA Commercial Cash Management product.

# Managing ACH

- 1. Go to **NetTeller** > **Cash Manager** > **ACH**.
- 2. Choose a situation and follow the corresponding steps.

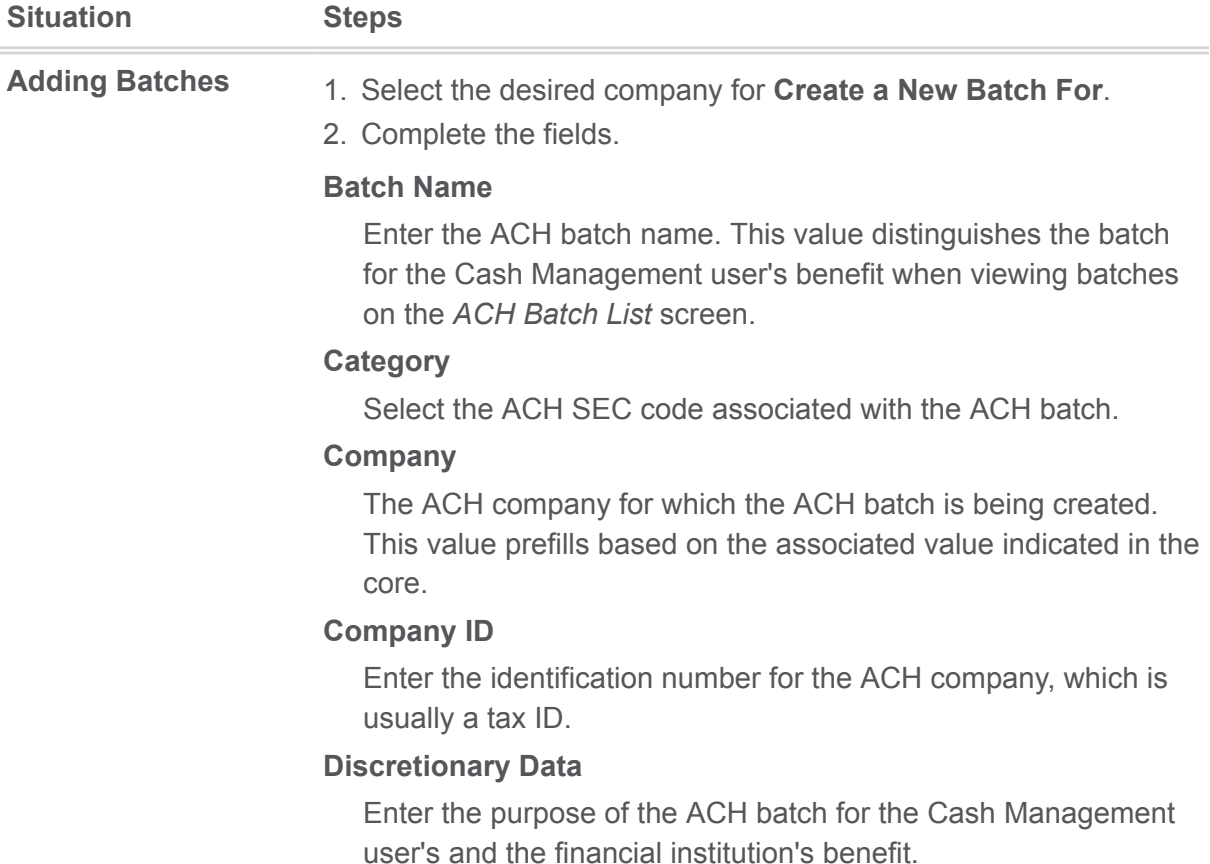

#### **Entry Description**

Enter the purpose of the ACH batch, which appears to the recipient.

#### **Restrict Batch**

Select this check box to prevent Cash Management users without restricted batch access from viewing/working with the batch.

- 3. Select **Submit**.
- 4. Add a record, as necessary.

#### **Name**

Enter the recipient of the transaction.

#### **Addenda Type**

Select the type for the additional information to be transmitted with this record.

#### **ID Number**

Enter the recipient identification (e.g., employee number).

#### **Addenda**

Enter the additional information to be transmitted with this record.

#### **Amount**

Enter the dollar amount of the transaction.

#### **Prenote**

Select this check box to create a separate batch that contains a zero dollar, or test, transaction to verify the recipient's account information is correct.

#### **Routing**

Enter the receiving financial institution's routing number. A search option is also available.

#### **Account Type**

Select the type of receiving account.

#### **Account Number**

Enter the recipient's account number.

#### **Transaction Type**

Select whether the transaction is a *Debit* or *Credit*.

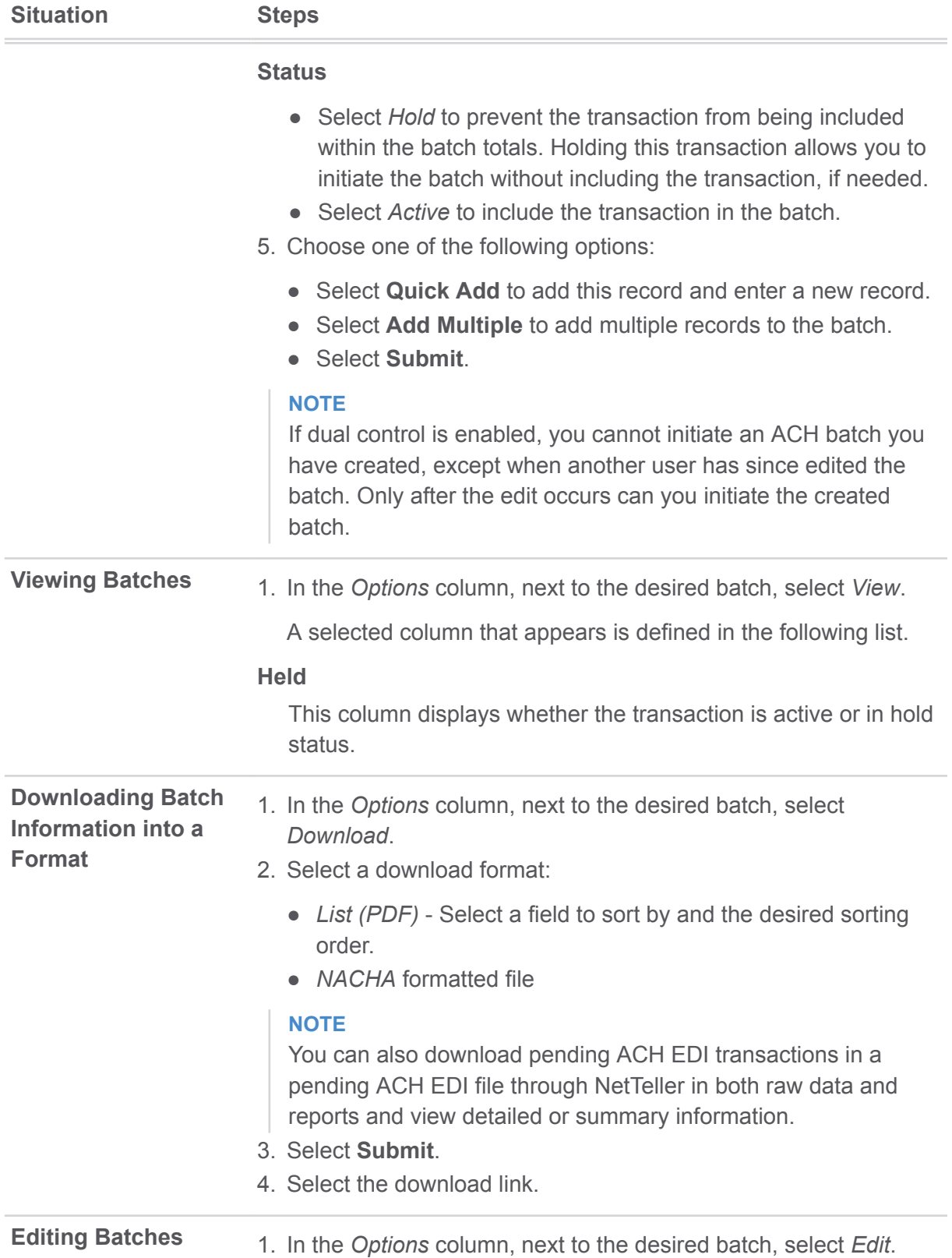

2. Edit the fields, as necessary.

Selected fields are defined in the following list.

#### **Frequency**

If you are making the batch recurring, determine the frequency for the batch. Only those with the existing **Initiate ACH** and **Full ACH Control** entitlements enabled at the NetTeller Cash Management user level can see the **Frequency** field and can initiate recurring ACH batches.

- *None* (default) The batch is not recurring.
- *Weekly* Same day every week.
- *Bi-Weekly* Same day every other week.
- *Monthly* Same day every month.
- *Semi-Monthly* Same day twice a month.
- *Quarterly* Same day every three months.
- *Annually* Same day every year.
- *Semi-Annually* Same day every six months.

#### **NOTE**

This field only appears for NetTeller financial institutions using the JHA Commercial Cash Management product.

When you select a **Frequency** other than *None*, the **Select Effective Date** and **Reset Amounts to \$0.00 After Processing Batch** fields are unavailable. The **Select Effective Date** field is unavailable because the recurring ACH batch uses the established schedule rather than one effective date. The **Reset Amounts to \$0.00 After Processing Batch** field is unavailable because batch amounts should not be reset to \$0.00 when it is a recurring ACH batch.

#### **Week Day**

Select a week day. The current day is the default. You must select either *Weekly* or *Bi-Weekly* for **Frequency** to view this field.

#### **NOTE**

This field only appears for NetTeller financial institutions using the JHA Commercial Cash Management product.

#### **Month Day**

Select *1*–*31*. *1* is the default. You must select *Monthly* for **Frequency** to view this field.

#### **NOTE**

This field only appears for NetTeller financial institutions using the JHA Commercial Cash Management product.

#### **First Day**

Select *1*–*31*. *1* is the default. You must select *Semi-Monthly* for **Frequency** to view this field. The number of days between the **First Day** and **Second Day** must be a minimum of four days.

#### **NOTE**

This field only appears for NetTeller financial institutions using the JHA Commercial Cash Management product.

#### **Second Day**

Select *1*–*31*. *1* is the default. You must select *Semi-Monthly* for **Frequency** to view this field. The number of days between the **First Day** and **Second Day** must be a minimum of four days.

#### **NOTE**

This field only appears for NetTeller financial institutions using the JHA Commercial Cash Management product.

#### **Initiate on Last Processing Day of the Month**

Determine whether to initiate the recurring ACH batch on the last processing day of the month. You must select *Monthly*, *Semi-Monthly*, *Quarterly*, *Annually*, or *Semi-Annually* for **Frequency** to view this field.

- Clear the check box to initiate the recurring ACH batch on the day indicated. The check box is cleared by default.
- Select the check box to populate the **Start Date** with the last processing day of the current or selected month. Even when the value is changed to a different month, the **Start Date** defaults to the last processing day of the entered month. The ACH batch is initiated on the last processing day of the month. Fields may not be available if you select this check box, depending on the **Frequency** chosen.

If it is the last business day of the month and the **Never Today** field in **NetTeller Back Office** > **Manage Products** > **Cash Management** > **Edit CM Settings** > **ACH Effective Date** is selected, meaning you cannot select the current day's date for the **Start Date**, the system populates the last business day's date for the following month.

#### **NOTE**

This field only appears for NetTeller financial institutions using the JHA Commercial Cash Management product.

#### **Start Date**

Select any available date. The default is blank. The available days are restricted based on other fields.

When the **Never Today** field in **NetTeller Back Office** > **Manage Products** > **Cash Management** > **Edit CM Settings** > **ACH Effective Date** is cleared, you can select the current day's date. You cannot select the current day's date if the ACH batch being set up as recurring is initiated *after* the time indicated for the **Daily Batch Initiation** field in **NetTeller Back Office** > **Manage Products** > **Cash Management** > **Edit CM Settings** > **Recurring ACH** or after the time indicated for the **Roll Date at Core Time** field in **NetTeller Back Office** > **Manage Products** > **Cash Management** > **Edit CM Settings** > **ACH Effective Date**. When the **Never Today** field is selected, you cannot select the current day's date.

#### **NOTE**

This field only appears for NetTeller financial institutions using the JHA Commercial Cash Management product.

#### **Expiration Date**

Select the desired expiration date from the calendar. The default is blank.

#### **NOTE**

This field only appears for NetTeller financial institutions using the JHA Commercial Cash Management product.

#### **This Payment Has No Expiration Date**

Determine whether the payment has an expiration date.

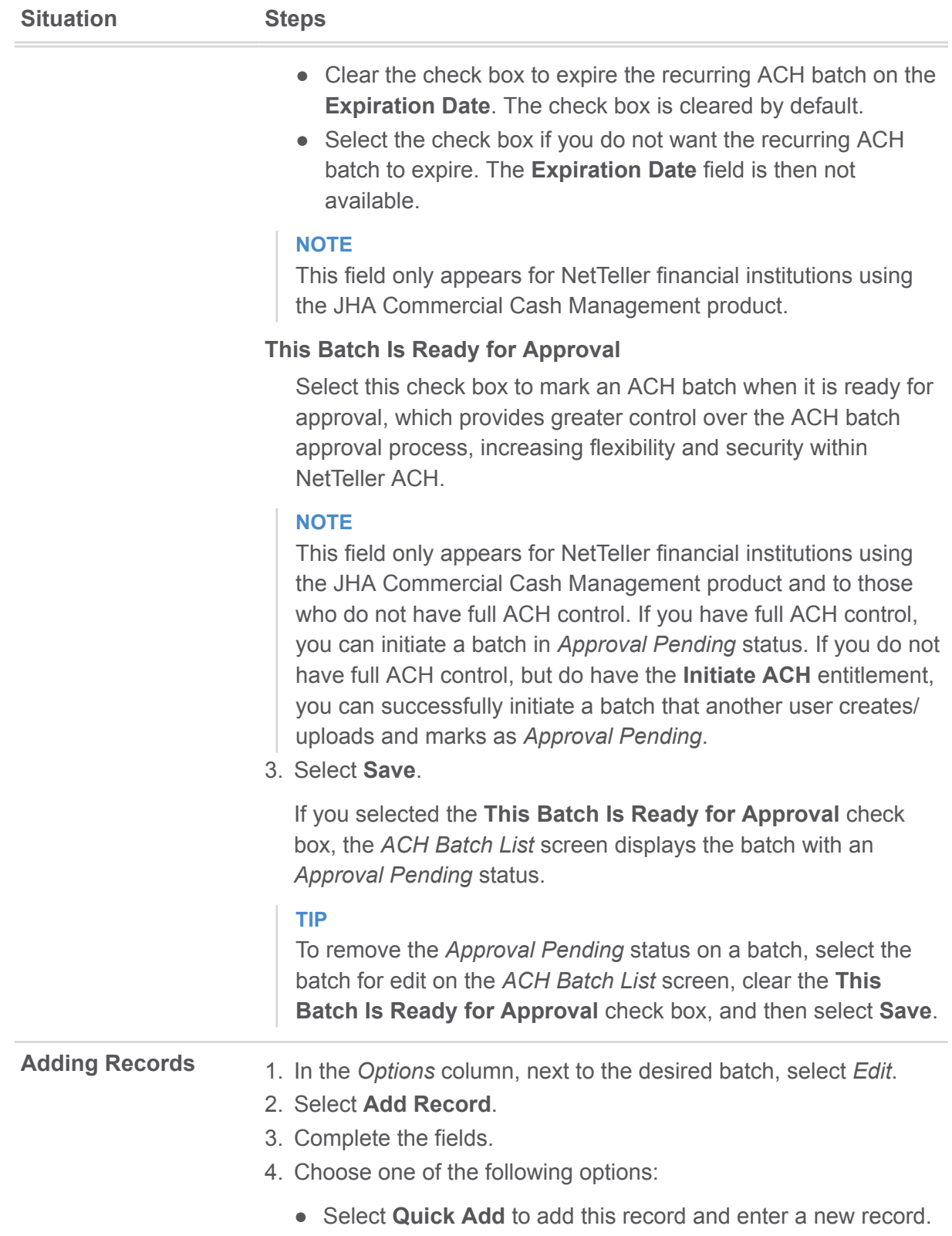

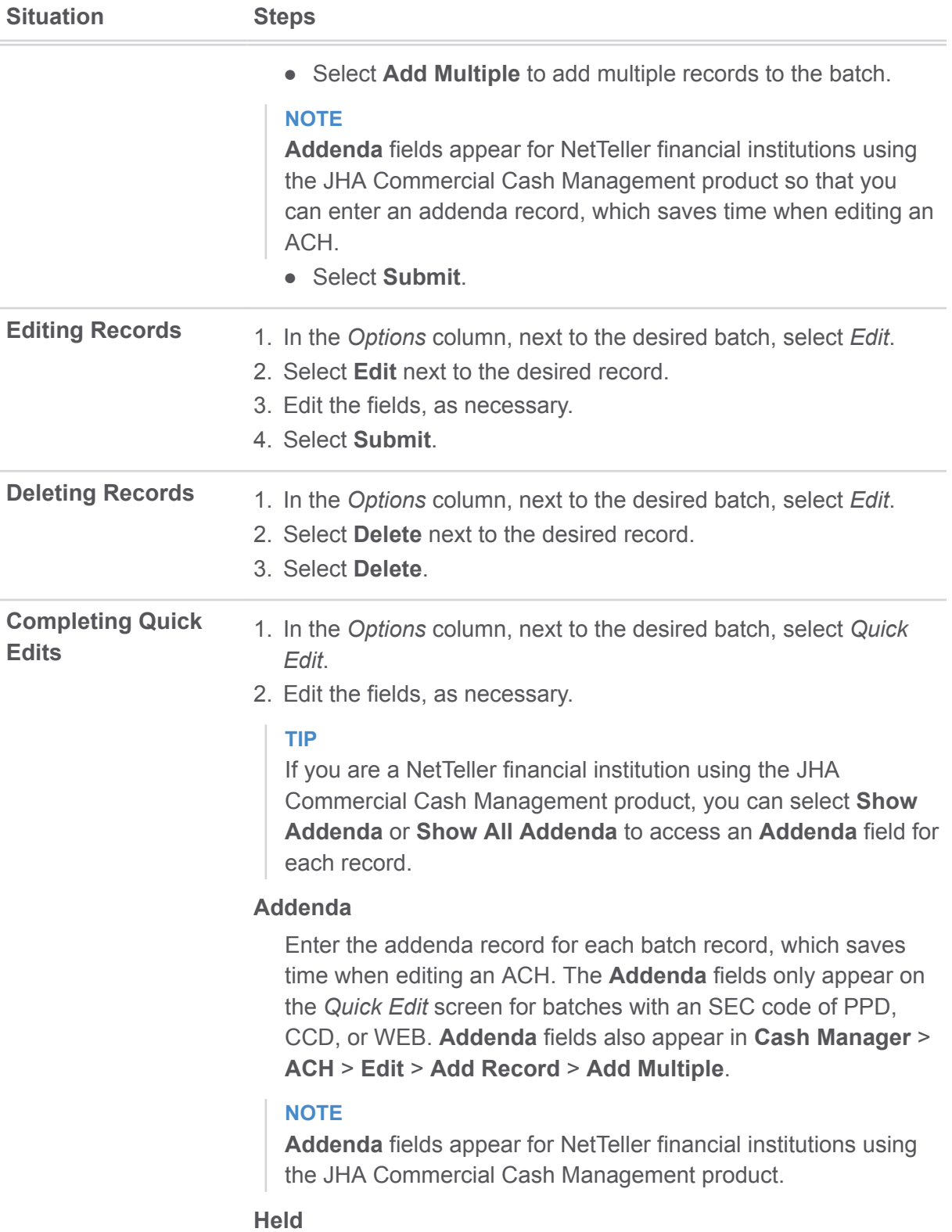

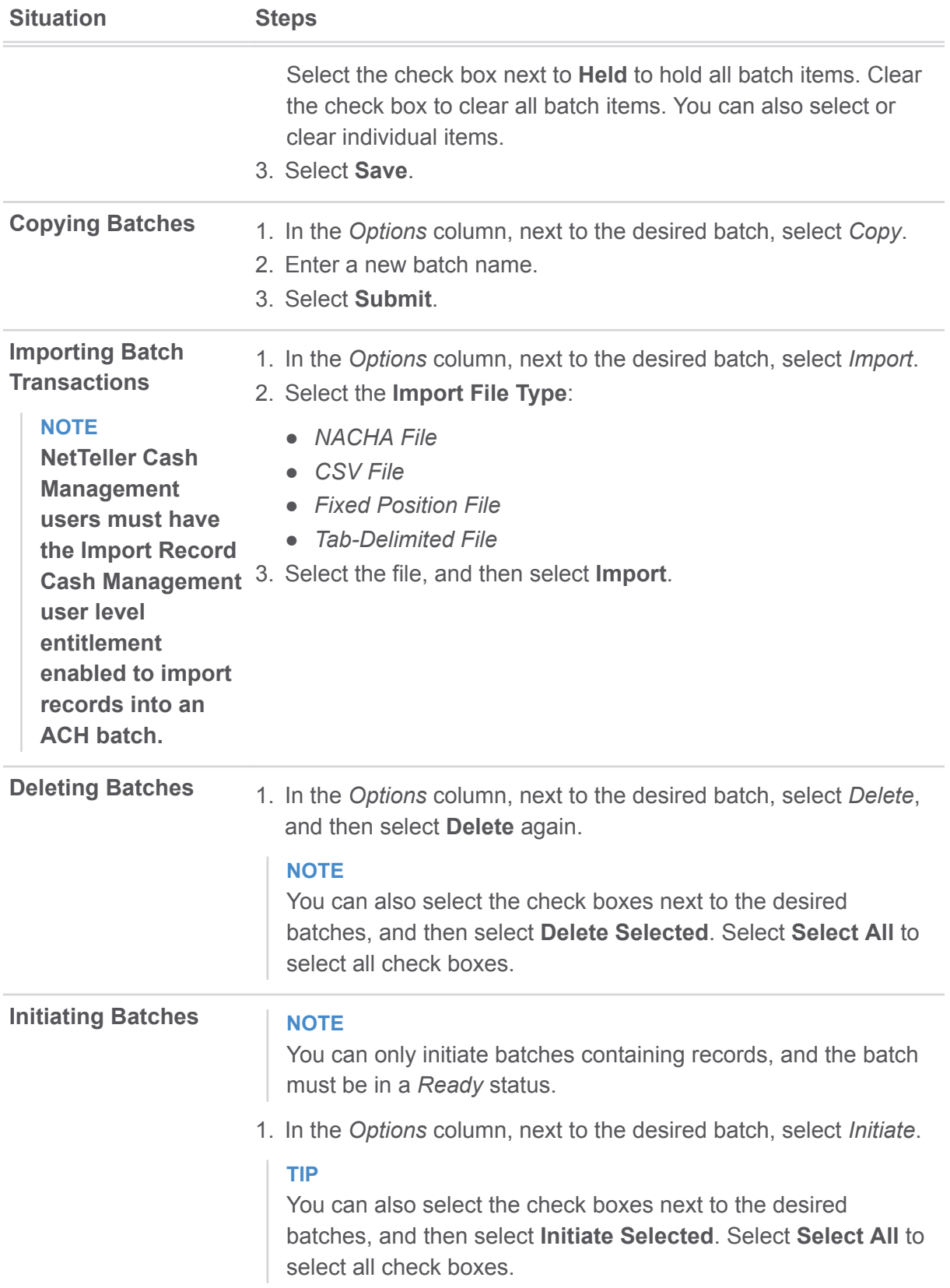

#### 2. Complete the fields.

Selected fields are defined in the following list.

#### **Select Effective Date**

Select the desired effective date, which must be a business day. If available, select *Same Day ACH* to mark the batch as same day to settle qualifying batch transactions same day.

#### **Apply Effective Date to All Batch/Category Records**

Select this check box, and then select the desired effective date to apply to all records selected for quick initiate. Select *Same Day ACH* to mark the batches as same day to settle qualifying batch transactions same day.

#### **Effective Date**

Select the desired effective date, which must be a business day. Select *Same Day ACH* to mark the batch as same day to settle qualifying batch transactions same day.

#### **Frequency**

If you are making the batch recurring, determine the frequency for the batch. Only those with the existing **Initiate ACH** and **Full ACH Control** entitlements enabled at the NetTeller Cash Management user level can see the **Frequency** field and can initiate recurring ACH batches.

- *None* (default) The batch is not recurring.
- *Weekly* Same day every week.
- *Bi-Weekly* Same day every other week.
- *Monthly* Same day every month.
- *Semi-Monthly* Same day twice a month.
- *Quarterly* Same day every three months.
- *Annually* Same day every year.
- *Semi-Annually* Same day every six months.

#### **NOTE**

This field only appears for NetTeller financial institutions using the JHA Commercial Cash Management product.

When you select a **Frequency** other than *None*, the **Select Effective Date** and **Reset Amounts to \$0.00 After Processing** **Batch** fields are unavailable. The **Select Effective Date** field is unavailable because the recurring ACH batch uses the established schedule rather than one effective date. The **Reset Amounts to \$0.00 After Processing Batch** field is unavailable because batch amounts should not be reset to \$0.00 when it is a recurring ACH batch.

#### **Week Day**

Select a week day. The current day is the default. You must select either *Weekly* or *Bi-Weekly* for **Frequency** to view this field.

#### **NOTE**

This field only appears for NetTeller financial institutions using the JHA Commercial Cash Management product.

#### **Month Day**

Select *1*–*31*. *1* is the default. You must select *Monthly* for **Frequency** to view this field.

#### **NOTE**

This field only appears for NetTeller financial institutions using the JHA Commercial Cash Management product.

#### **First Day**

Select *1*–*31*. *1* is the default. You must select *Semi-Monthly* for **Frequency** to view this field. The number of days between the **First Day** and **Second Day** must be a minimum of four days.

#### **NOTE**

This field only appears for NetTeller financial institutions using the JHA Commercial Cash Management product.

#### **Second Day**

Select *1*–*31*. *1* is the default. You must select *Semi-Monthly* for **Frequency** to view this field. The number of days between the **First Day** and **Second Day** must be a minimum of four days.

#### **NOTE**

This field only appears for NetTeller financial institutions using the JHA Commercial Cash Management product.

#### **Initiate on Last Processing Day of the Month**

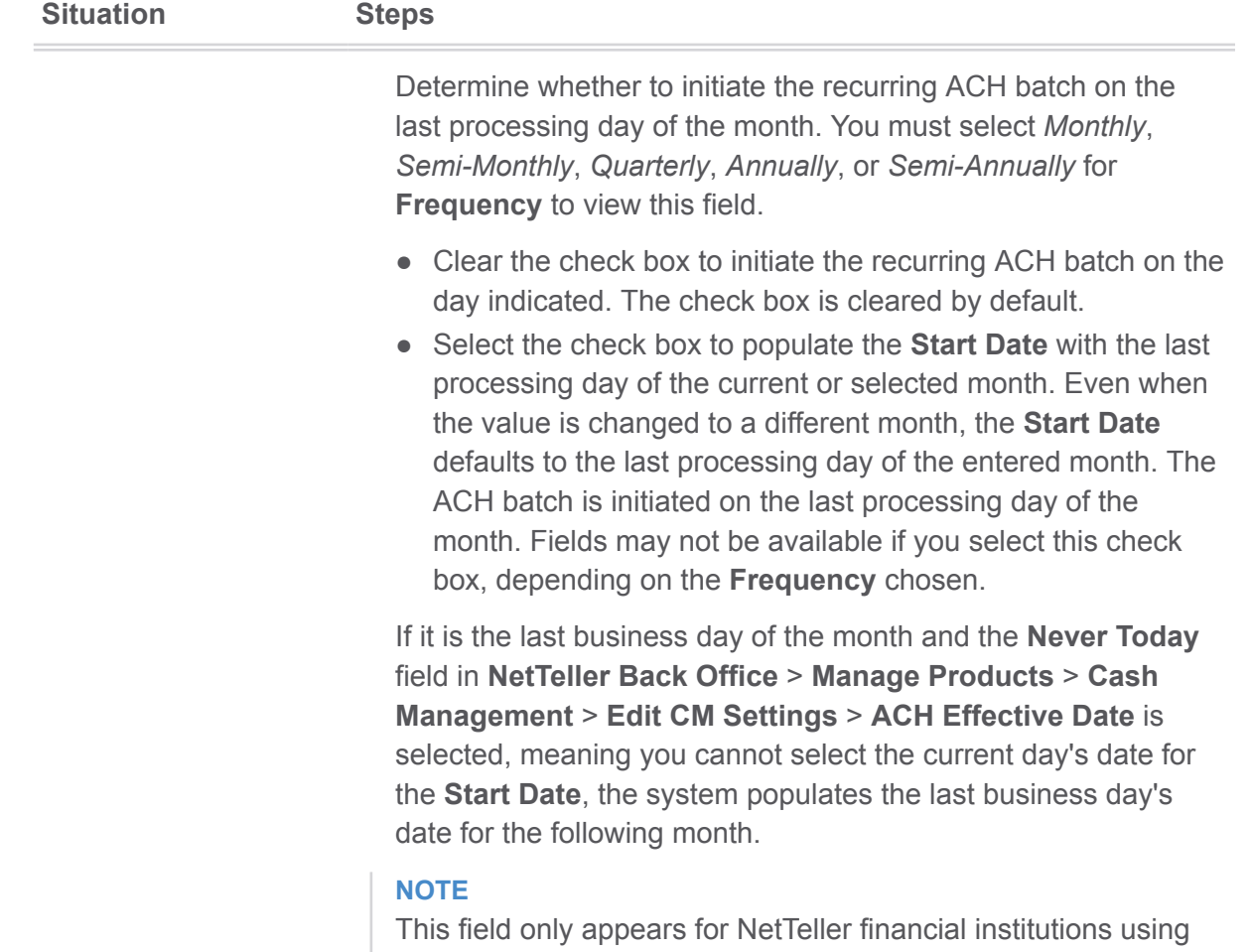

the JHA Commercial Cash Management product.

#### **Start Date**

Select any available date. The default is blank. The available days are restricted based on other fields.

When the **Never Today** field in **NetTeller Back Office** > **Manage Products** > **Cash Management** > **Edit CM Settings** > **ACH Effective Date** is cleared, you can select the current day's date. You cannot select the current day's date if the ACH batch being set up as recurring is initiated *after* the time indicated for the **Daily Batch Initiation** field in **NetTeller Back Office** > **Manage Products** > **Cash Management** > **Edit CM Settings** > **Recurring ACH** or after the time indicated for the **Roll Date at Core Time** field in **NetTeller Back Office** > **Manage Products** > **Cash Management** > **Edit CM Settings** > **ACH**

**Effective Date**. When the **Never Today** field is selected, you cannot select the current day's date.

#### **NOTE**

This field only appears for NetTeller financial institutions using the JHA Commercial Cash Management product.

#### **Expiration Date**

Select the desired expiration date from the calendar. The default is blank.

#### **NOTE**

This field only appears for NetTeller financial institutions using the JHA Commercial Cash Management product.

#### **This Payment Has No Expiration Date**

Determine whether the payment has an expiration date.

- Clear the check box to expire the recurring ACH batch on the **Expiration Date**. The check box is cleared by default.
- Select the check box if you do not want the recurring ACH batch to expire. The **Expiration Date** field is then not available.

#### **NOTE**

This field only appears for NetTeller financial institutions using the JHA Commercial Cash Management product.

#### **Select Offset Account**

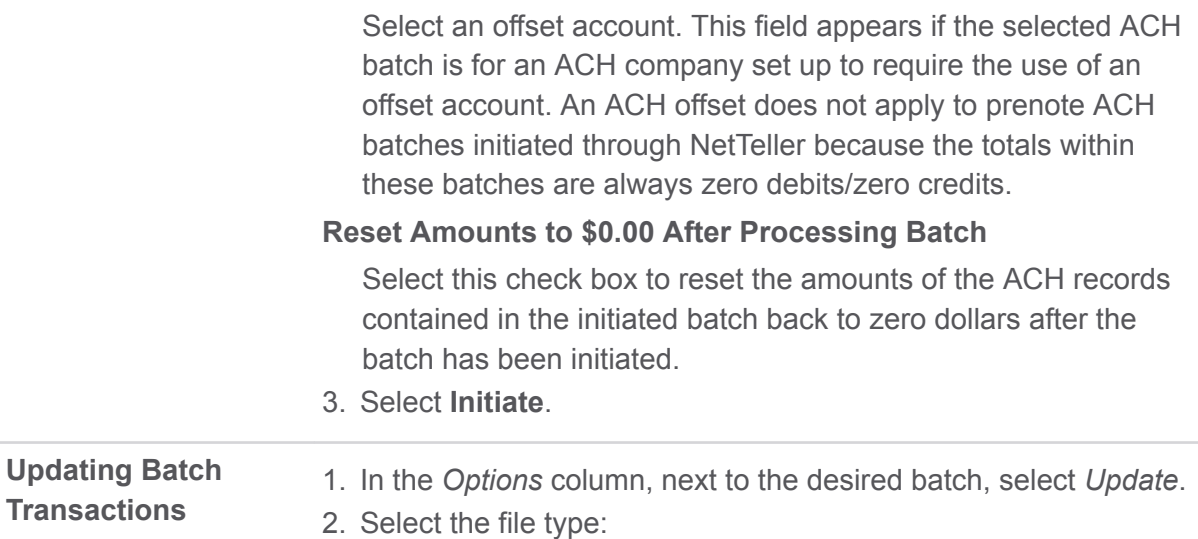

#### <span id="page-25-0"></span>**Situation Steps**

#### **NOTE**

**NetTeller Cash Management users must have**

**the Update Record Cash Management user level entitlement enabled to update batch transaction records for an ACH batch.**

- *Fixed Position File*
	- *Comma-Delimited File*
	- *Tab-Delimited File*
	- *Space-Delimited File*
- 3. Select the file, and then select **Upload**.

# Uploading ACH Files

If **Enforce ACH Validation Rules** is set to *Yes* in **Back Office** > **Manage Products** > **Cash Management** > **Edit CM Settings**, uploaded ACH batch files are validated in their entirety. If validation errors are found within the uploaded ACH batch, up to the first 50 validation errors appear. You can view and resolve validation errors in the uploaded ACH batch file, and then reupload the updated file. Selecting **Show More** expands the error details.

#### **NOTE**

For the JHA Commercial Cash Management product, uploaded ACH batches' routing numbers are also validated as a part of the ACH batch validation.

- 1. Go to **Cash Manager** > **ACH** > **Upload**.
- 2. Search for the file.
- 3. Select **Upload**.

## Managing Tax Payments

Use the **Tax Payment** submenu to create an electronic tax payment record. The tax payment record created is included in the ACH batch listing. The treasury accepts Treasury Tax and Loan (TT&L) payments electronically from users who are enrolled with the Treasury Department.

- 1. Go to **Cash Manager** > **ACH** > **Tax Payment**.
- 2. Choose a situation and follow the corresponding steps.

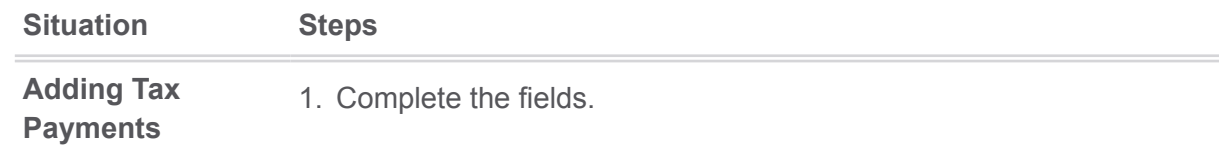

#### **Pay To**

Select *Federal* or the desired state if making a state tax payment.

#### **Batch**

Enter a name to distinguish the tax payment batch for the customer's benefit.

#### **Routing Number**

Select **Lookup** to select the routing number associated with the financial institution that receives the tax payment.

#### **Company Name**

Select the ACH company name.

#### **Tax Period**

Select the month and year for the tax period.

#### **Tax Code**

Enter the code to indicate the tax payment type.

#### **Taxpayer ID**

Enter the company's Employer Identification Number (EIN).

#### **Amount Type Code**

Enter the associated amount type. Select **Lookup** to see available amount type code options.

#### **NOTE**

This field only appears for state tax payments.

#### **Amount**

Enter the dollar amount of the transaction.

#### **Pay From Account**

Select the account to debit for the offset transaction.

- If the ACH company is set up to initiate balanced batches only, select from the accessible NetTeller accounts.
- If the ACH company is set up to initiate batches by selecting an offset account, select from the available offset accounts.

#### **Tax Information ID 1**

Enter the amount designated for Social Security. This field is optional.

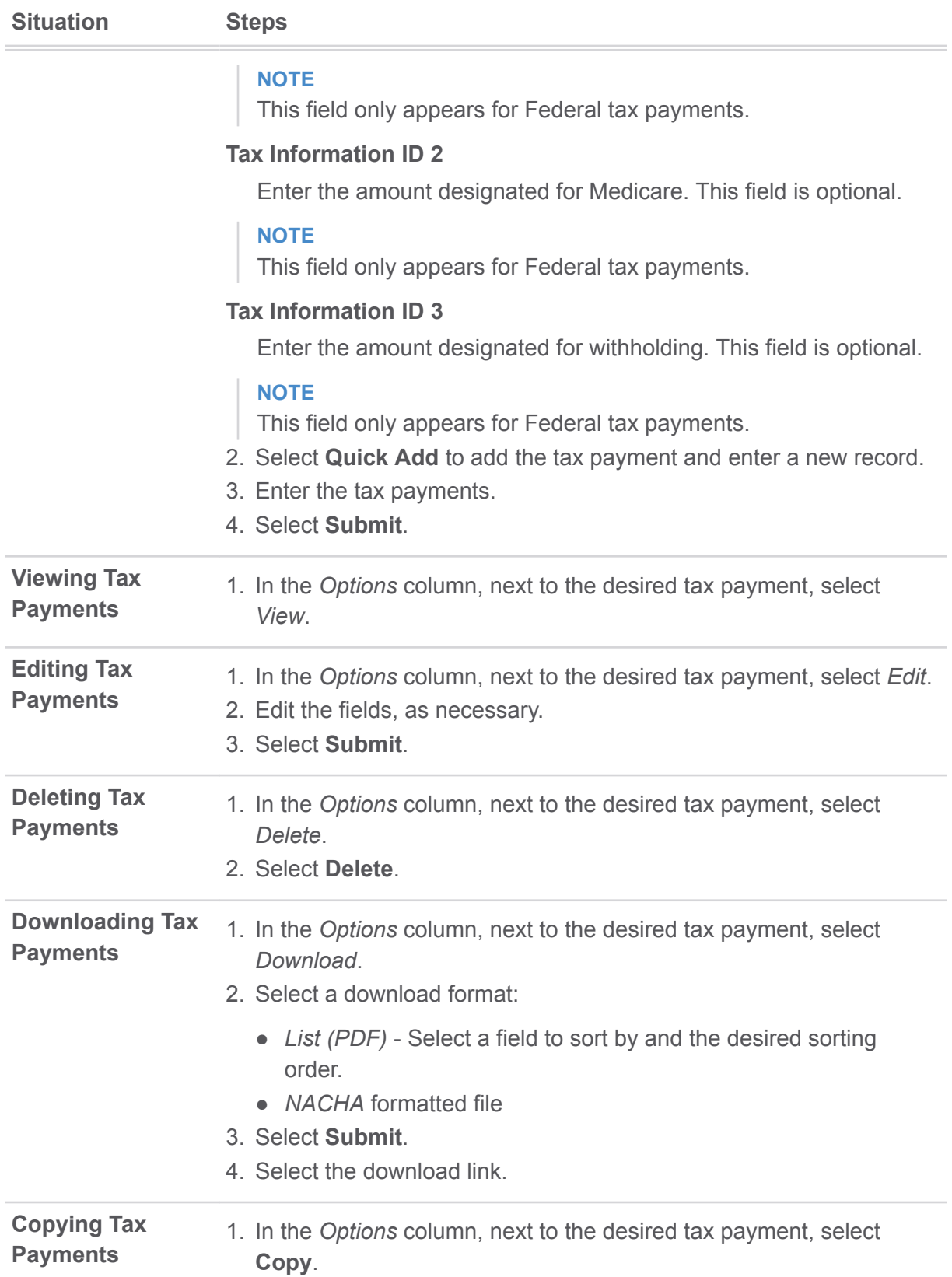

### **Situation Steps**

- 2. Enter a new name for the copied tax payment.
- 3. Select **Submit**.

#### *Add a Federal Tax Payment*

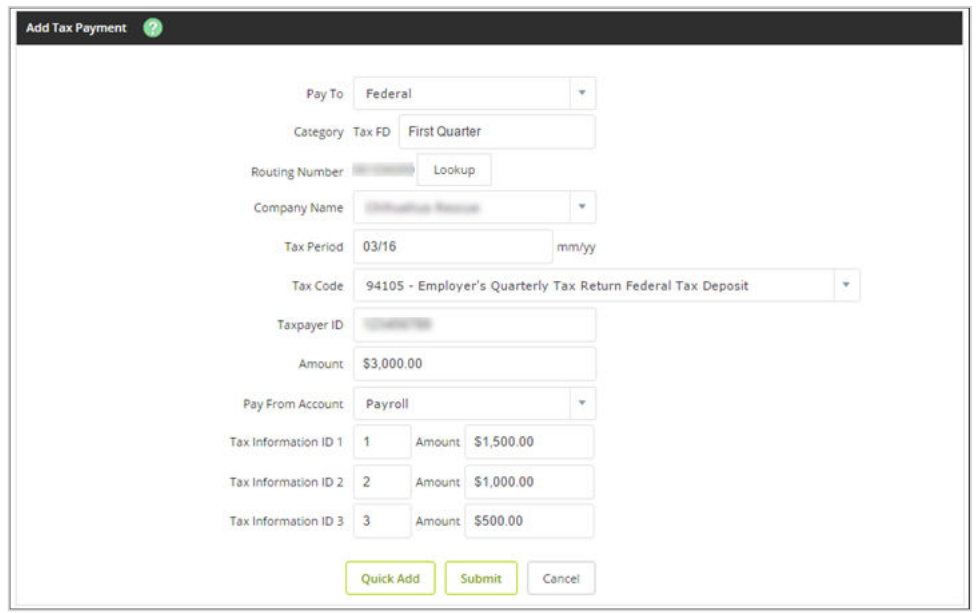

*Add a State Tax Payment*

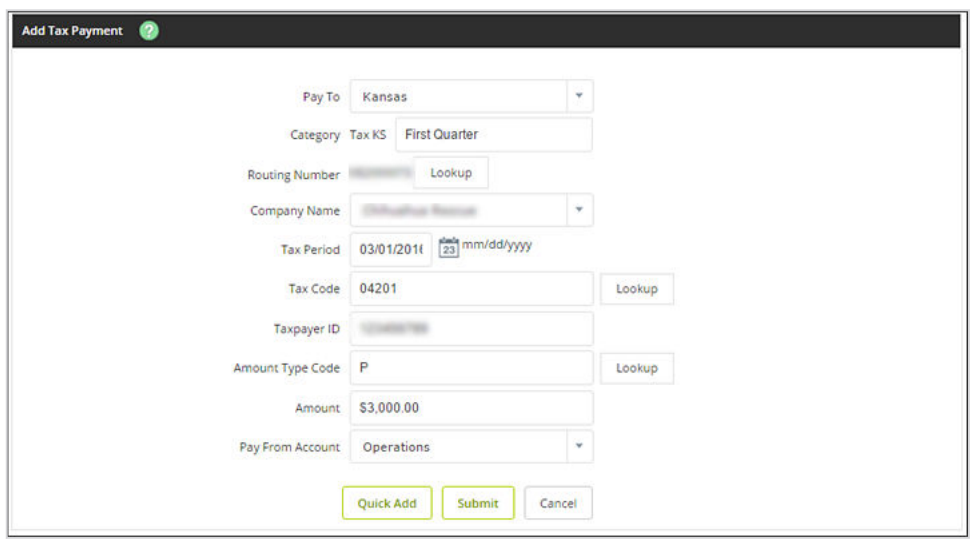

# <span id="page-29-0"></span>Editing the Import Layout Settings

Use the **Import Layout** submenu to import an ACH transaction format.

- 1. Go to **Cash Manager** > **ACH** > **Import Layout**.
- 2. Select the upload format.
- 3. Complete the fields.

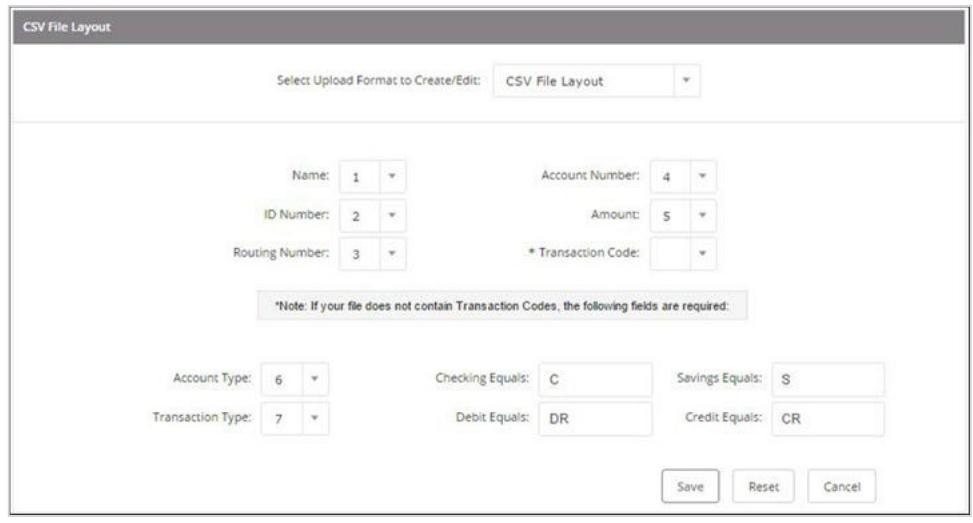

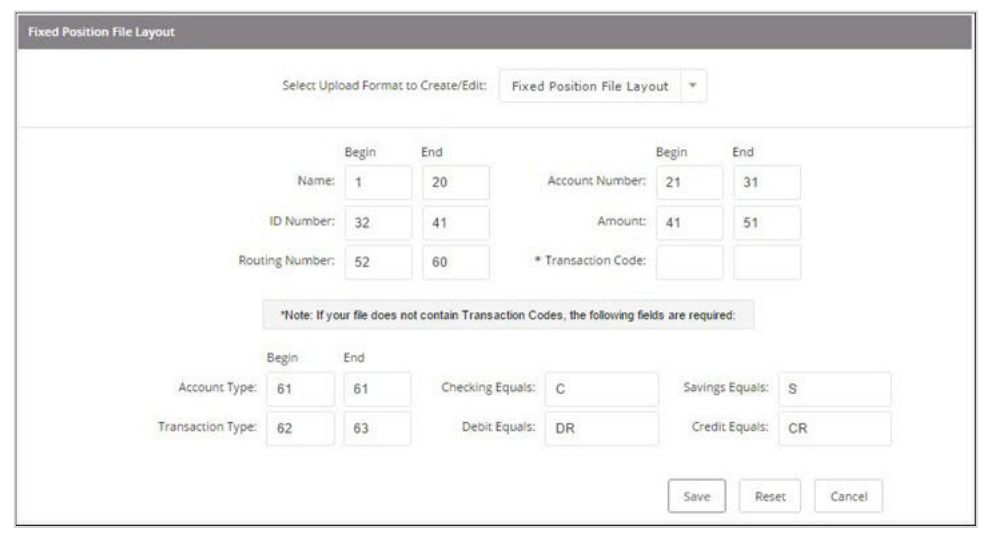

4. Select **Save**.

# Viewing ACH History

Batch information is viewable after the batch is originated.

- 1. Go to **Cash Manager** > **ACH** > **History**.
- 2. Review the columns.

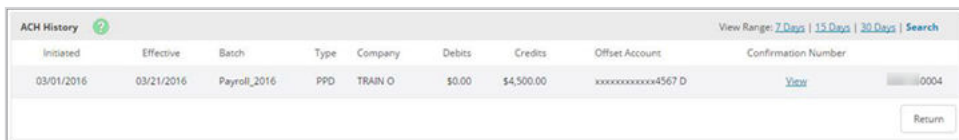

#### **Initiated**

The date the batch was initiated.

#### **Effective**

The effective date for the batch.

#### **Batch**

The name given to the batch.

#### **Type**

The SEC associated with the batch.

#### **Company**

The ACH company name.

#### **Debits**

The total batch debits.

#### **Credits**

The total batch credits.

#### **Offset Account**

The offset account for the batch.

#### **Recurring**

The **Frequency** originally indicated for processed recurring ACH batches or *None* if the batch was not recurring.

#### **NOTE**

This column only appears for NetTeller financial institutions using the JHA Commercial Cash Management product.

#### **Confirmation Number**

The designated confirmation number for the batch.

#### **NOTE**

This column only appears for NetTeller financial institutions using the JHA Commercial Cash Management product.

**TIP**

<span id="page-31-0"></span>Select **View** to view a list of transactions included within the batch. For NetTeller financial institutions using the JHA Commercial Cash Management product, **Initiated Date**, **Confirmation Number**, **Effective Date**, and **Frequency** (along with associated values) appear on the *ACH Transaction List* screen.

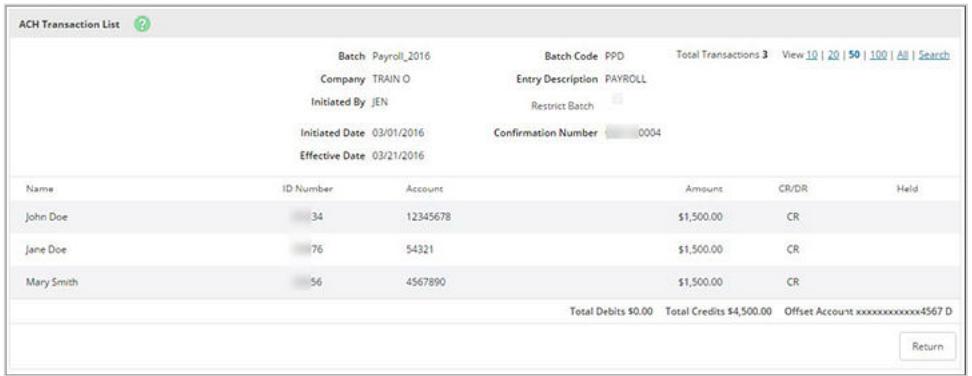

3. Select **Search** to filter your search results, and then select **Submit**.

# Searching for and Managing Records

#### **TIP**

You can also manage records by editing ACH categories.

- 1. Go to **Cash Manager** > **ACH** > **Search**.
- 2. Complete the fields to filter your results.

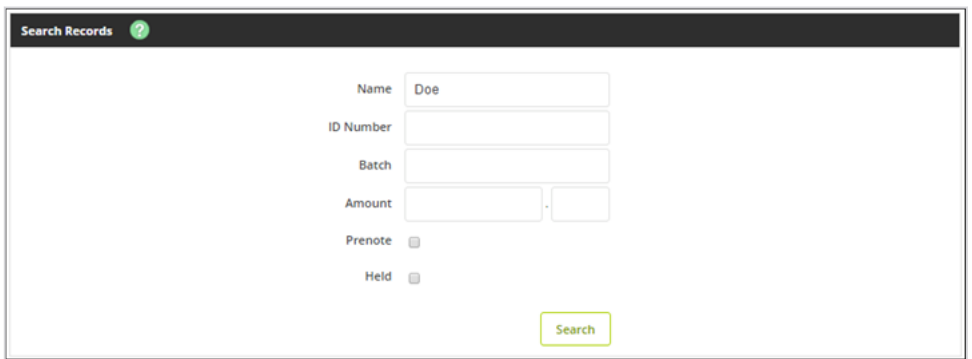

#### **Name**

Enter the batch record name to search by the name.

#### **ID Number**

Enter the batch record number to search by batch ID.

#### **Category**

Enter the batch category name to search by category.

#### **Amount**

Enter the batch record amount to search by amount.

#### **Prenote**

Select this check box to create a separate batch that contains a zero dollar, or test, transaction to verify the recipient's account information is correct.

#### **Held**

Select this check box to put the record in a hold status.

3. Select **Search**.

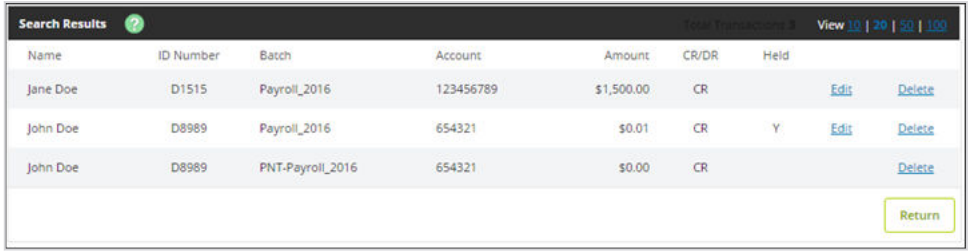

4. Choose a situation and follow the corresponding steps.

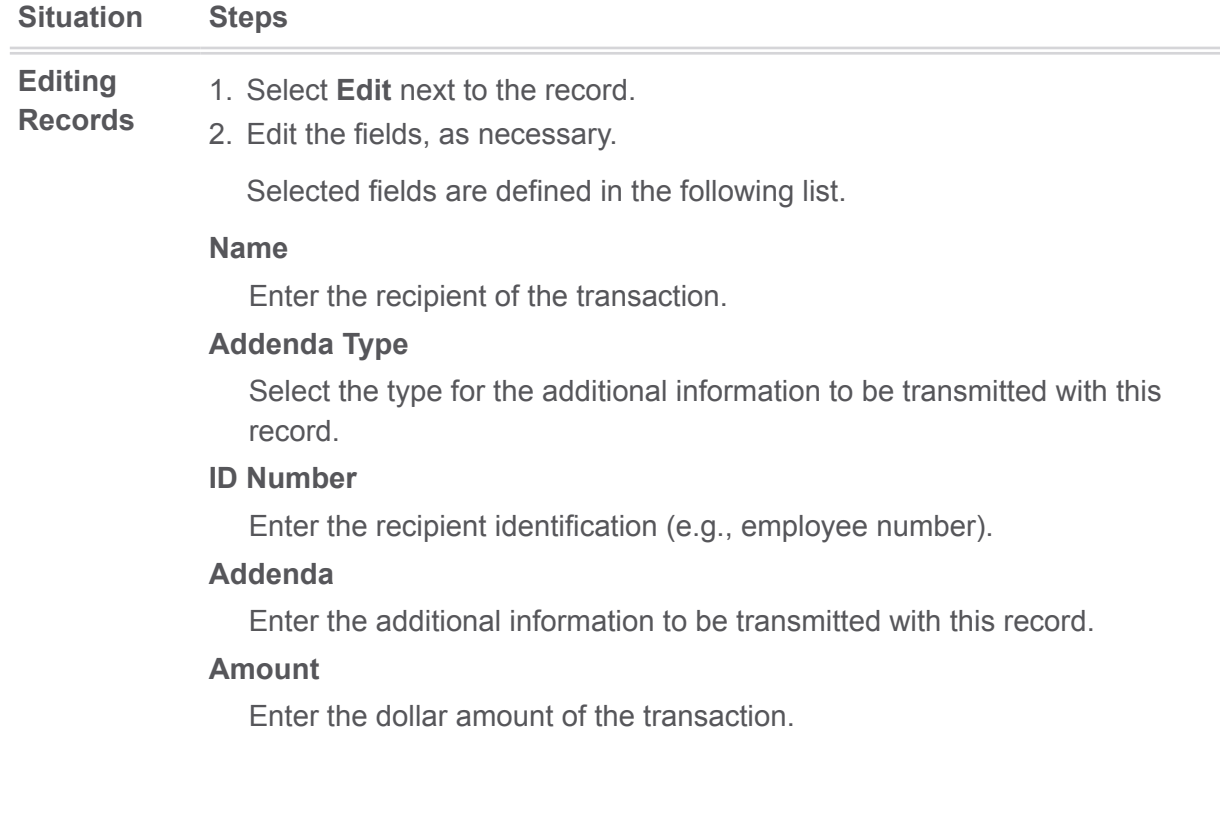

#### <span id="page-33-0"></span>**Situation Steps**

#### **Routing**

Enter the receiving financial institution's routing number. A search option is also available.

#### **Account Type**

Select the type of receiving account.

#### **Account Number**

Enter the recipient's account number.

#### **Transaction Type**

Select whether the transaction is a *Debit* or *Credit*.

#### **Status**

- Select *Hold* to prevent the transaction from being included within the batch totals. Holding this transaction allows you to initiate the batch without including the transaction, if needed.
- Select *Active* to include the transaction in the batch.
- 3. Select **Submit**.

**Deleting Records** 1. Select **Delete** next to the desired record. 2. Select **Delete**.

# **Wires**

Use this submenu to view, transmit, create, edit, and delete wires based on both the user and account-level wire authorities assigned.

The following statuses may appear on the *Wires List* screen in the *Status* column.

- *Ready* Wire is ready to be transmitted.
- *Initiated* Wire has been initiated.

This status also appears if the initiated NetTeller outgoing wire (single or repetitive) contains Office of Foreign Assets Control (OFAC) information. There is no visual indicator to the NetTeller Cash Management user to show that the wire has been flagged for OFAC.However, for SilverLake financial institutions, in **WIRES** option **Enter - Update Wire Transfers**, the corresponding wire appears (in either the NetTeller or all view) with an *OF* (OFAC) status in the *ST* (status) column. You can review the wire including the information within the wire originally flagged as OFAC, and initiate the wire after review.

#### **NOTE**

<span id="page-34-0"></span>When a wire is initiated, the physical address is used if one is available for the originator address associated with that wire. If a physical address is not available, the CIF address is used.

- *Processed* Wire was processed.
- *Approval* First approver initiated the wire, and the wire requires approval by second approver due to wire amount and dual control amount set for the first approver.

#### **NOTE**

This status applies to SilverLake NetTeller wires only.

● *Next Day* - Wire was initiated after the cut-off time set for NetTeller outgoing wires.

# Viewing Wires

- 1. Go to **Cash Manager** > **Wires**.
- 2. Select the desired account for **View Wires For**.

# Transmitting Wires

- 1. Go to **NetTeller** > **Cash Manager** > **Wires**.
- 2. Select **Transmit** next to the desired wire, or select the check boxes next to the desired wires, and then select **Transmit Selected**.

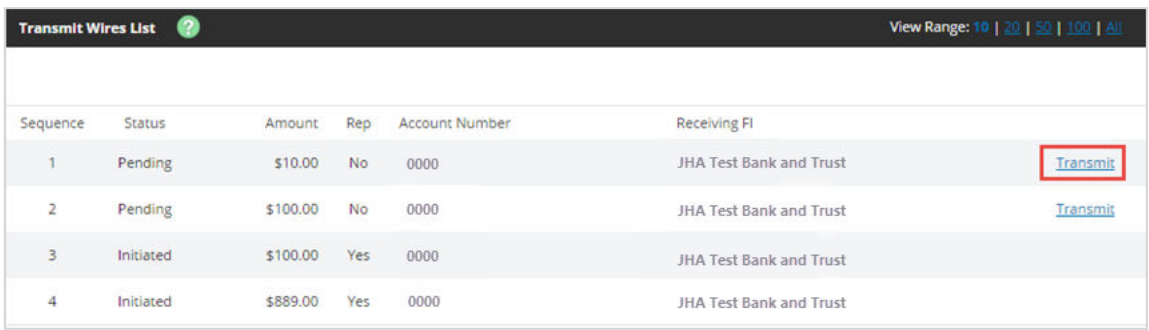

#### **NOTE**

**Transmit** appears for each wire that is below the dual control limit. If the dual control setting is turned on and the account dual control:

- Is greater than the amount of the wire initiated, the wire does not require dual control (i.e., wire employee has sufficient authority to move the wire from a *Ready* status to an *Initiated* status).
- Equals zero, dual control is applied to all wires, regardless of the amount. The per wire/per day limits established at the wire employee level for the second approver are checked to verify that sufficient authority exists.

● Is greater than zero, dual control is based on the limit established for the first approver and the per wire and per day limits established for the second approver.

Dual control is only applicable to SilverLake NetTeller wires.

3. If you selected **Transmit Selected** for a future-dated wire, complete the fields, as necessary.

#### **CAUTION**

The information in this step is only applicable for SilverLake NetTeller financial institutions using the JHA Commercial Cash Management product.

#### **Apply Effective Date to All**

Select the check box, and then select the desired future date to apply to all wires selected for quick transmit, except for wires in an *Approval* status. This check box is cleared by default.

#### **NOTE**

This field only appears for SilverLake NetTeller financial institutions using the JHA Commercial Cash Management product.

#### **Effective Date**

Select the desired future date to transmit an outgoing domestic wire for a future date. The current day is the default. For *Approval* status wires selected for quick initiate, a calendar does not appear. For dual control, the effective date selected when the wire was transmitted by the first approver appears as display only and cannot be modified.

#### **NOTE**

The **Enter Future-Dated Wires** entitlement must be enabled in **NetTeller** > **Cash Manager** > **Users** > **CM User List** > **Default Settings/Account Settings** to see this field. This field only appears for SilverLake NetTeller financial institutions using the JHA Commercial Cash Management product.

4. Enter the **Wire PIN**, and then select **Transmit**.
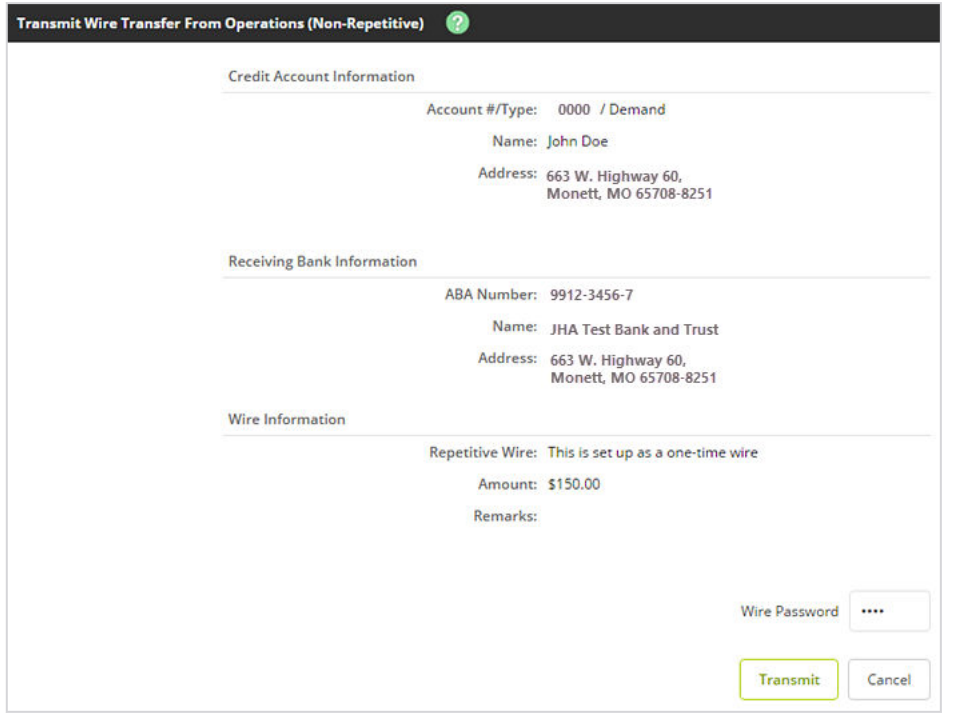

When the wire amount exceeds the amount set for dual control, enter the **Wire PIN** and select **Approve**. The wire status changes to *Approval*. Once the first level of approval is complete, any changes to the wire return the status to *Ready*. Dual control and the *Approval* status only apply to SilverLake NetTeller wires.

# Managing Wires

- 1. Go to **Cash Manager** > **Wires** > **Edit/Add**.
- 2. Choose a situation and follow the corresponding steps.

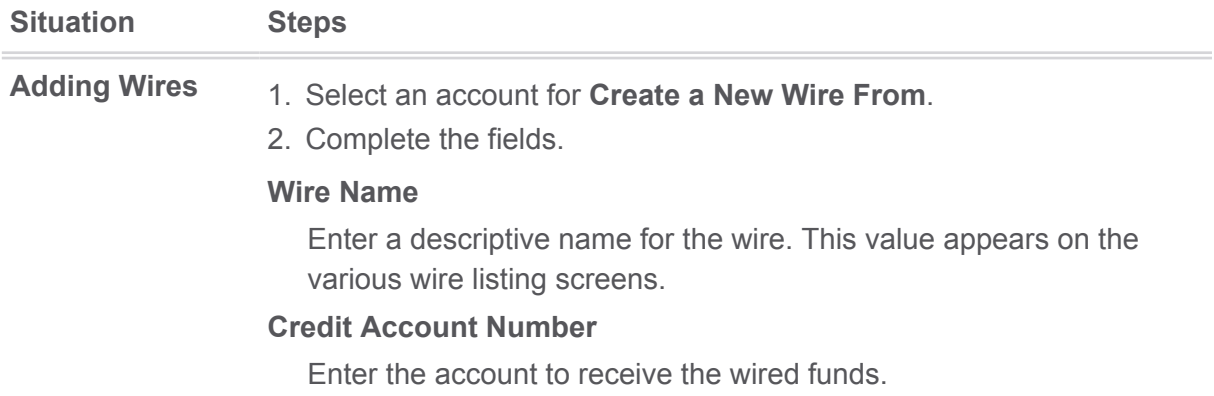

#### **Credit Account Name**

Enter the name on the account receiving the wired funds.

#### **Credit Account Address**

Enter the address of the recipient for the wired funds.

### **Receiving Bank ABA Number**

Enter the routing number of the financial institution where the wire is sent.

### **NOTE**

If NetTeller financial institutions using the JHA Commercial Cash Management product enter the correct **Receiving Bank ABA Number**, the **Receiving FI Name** and **Receiving FI Address** automatically populate.

Select **Search for ABA Number** to search for a financial institution. Selecting an ABA from the search option populates all remaining *Receiving Bank Information* fields.

### **Receiving FI Name**

Enter the name of the financial institution where the wire is being sent.

### **Receiving FI Address**

Enter the address of the financial institution where the wire is being sent, including the city, state, and ZIP.

### **Remarks**

Enter special instructions for the wire. These remarks appear to the wire recipient.

#### **Save As Repetitive Wire**

Select this check box if the wire has particular instructions/remarks that are going to be used multiple times. For example, a cash user can send a wire to this person/company once a month. By indicating this wire is a repetitive wire, you do not have to recreate the wire each time. Enter a wire code to distinguish the wire. The code can be six alpha or numeric characters. Leave this check box cleared for one-time (single) wires.

### **Amount**

Enter the dollar amount of the wire.

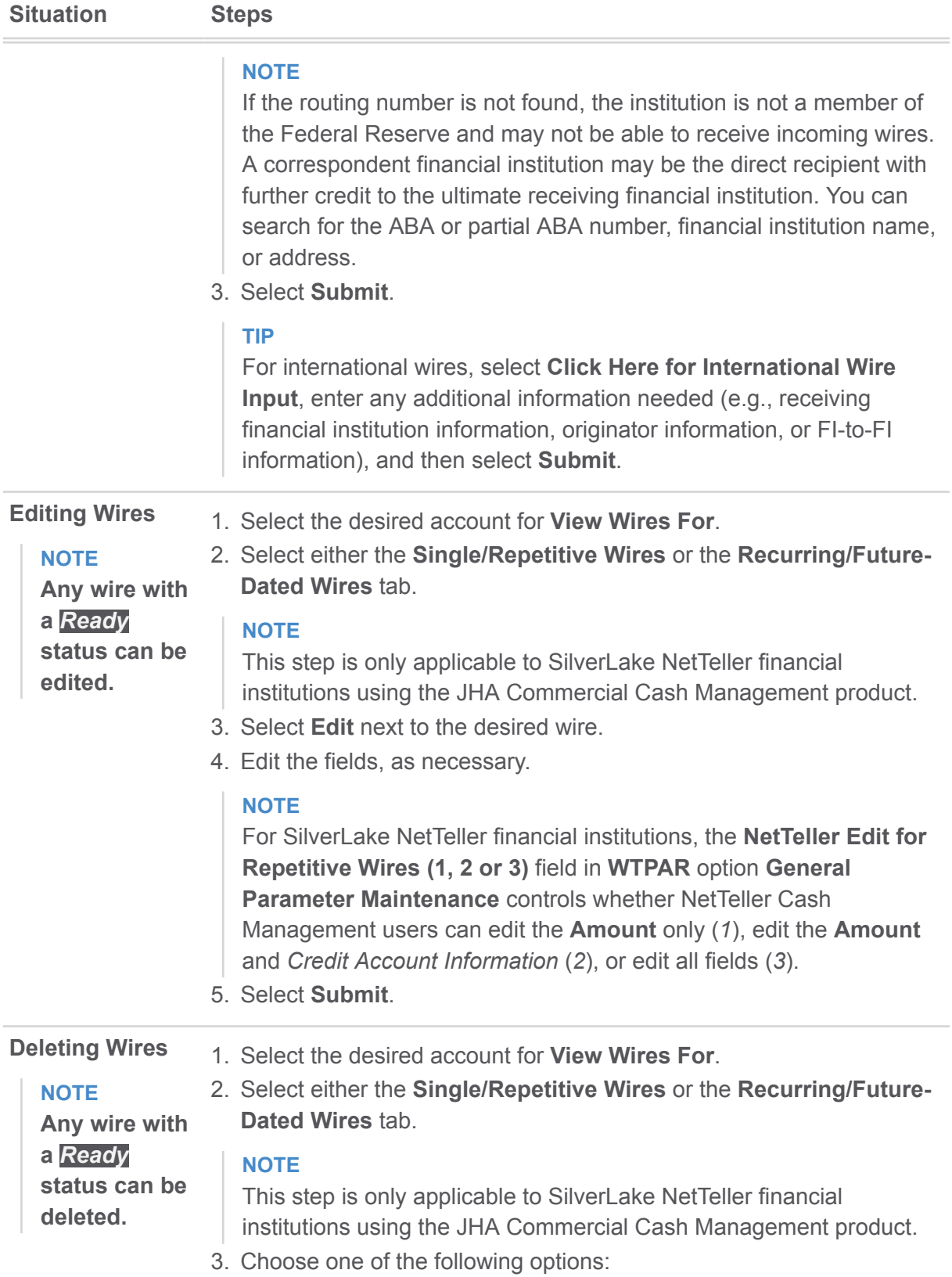

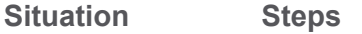

- Select **Delete** next to the desired wire.
- Select the check boxes next to the desired wires, and then select **Delete Selected**.
- 4. Select **Delete**.

# Transmitting Wire Templates

### **NOTE**

You can transmit multiple wire templates per day and modify templates even after they have been transmitted.

### 1. Go to **NetTeller** > **Cash Manager** > **Wires** > **Transmit Templates**.

- 2. Select the desired account for **View Wires For**.
- 3. Select **Transmit** next to the desired wire template.
- 4. Complete the fields to indicate whether a template wire is for a date in the future or recurring.

### **CAUTION**

The information in this step is only applicable for SilverLake NetTeller financial institutions using the JHA Commercial Cash Management product.

### **Effective Date**

Select the desired future date to transmit an outgoing domestic wire for a future date. The current day is the default.

### **NOTE**

The **Enter Future-Dated Wires** entitlement must be enabled in **NetTeller** > **Cash Manager** > **Users** > **CM User List** > **Default Settings/Account Settings** to see this field. This field only appears for SilverLake NetTeller financial institutions using the JHA Commercial Cash Management product.

### **Frequency**

If you are making the wire recurring, determine the frequency for the wire.

- *None* (default) The wire is not recurring.
- *Weekly* Same day every week.
- *Bi-Weekly* Same day every other week.
- *Monthly* Same day every month.
- *Semi-Monthly* Same day twice a month.
- *Quarterly* Same day every three months.
- *Annually* Same day every year.
- *Semi-Annually* Same day every six months.

This field only appears for SilverLake NetTeller financial institutions using the JHA Commercial Cash Management product. If you select a **Frequency** other than *None*, the **Effective Date** is disabled because this field is not applicable to recurring wires.

The following fields may appear depending on your **Frequency** selection.

### **Week Day**

Select a week day. *Monday* is the default. You must select either *Weekly* or *Bi-Weekly* for **Frequency** to view this field.

### **NOTE**

This field only appears for SilverLake NetTeller financial institutions using the JHA Commercial Cash Management product.

### **Month Day**

Select *1*–*31*. *1* is the default. You must select *Monthly* for **Frequency** to view this field.

# **NOTE**

This field only appears for NetTeller financial institutions using the JHA Commercial Cash Management product.

### **First Day**

Select *1*–*31*. *1* is the default. You must select *Semi-Monthly* for **Frequency** to view this field. The number of days between the **First Day** and **Second Day** must be a minimum of four days.

# **NOTE**

This field only appears for NetTeller financial institutions using the JHA Commercial Cash Management product.

# **Second Day**

Select *1*–*31*. *1* is the default. You must select *Semi-Monthly* for **Frequency** to view this field. The number of days between the **First Day** and **Second Day** must be a minimum of four days.

### **NOTE**

This field only appears for NetTeller financial institutions using the JHA Commercial Cash Management product.

# **Transmit on Last Processing Day of the Month**

Determine whether to transmit the recurring wire on the last processing day of the month. You must select *Monthly*, *Semi-Monthly*, *Quarterly*, *Annually*, or *Semi-Annually* for **Frequency** to view this field.

- Clear the check box to transmit the recurring wire on the day indicated. The check box is cleared by default.
- Select the check box to populate the **Start Date** with the last processing day of the current or selected month. Even when the value is changed to a different month, the **Start Date** defaults to the last processing day of the entered month. The wire is then transmitted on the last processing day of the month. Fields may be disabled if you select this check box, depending on the **Frequency** chosen.

This field only appears for SilverLake NetTeller financial institutions using the JHA Commercial Cash Management product.

### **Start Date**

Select any future date. The default is blank. The available days are restricted based on other fields. The current day's date cannot be used, even if it is within the NetTeller wires initiation cut-off time. A recurring wire cannot be transmitted on the same day it is set up as recurring.

### **NOTE**

This field only appears for SilverLake NetTeller financial institutions using the JHA Commercial Cash Management product.

# **Expiration Date**

Select the desired expiration date from the calendar. The default is blank.

### **NOTE**

This field only appears for NetTeller financial institutions using the JHA Commercial Cash Management product.

# **This Payment Has No Expiration Date**

Determine whether the payment has an expiration date.

- Clear the check box to expire the recurring wire on the **Expiration Date**. The check box is cleared by default.
- Select the check box if you do not want the recurring wire to expire. The **Expiration Date** field is then disabled.

### **NOTE**

This field only appears for SilverLake NetTeller financial institutions using the JHA Commercial Cash Management product.

### **Retain Template After Scheduling As Recurring**

Determine whether you want to retain the original, non-recurring template wire after the wire has been scheduled as recurring so that the original can still be transmitted as needed without affecting the recurring wire.

- Select *Yes* (default) to retain the original template wire without the recurring information. The template appears on the *Edit/Add Wires List* and *Transmit Templates List* screens displaying single and repetitive wires. You can edit or delete the template copy.
- Select *No* if you do not want to retain the original template wire without the recurring information.

This field only appears for SilverLake NetTeller financial institutions using the JHA Commercial Cash Management product.

### **NOTE**

When the **Start Date** selected is a non-processing day, the recurring wire is transmitted on either the business day before or after the **Start Date** based on the **Processing Recurring Wires Before or After Non Processing Day** field in **WTPAR** option **General Parameter Maintenance**.

5. Enter the **Wire PIN**, and then select **Transmit**.

### **NOTE**

If the transmitted wire requires dual-control, it appears on the **Wires** submenu with a status of *Approval* and requires authorized approval. If dual-control is not required, the wire appears on the **Wires** submenu with a status of *Transmitted*. Dual control and the *Approval* status apply to SilverLake NetTeller wires only.

# Viewing Wire Activity

Use the **Activity** submenu to view a list of all initiated wire activity (the default display setting is 15 days).

- 1. Go to **Cash Manager** > **Wires** > **Activity**.
- 2. Select the desired account for **View Wire Activity For**.

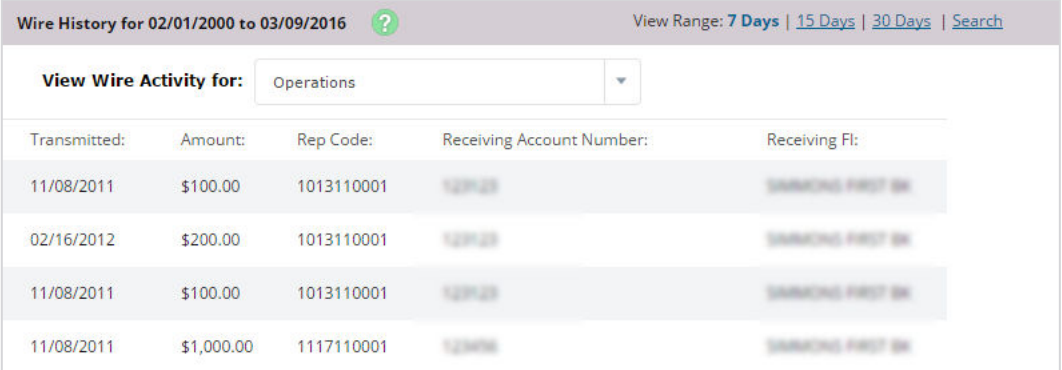

3. Review the columns.

# **Wire Name**

The name indicated for the wire.

### **Transmitted**

The date the wire was transmitted.

### **Effective**

The effective date for the wire.

# **NOTE**

This column is only available for NetTeller SilverLake financial institutions using the JHA Commercial Cash Management product.

### **Amount**

The wire amount.

# **Rep Code**

The rep code for the wire if the wire was set up as a repetitive/template.

### **Recurring**

The value selected for the **Frequency** field in **Cash Manager** > **Wires** > **Transmit Templates** > **Transmit** appears under the *Recurring* column.

# **NOTE**

This column is only available for NetTeller SilverLake financial institutions using the JHA Commercial Cash Management product.

### **Receiving Account Number**

The beneficiary's/receiver's account number.

# **Beneficiary Name**

The beneficiary name receiving the wire.

# **NOTE**

This column is only available for NetTeller SilverLake financial institutions using the JHA Commercial Cash Management product.

# **Receiving FI**

The financial institution receiving the wire.

# **OMAD**

The Output Message Accountability Data number is for delivery-related details. This value is associated with DirectLine Wires, a product available for SilverLake financial institutions only.

4. Select **Search** to filter your search results, and then select **Submit**.

A selected field is defined in the following list.

# **Search By**

- Select *Transmitted Date* (default) to search by the date the wire was transmitted.
- Select *Effective Date* to search by the effective date of the wire.

The **Search By** options are only available for NetTeller SilverLake financial institutions using the JHA Commercial Cash Management product.

# International Transfers

Use this submenu to create and transmit international transfers, manage payees, and view international transfer activity.

International transfers are only available for SilverLake NetTeller financial institutions. This submenu only appears if you are enabled for DirectLine International (DLI) wire transfers and set up to work with DLI Wires. *International Transfers* is the default text for the DLI submenu. You can edit the text in **Back Office** > **Marketing** > **Edit Menus**.

DLI Wires is a contractual product that allows you to transmit international transfers from NetTeller in either a foreign amount or in U.S. dollars (USD).

### **NOTE**

Separate setup is required for DLI Wires in USD. Contact IS Support to request DLI Wires in USD.

DLI Wires works differently than standard NetTeller wires. Instead of creating wire templates, you create payees, which contain receiving wire information. You start with generating a quote, accepting the quote, selecting which payee receives the funds, and finally transmitting the wire.

# **NOTE**

International DLI wire transfers are subject to RSA-initiated MFA challenge questions upon transmission depending on the amount and associated rules for prompting MFA challenge questions. DLI financial institutions that utilize Security Manager can establish MFA challenges when creating a DLI wire and when transmitting a DLI wire of any amount or more than a particular amount.

# DLI After Hours Functionality

Most DirectLine International (DLI) functionality is not available outside of American Express' hours of operation: 8:30 a.m. to 4:45 p.m. ET, Monday through Friday, except for Federal holidays.

Outside of the American Express hours of operation, DLI menus and screens are visible. However, individual screen elements are disabled for functions that are not allowed after-hours.

# Creating International Transfers

Use the **Create Transfer** submenu to obtain a quote for international funds transfers and create an international transfer that can either be saved or transmitted.

International transfers cannot be created after 4:45 p.m. ET, which is the deadline to transmit DirectLine International (DLI) Wires.

- 1. Go to **Cash Manager** > **International Transfers** > **Create Transfer**.
- 2. Choose one of the following options:

### **US Dollar Transfer**

Select this option to create a quote with U.S. dollars as the destination currency.

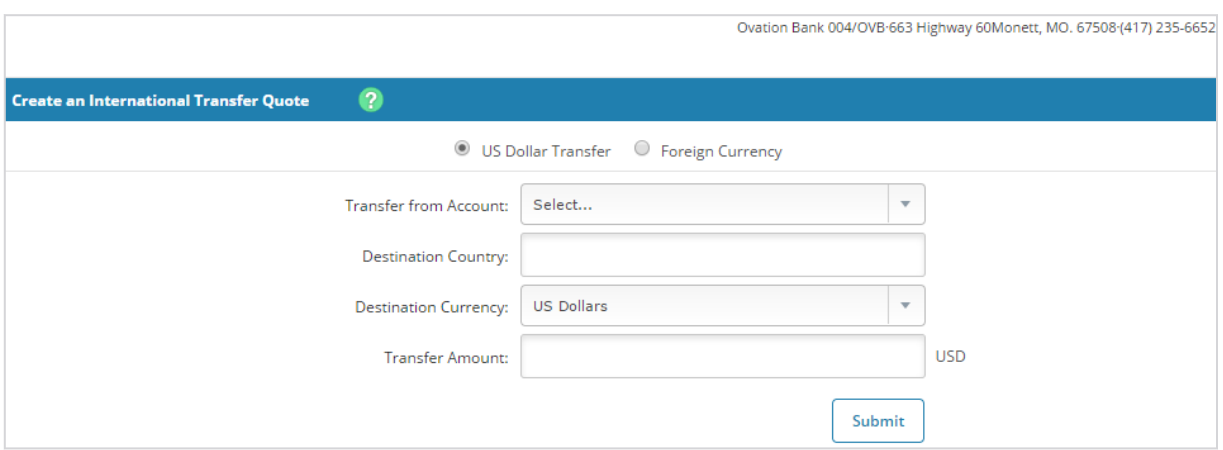

### **Foreign Currency**

Select this option to create a quote with a foreign currency as the destination currency.

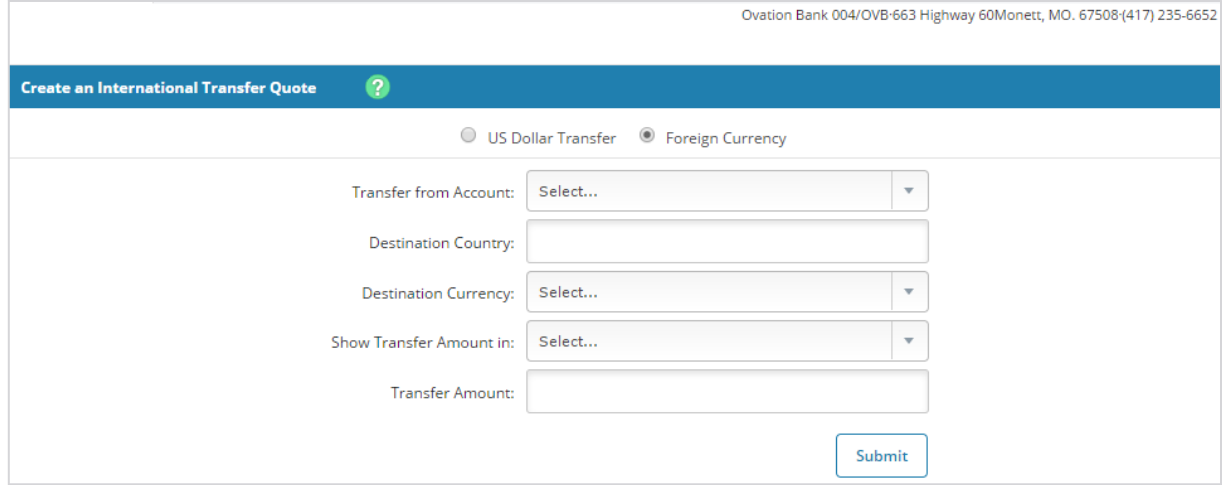

### **NOTE**

The *US Dollar Transfer* and *Foreign Currency* options only appear if you are set up for DLI Wires in U.S. dollars (USD). If you are not, these options do not appear, and all quotes are submitted for a foreign currency.

3. Choose a situation and follow the corresponding steps.

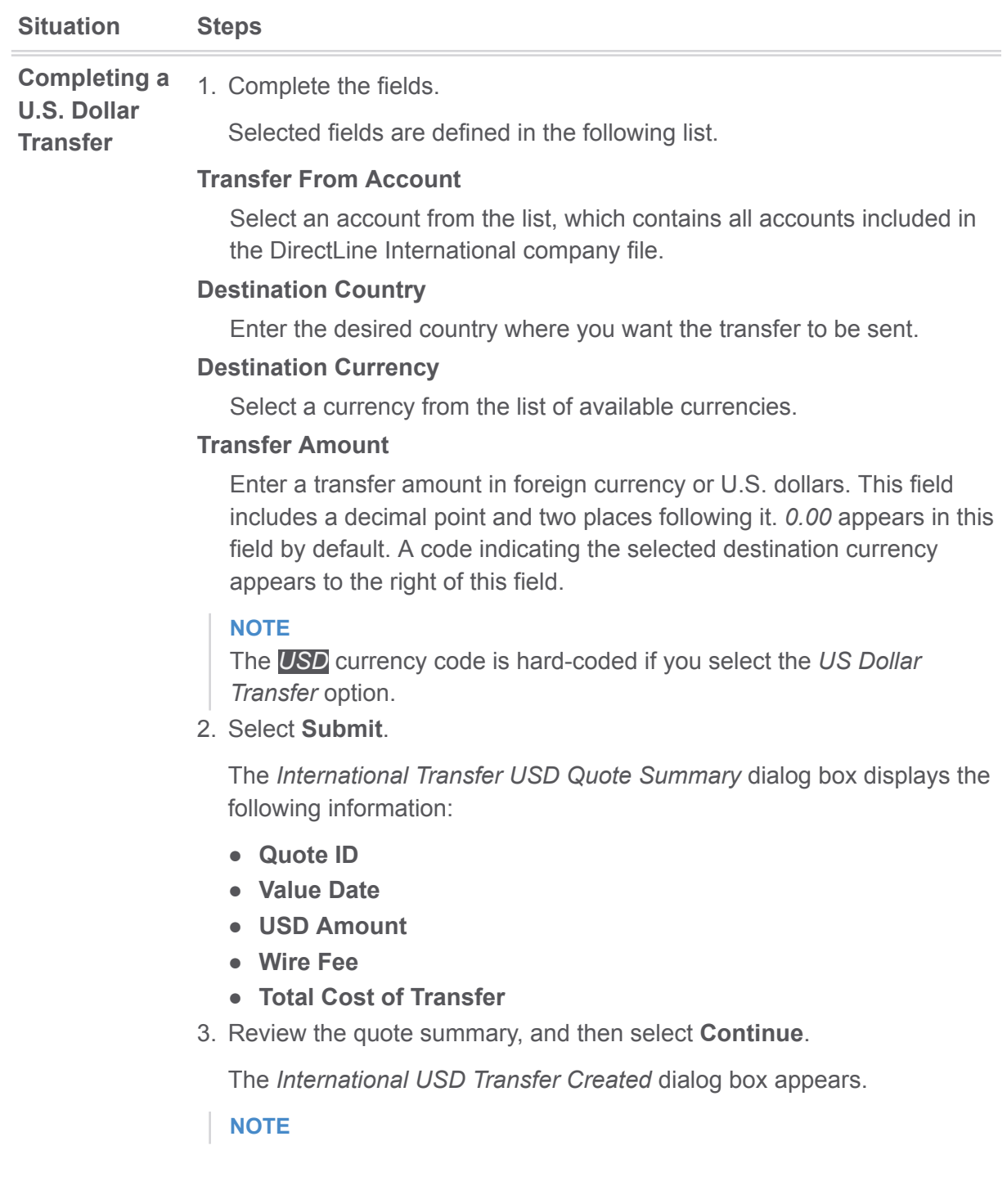

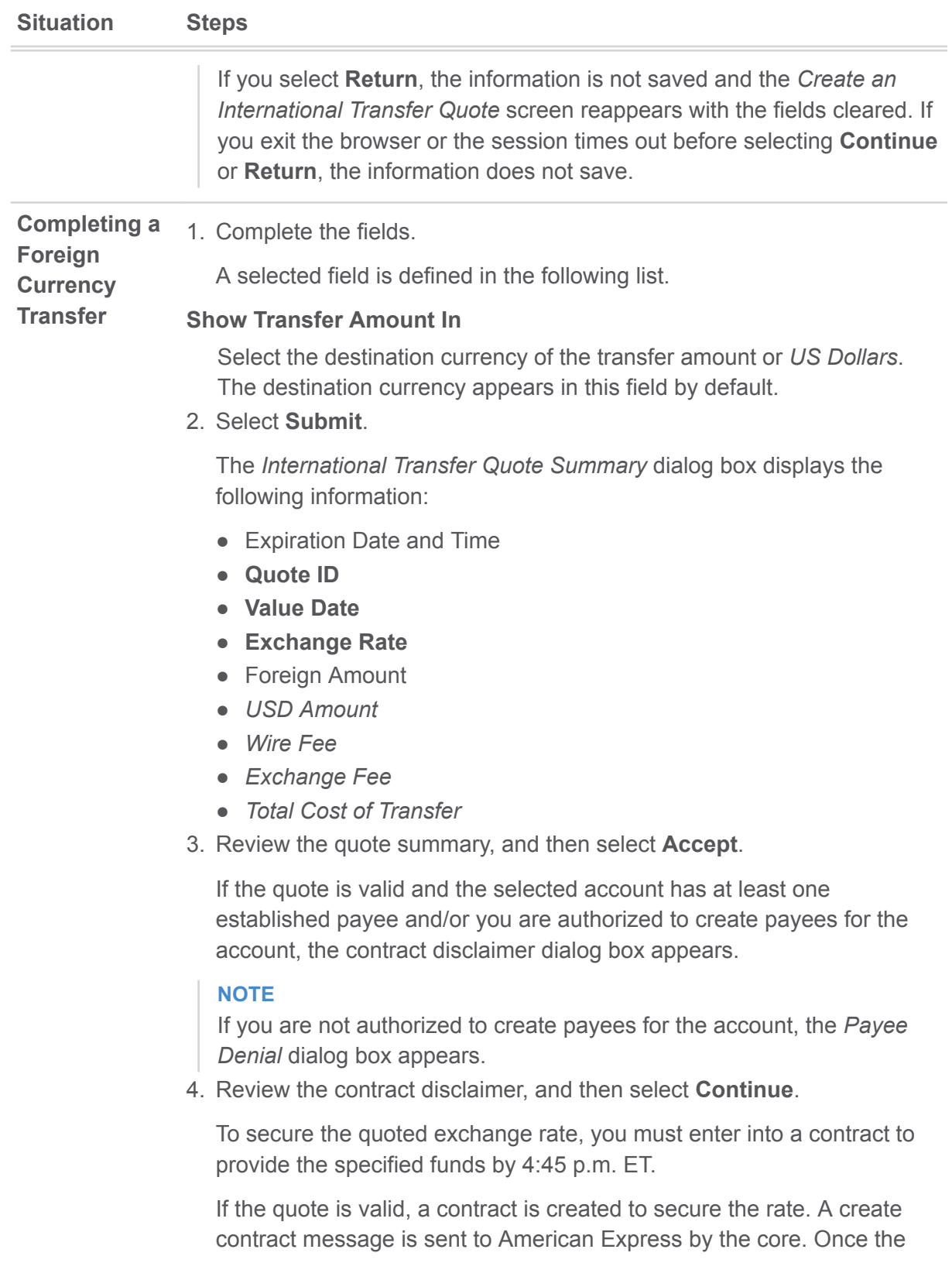

### **Situation Steps**

contract is created, the *International Transfer Contract Created* dialog box with the contract number appears.

*Example Quote Summary - International Wire in USD Dialog Box*

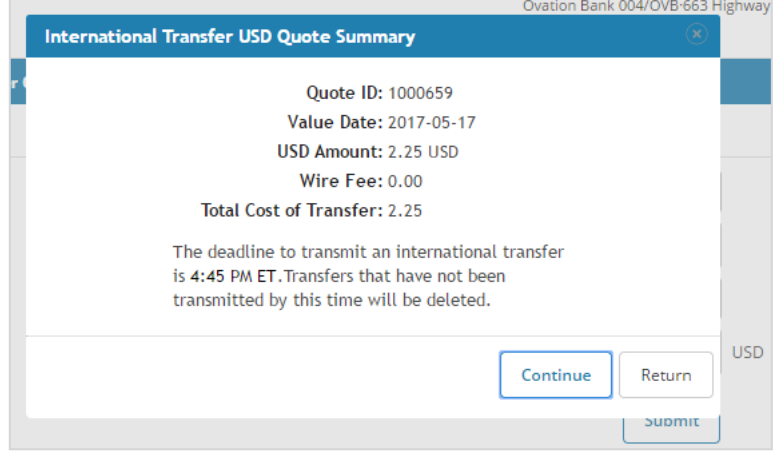

### *The International USD Transfer Created Dialog Box*

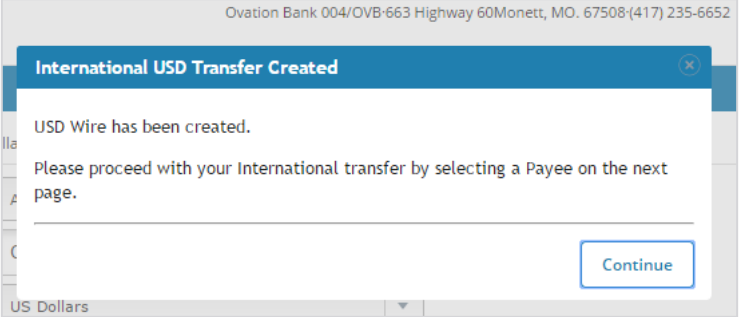

*Example Quote Summary - International Wire in Foreign Currency Dialog Box*

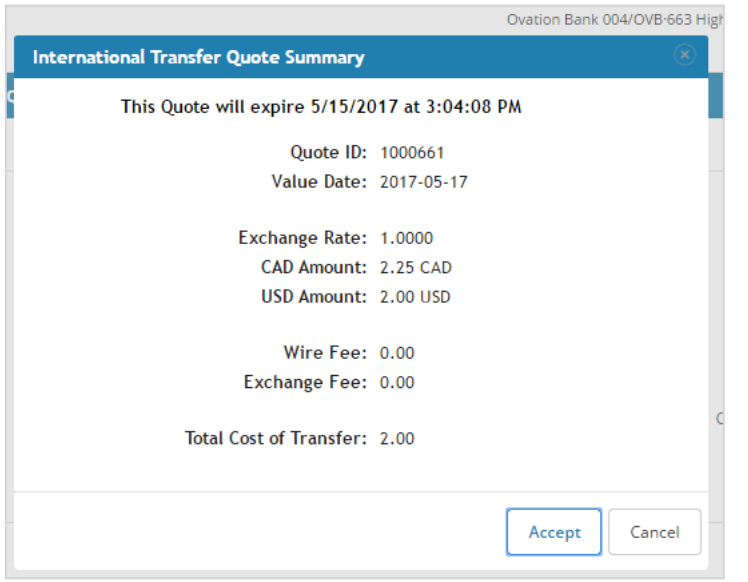

### *The Contract Disclaimer Dialog Box*

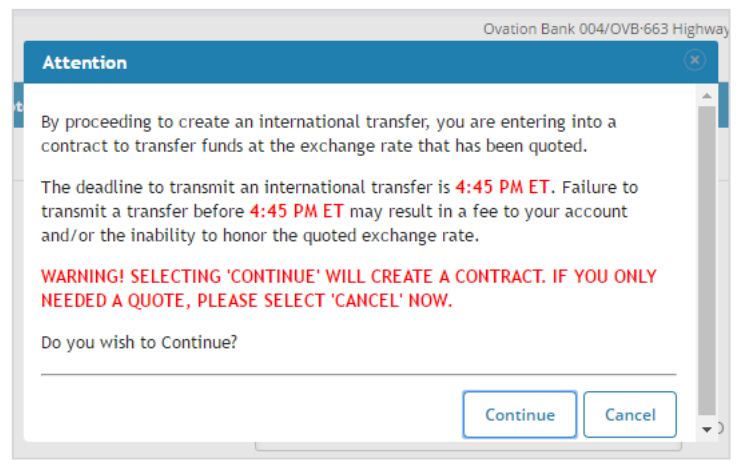

### *The International Transfer Contract Created Dialog Box*

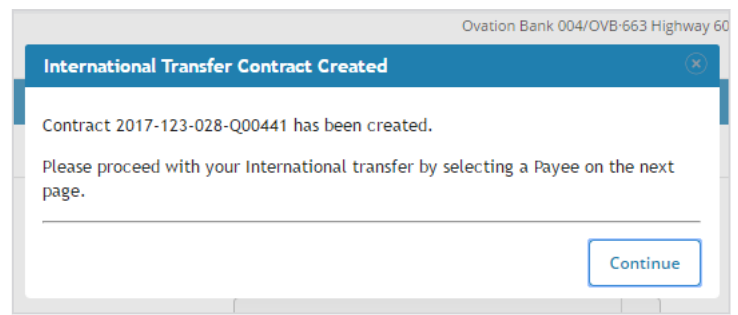

4. Select **Continue**.

The *Select Payee* screen appears. The only payees that appear are those whose payee financial institution country matches the destination country selected on the *Create an International Transfer Quote* screen.

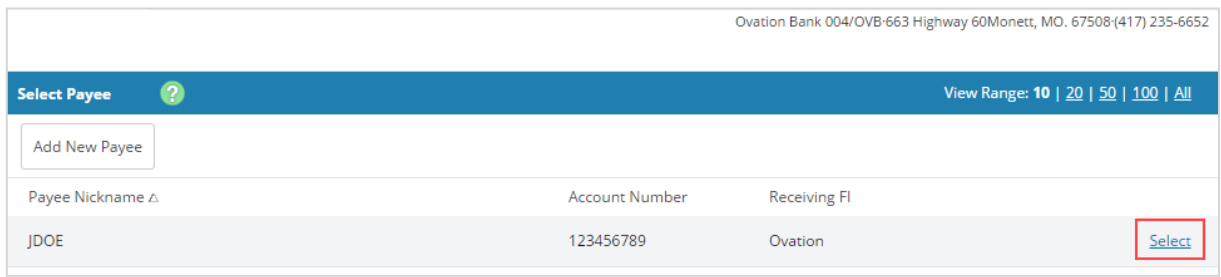

5. Select a payee, or if necessary, add a payee, and then select the payee.

### **TIP**

If the desired payee does not exist and you have the **Create Payees** entitlement, select **Add New Payee** to create a new one.

The *Transmit International Transfer* screen appears if you have the **Transmit Foreign Currency Transfers** and/or **Transmit USD Transfers** entitlements enabled. Without the entitlements, the *Save Transfer* screen appears.

6. Choose a situation and follow the corresponding steps.

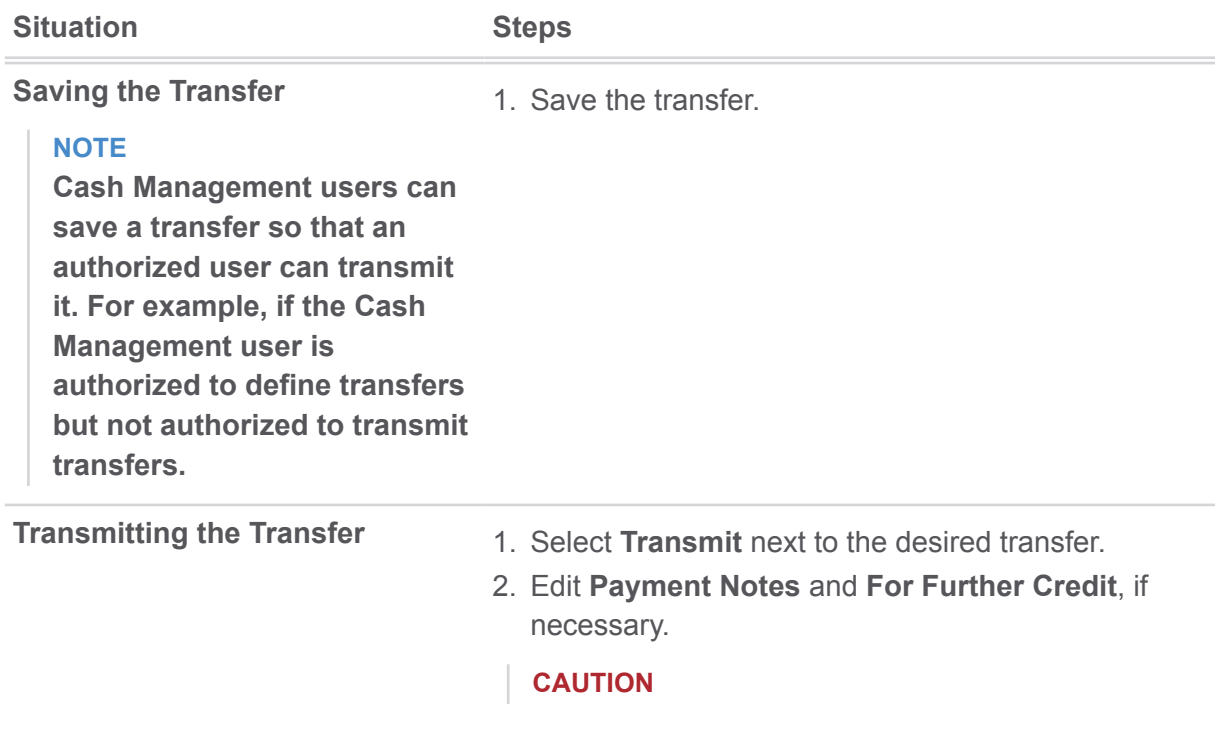

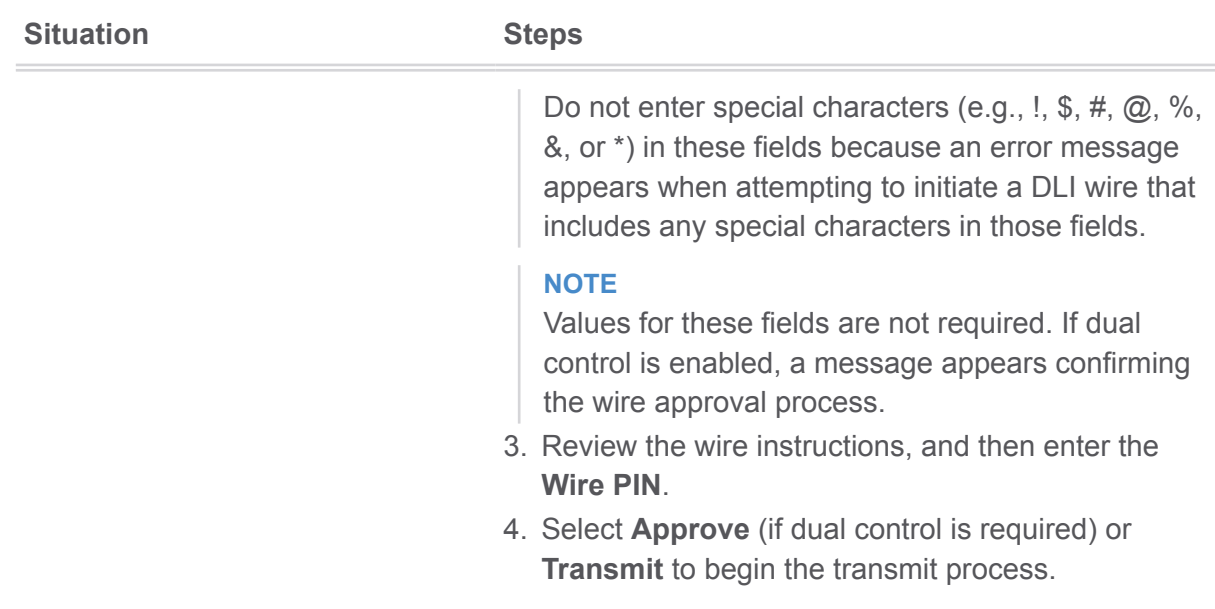

A success message appears, and the transfer status changes to *Approval* or *Initiated*.

# Transmitting International Transfers

Create an international transfer prior to completing this task, if necessary.

Use the **Transmit Transfers** submenu to view a list of all international transfers created for an account and the status of each transfer. From this screen, you can view details and, with the necessary permissions, create and transmit an international transfer from previously created contracts.

Foreign currency and U.S. dollar transactions in a *Ready* status display a **Transmit** link when you have the **Transmit Foreign Currency Transfers** and/or **Transmit USD Transfers** entitlements enabled at the user/default setting level and account level for the account selected.

### **NOTE**

When *Approval* appears in the *Status* column, another Cash Management user can process the transfer. When *Bank Approval* appears in the *Status* column, only the financial institution can process the transfer through the core.

- 1. Go to **Cash Manager** > **International Transfers** > **Transmit Transfers**.
- 2. Select **Transmit** next to the desired transfer.

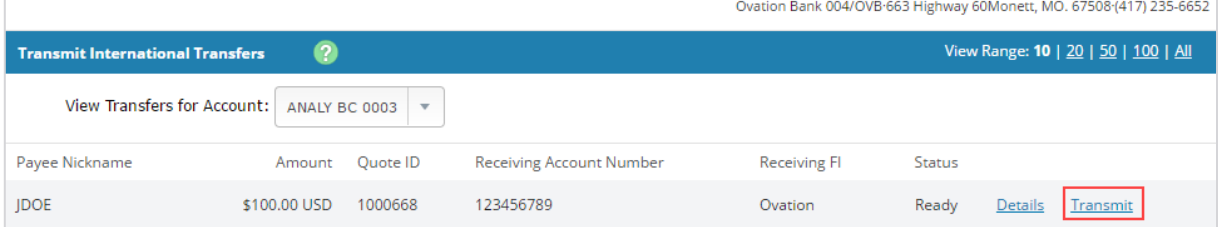

### **TIP**

Select **Details** to view the *International Transfer Details* screen, which includes all information for the transfer including quote, payee, and payee financial institution information. A transaction reference number only appears for transfers that have been transmitted to American Express. Transfers that have not yet been transmitted do not include a transaction reference number. Select **Select Payee** to access the *Payee Selection* screen where a new or existing payee can be established for a transfer.

Ovation Bank 004/OVB-663 Highway 60Monett, MO. 67508-(417) 235-6652  $\bullet$ **Transmit International Transfer Quote ID:** 1000659 **Contract ID: Payee FI Information: General Transfer Information:** Payee FI R/T Number: 123456789 Transfer From Account: ANALY BC 0003 Payee FI SWIFT/BIC: 123456789 **Destination Country: FRANCE - FR Payee FI Name:** Ovation US DOLLARS - USD **Destination Currency:** Payee FI Address 1: 123 Main Show Transfer Amount in: Destination Currency **Payee FI Address 2:** Value Date (YYY-MM-DD): 2017-05-17 City: Anytown **Transfer Amount:** 2.25 USD State: KS. **Payment Notes: Zip/Postal Code:** 65432 FRANCE - FR For Further Credit: Country: **Payee Information:** Account/IBAN Number: 123456789 **Payee Nickname: IDOE Payee Name:** John Payee Mailing Address 1: 123 Main St **Payee Mailing Address 2:** City: Monett State: **MO** 123456 **Zip/Postal Code:** UNITED STATES OF AMERICA - US **Country: Payee Email Address 1: Payee Email Address 2:** Payee Email Address 3: Wire PIN: Transmit  $\cdots$ Cancel

Transfer and payee information appears in read-only fields.

If dual control is enabled, a message appears explaining the wire approval process, and **Approve** appears instead of **Transmit**.

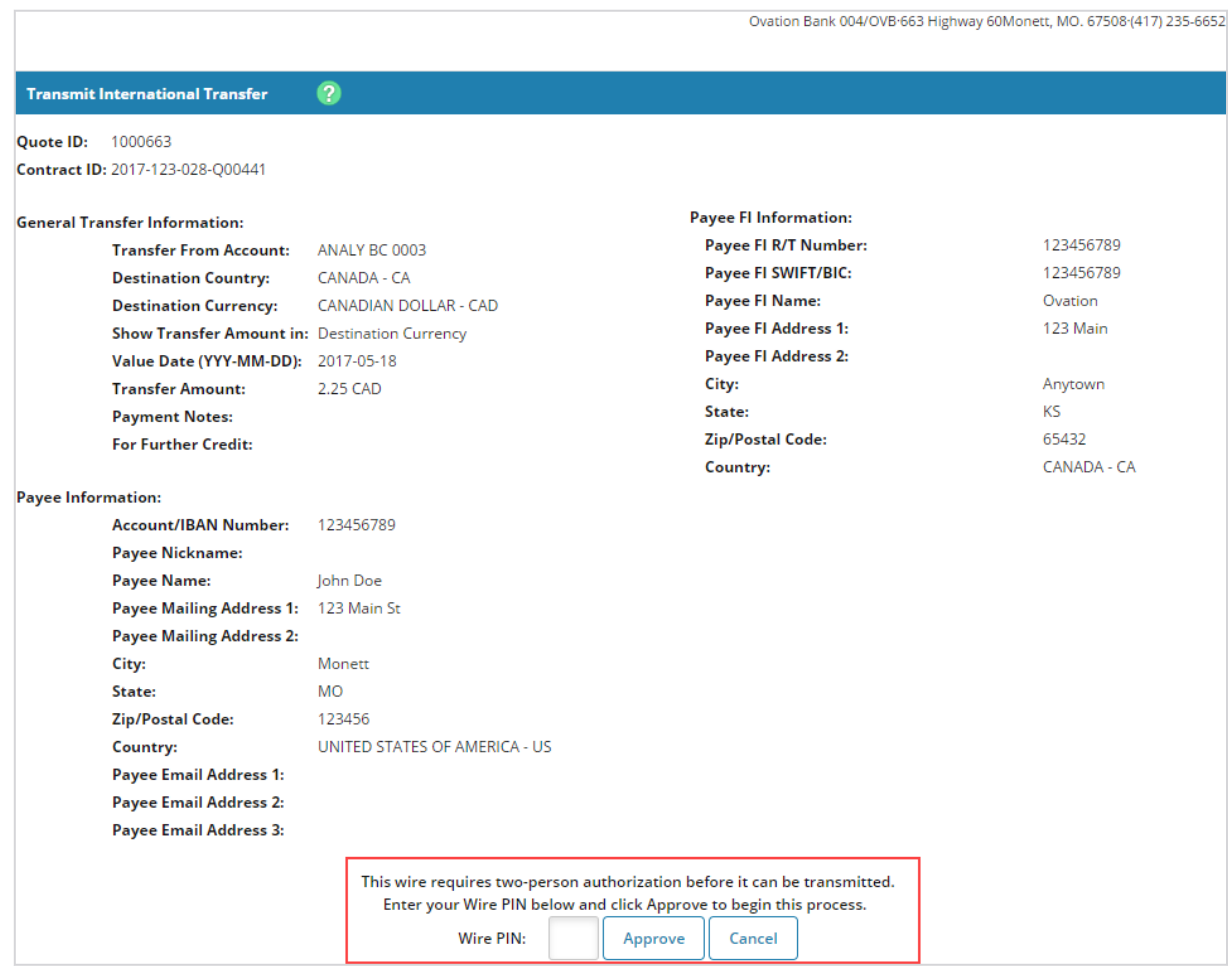

3. Edit **Payment Notes** and **For Further Credit**, if necessary.

Values for these fields are not required. If dual control is enabled, a message appears confirming the wire approval process.

### **CAUTION**

Do not enter special characters (e.g., !, \$, #, @, %, &, or \*) in these fields because an error message appears when attempting to initiate a DirectLine International (DLI) wire that includes any special characters in those fields.

- 4. Review the wire instructions, and then enter the **Wire PIN**.
- 5. Select **Approve** (if dual control is required) or **Transmit** to begin the transmit process. A success message appears, and the transfer status changes to *Approval* or *Initiated*.

# DLI Wire Statuses

The following table lists DirectLine International (DLI) wire statuses and what appears in the *Status* column on the *Transmit International Transfers* screen before and after transmission, along with associated definitions.

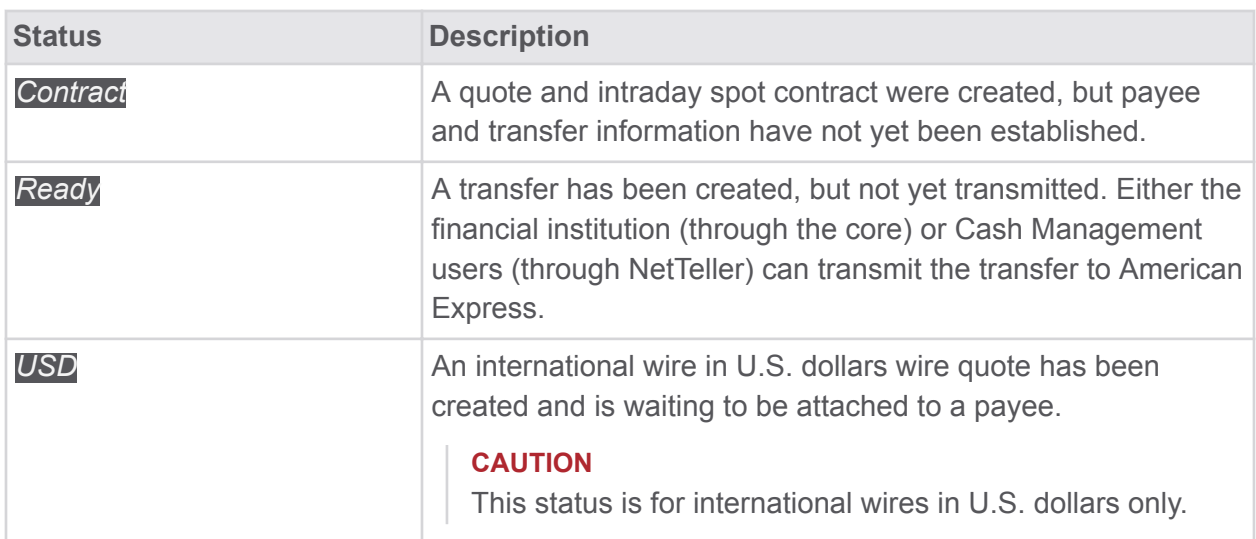

### DLI Wire Statuses Before Transmission from NetTeller

### DLI Wire Statuses After Transmission from NetTeller

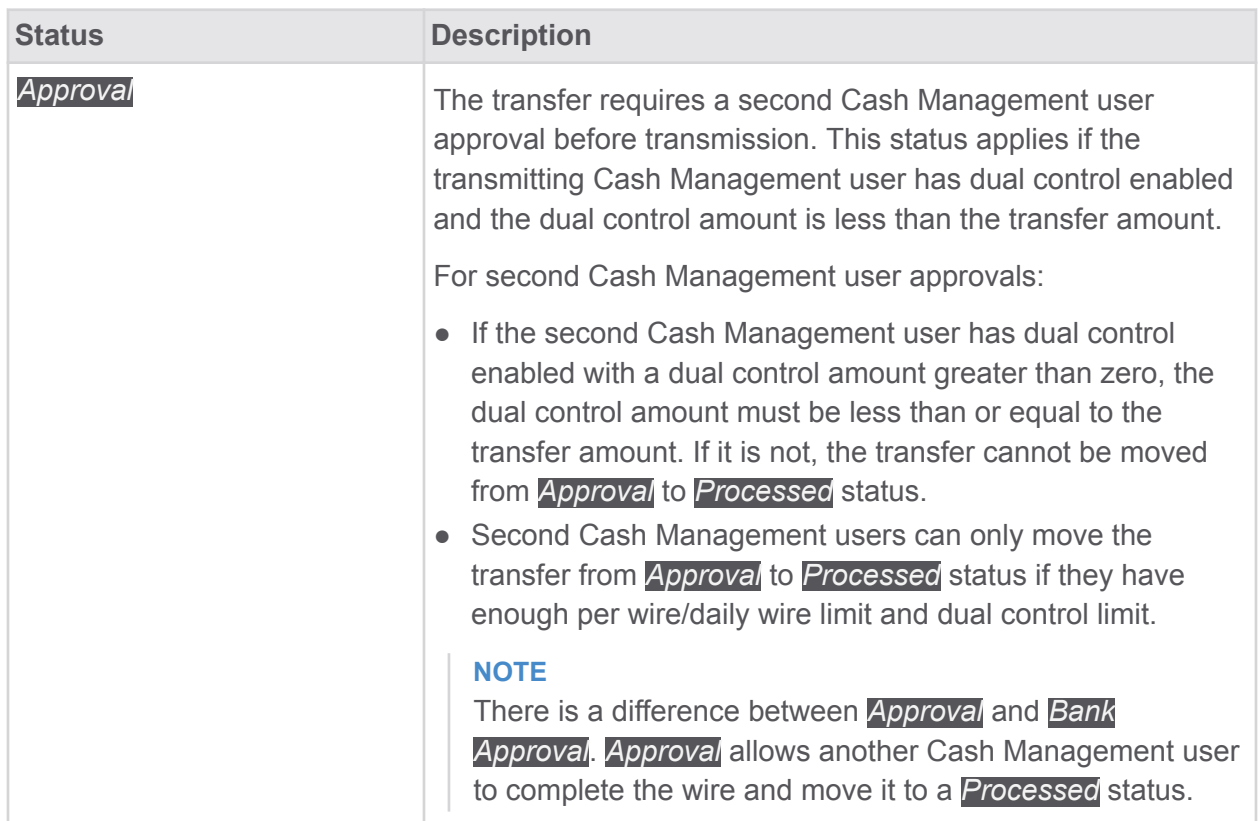

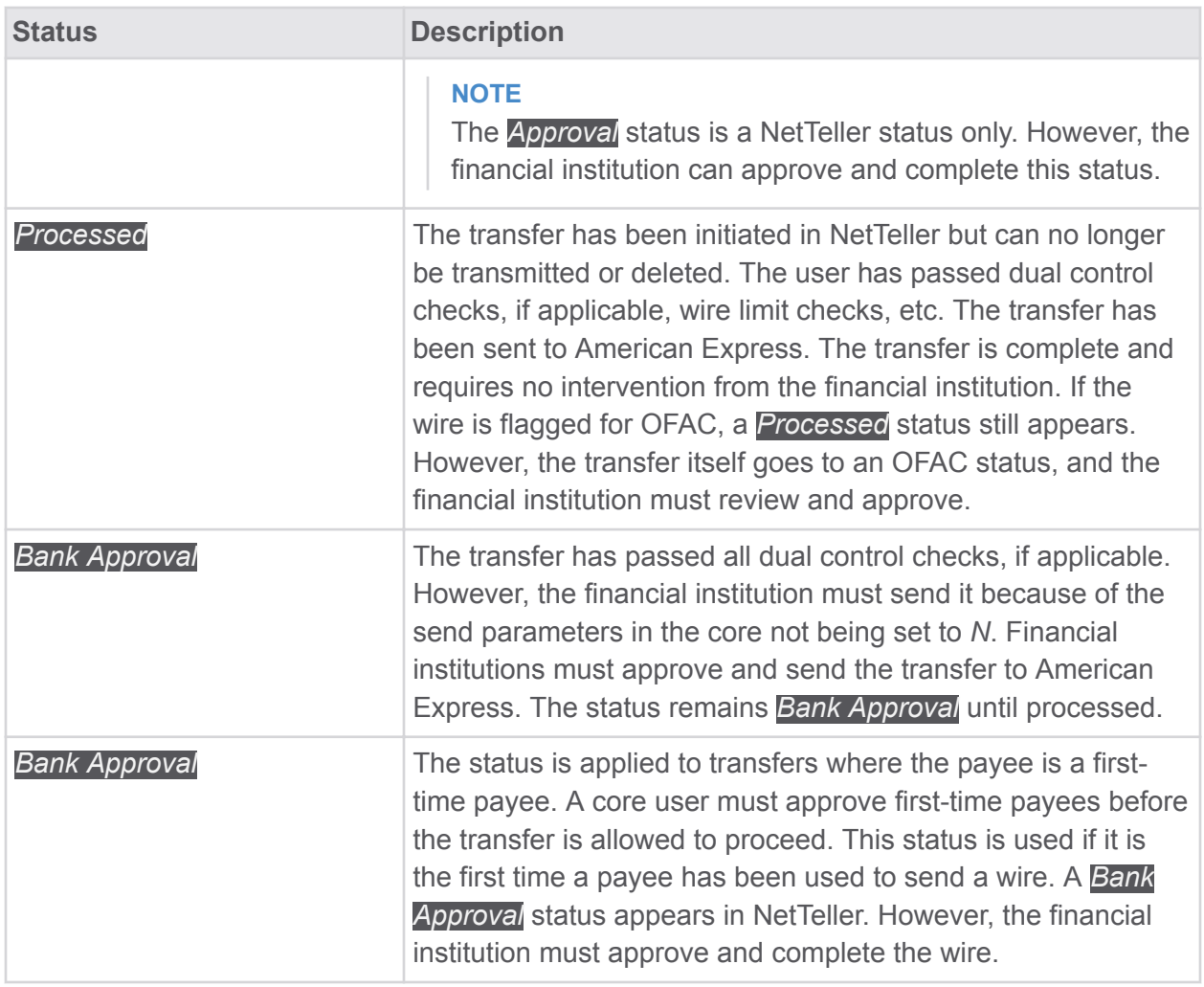

# Managing Payees

1. Go to **Cash Manager** > **International Transfers** > **Payee List**.

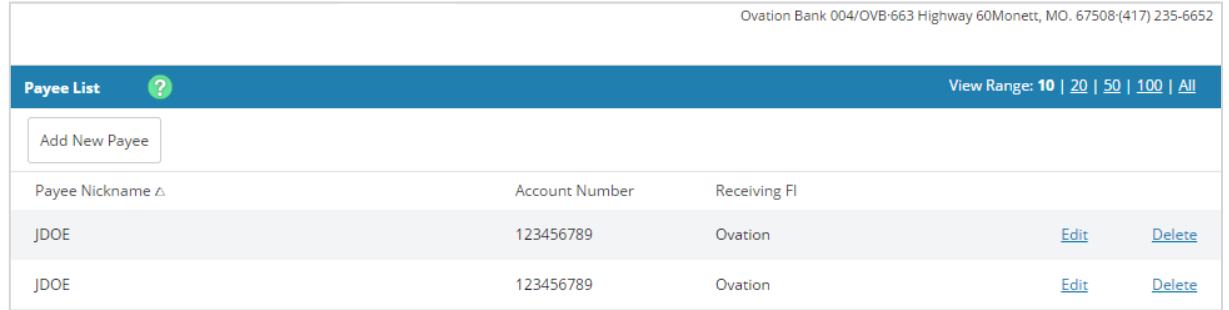

2. Choose a situation and follow the corresponding steps.

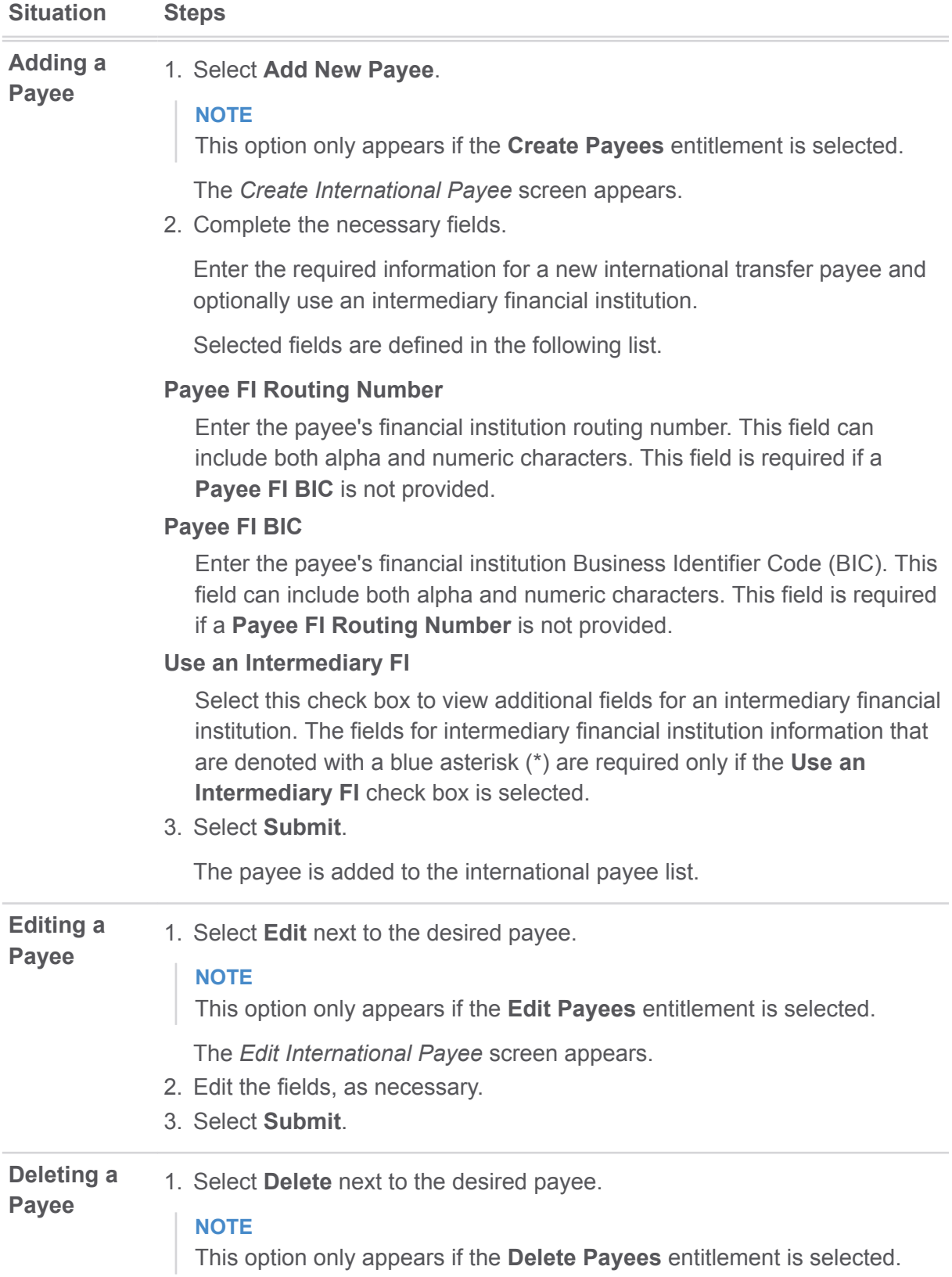

### **Situation Steps**

A confirmation dialog box appears.

### **CAUTION**

- Payee information cannot be retrieved after deletion.
- 2. Select **Delete**.

### *The Add New Payee Selection When Adding a Payee*

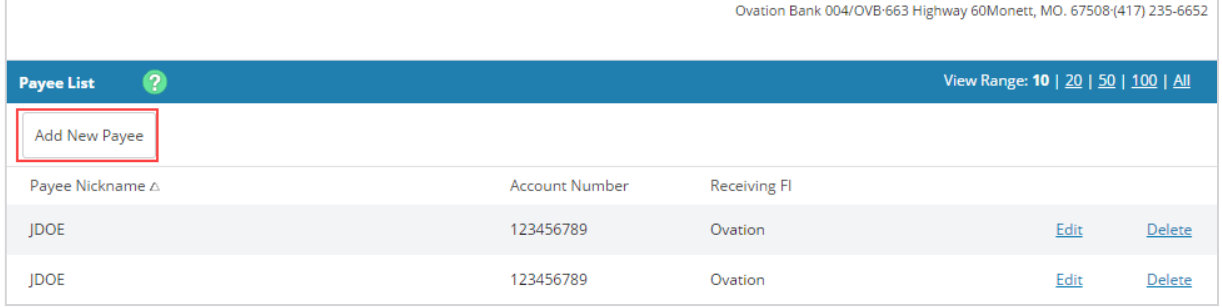

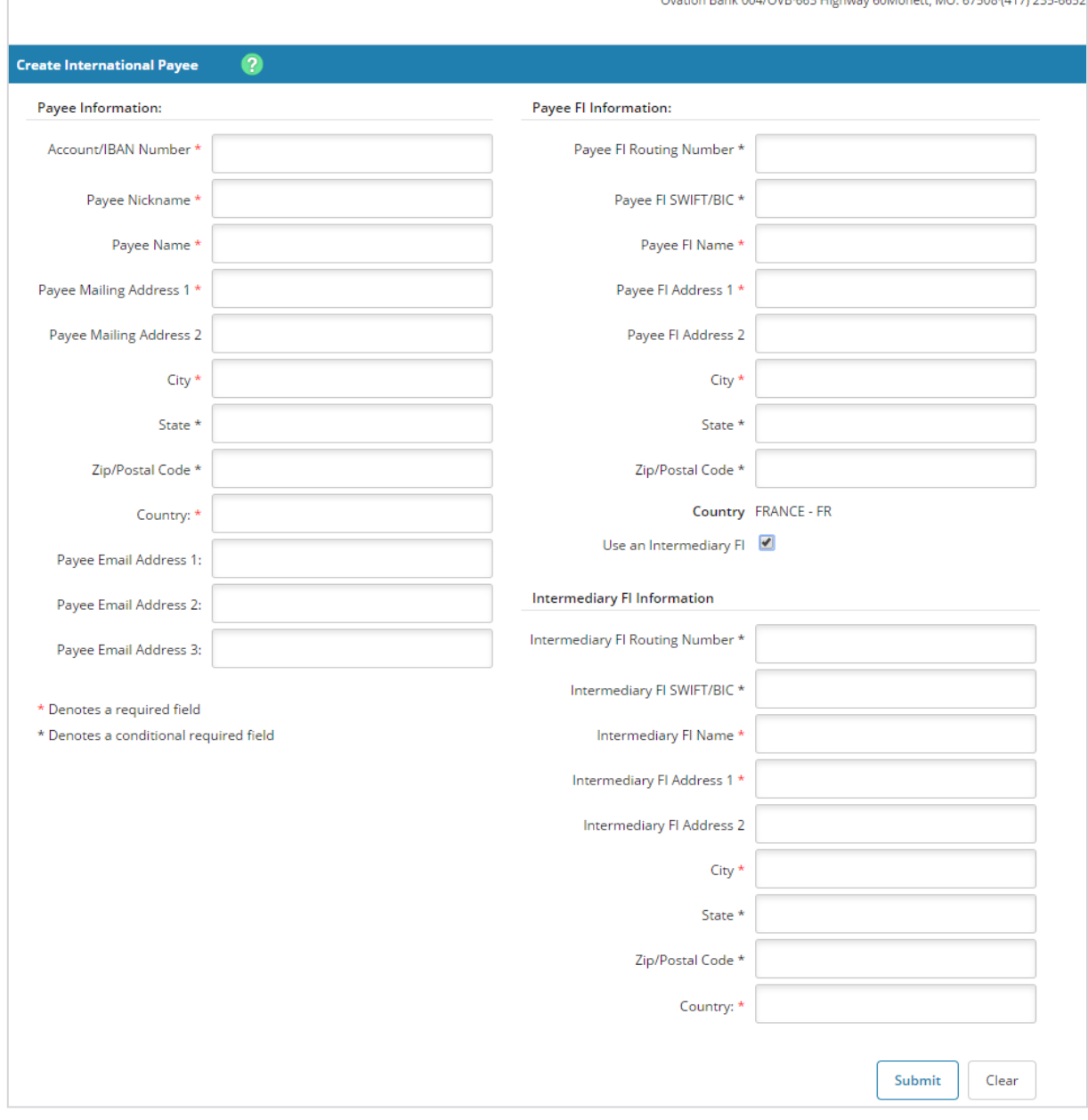

# *The Create International Payee Screen When Adding a Payee*

### *The Edit Selection When Editing a Payee*

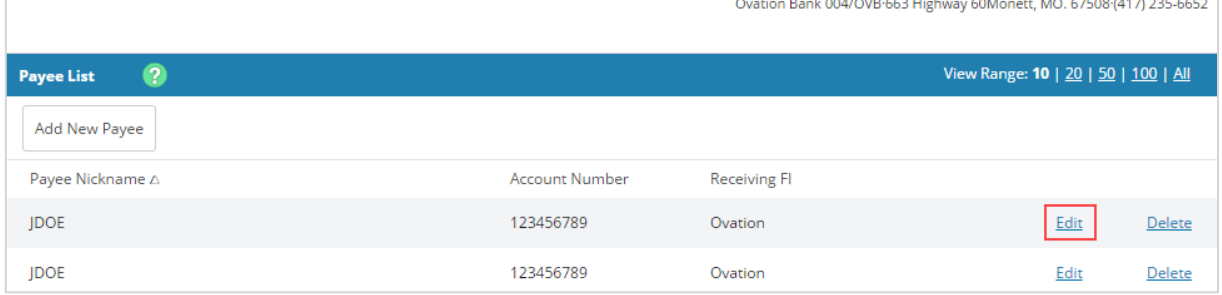

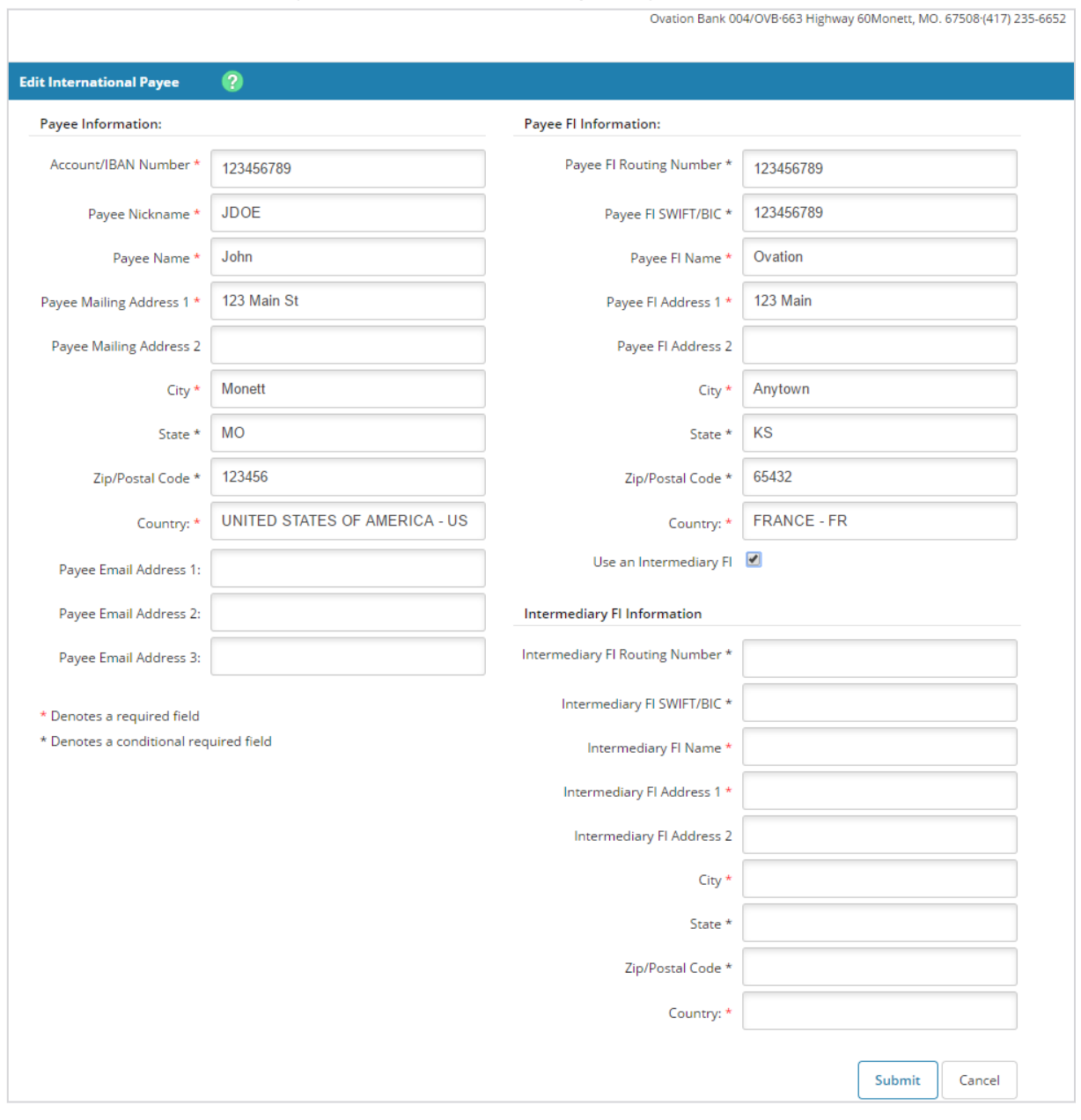

### *The Edit International Payee Screen When Editing a Payee*

### *The Delete Selection When Deleting a Payee*

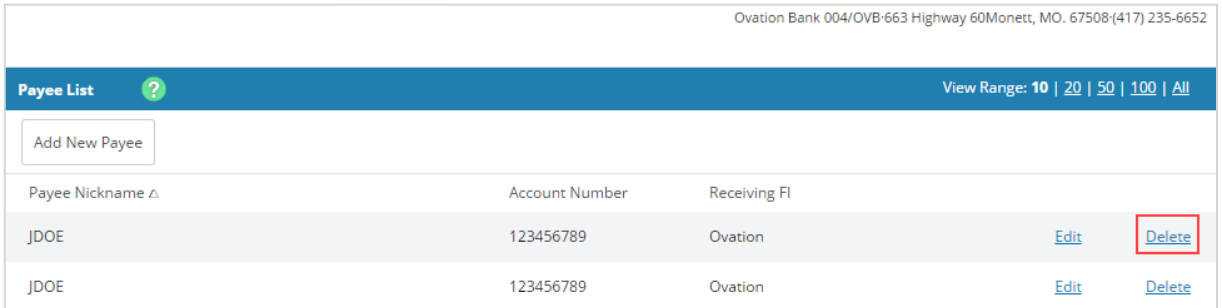

### *The Delete Payee Confirmation Dialog Box When Deleting a Payee*

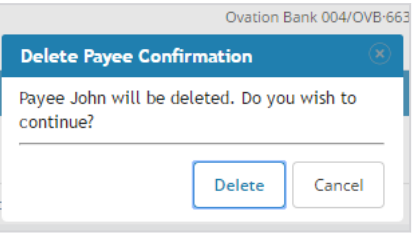

# International Transfers Activity

Use this submenu to view international wires submitted through NetTeller.

Select an account for **View Activity for Account** to view DirectLine International-enabled account activity.

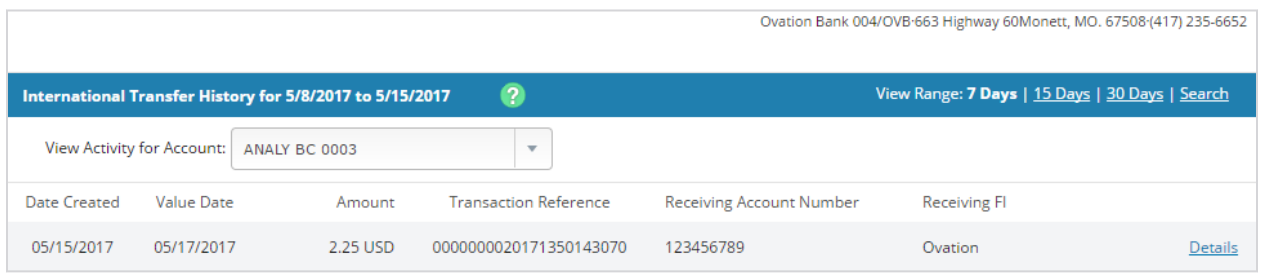

Available columns on this screen include:

- *Date Created*
- *Value Date*
- *Amount*
- *Transaction Reference*
- *Receiving Account Number*
- *Receiving FI*

Select **Details** next to a transfer to view the international transfer details.

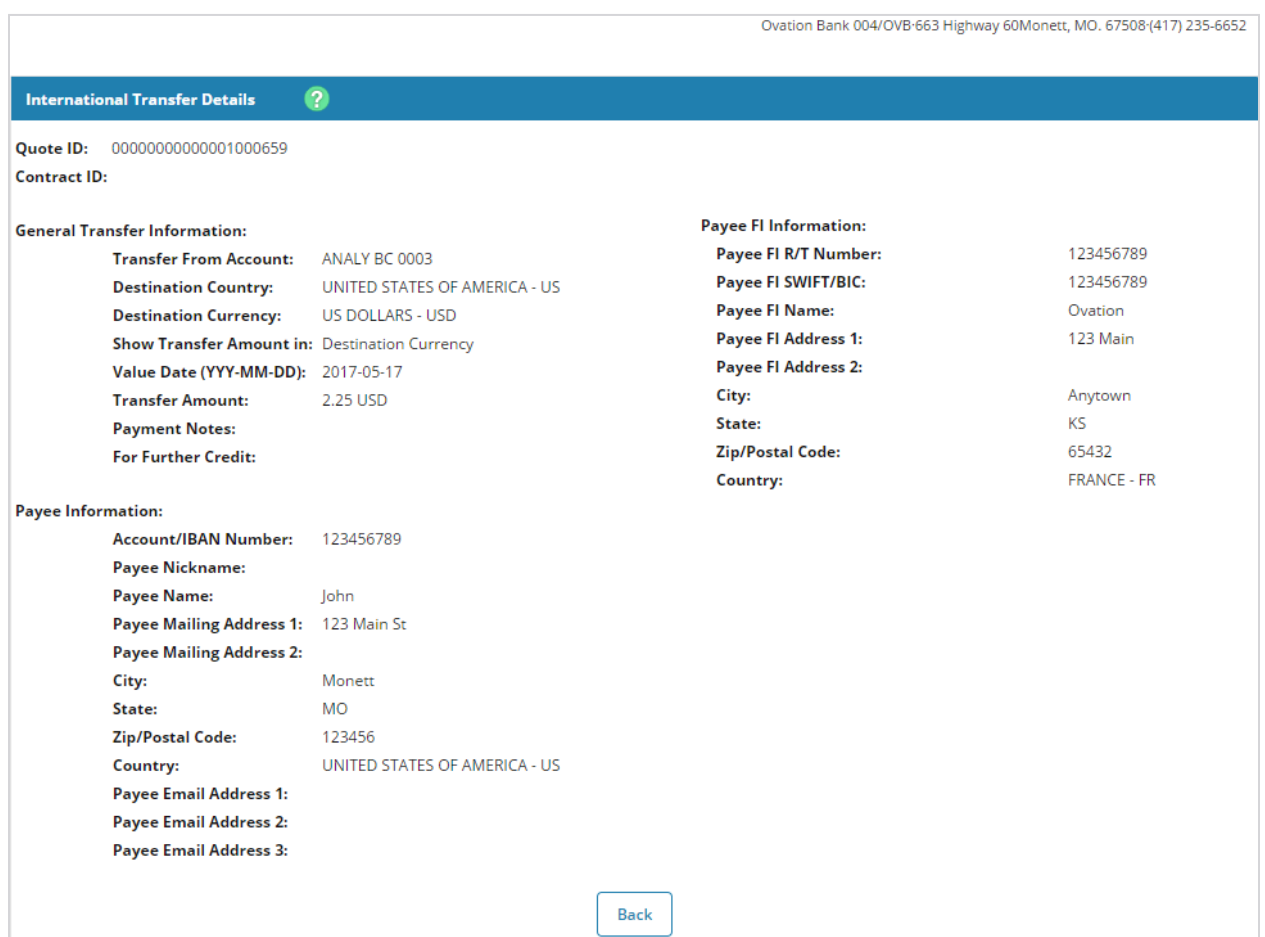

# ARP

Use this submenu to access ARP (Account Reconcilement Plan)/Positive Pay and ACH Exception files.

A *Decision Required* column appears on the *Positive Pay Exceptions* widget in NetTeller for SilverLake NetTeller financial institutions using the JHA Commercial Cash Management product. The *Decision Required* column displays *Yes* or *No* for each individual exception item based on the exception item status in SilverLake.

When the value is *Yes*:

- Another user or an employee at the financial institution has not worked the exception item.
- The exception item is not in a protected status.
- The cutoff time for the pay/return decision has not yet passed.

When the value is *No*:

- Another user or an employee at the financial institution has worked the exception item.
- The exception item is in a protected status.
- The cutoff time for the pay/return decision has passed.

# Managing ARP/Positive Pay Items

# **TIP**

The *View All* (default) option for the **View Items For** field is applicable when more than one account is available. This option only appears for NetTeller financial institutions using the JHA Commercial Cash Management product. Select a specific account to view exception items for only that account.

### 1. Go to **Cash Manager** > **ARP** > **ARPPosPay**.

2. Choose a situation and follow the corresponding steps.

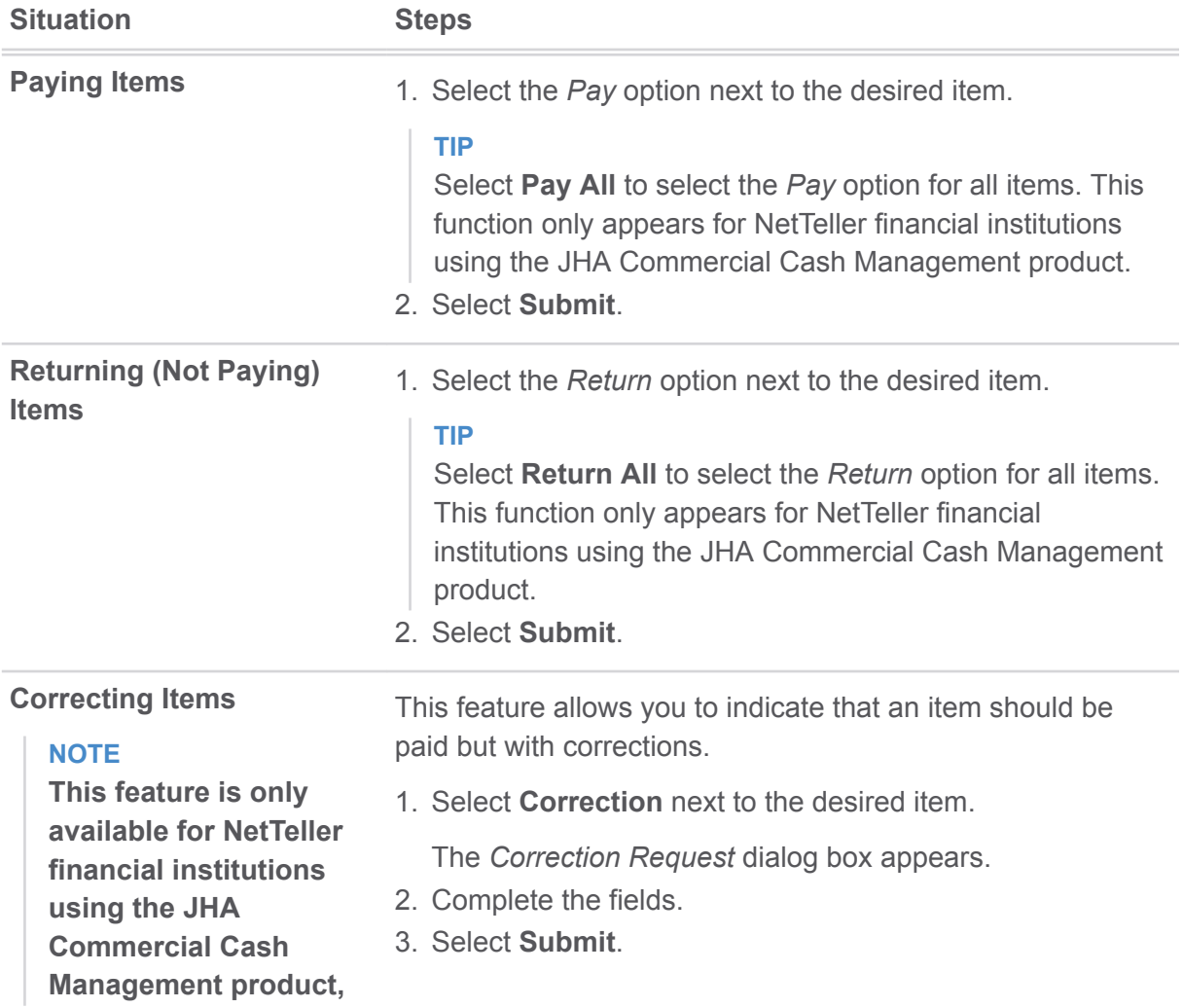

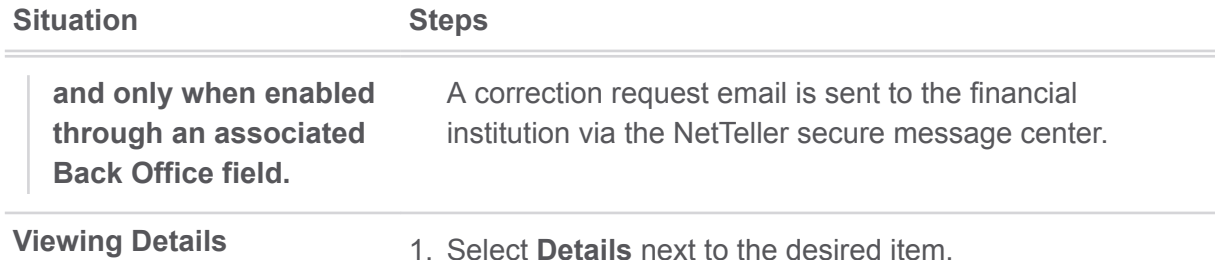

# **TIP**

During the start/stop time for working check and ACH exceptions (item is not in protected status), select **Reset** to revert the selections to what was previously established. Outside of the start/stop time for working check exceptions (item is in protected status), **Reset** is unavailable. **Reset** only appears for NetTeller financial institutions using the JHA Commercial Cash Management product.

# Downloading ARP Files

The **Download** submenu displays downloaded ARP files for a specific account and allows you to download or view the contents of the ARP file.

- 1. Go to **Cash Manager** > **ARP** > **Download**.
- 2. Select the desired account for **View Download For**.
- 3. Select **Download** next to the desired file. A message appears at the bottom of the screen.
- 4. Choose one of the following options:
	- Select **Open** to open the file in Notepad.
	- Select **Save** to save the file.

# Uploading ARP Files

- 1. Go to **Cash Manager** > **ARP** > **Upload**.
- 2. Select the desired account for **Upload File For**.
- 3. Choose one of the following options for **Upload File Type**:
	- *CSV File*
	- *Saved Upload Format*

# **NOTE**

This option only appears for SilverLake NetTeller financial institutions using the JHA Commercial Cash Management product.

- *Fixed Position File*
- *Manual Entry*
- *Open Input* Try this method if you are experiencing issues uploading your CSV or Fixed Position file.
- 4. Choose a situation and follow the corresponding steps.

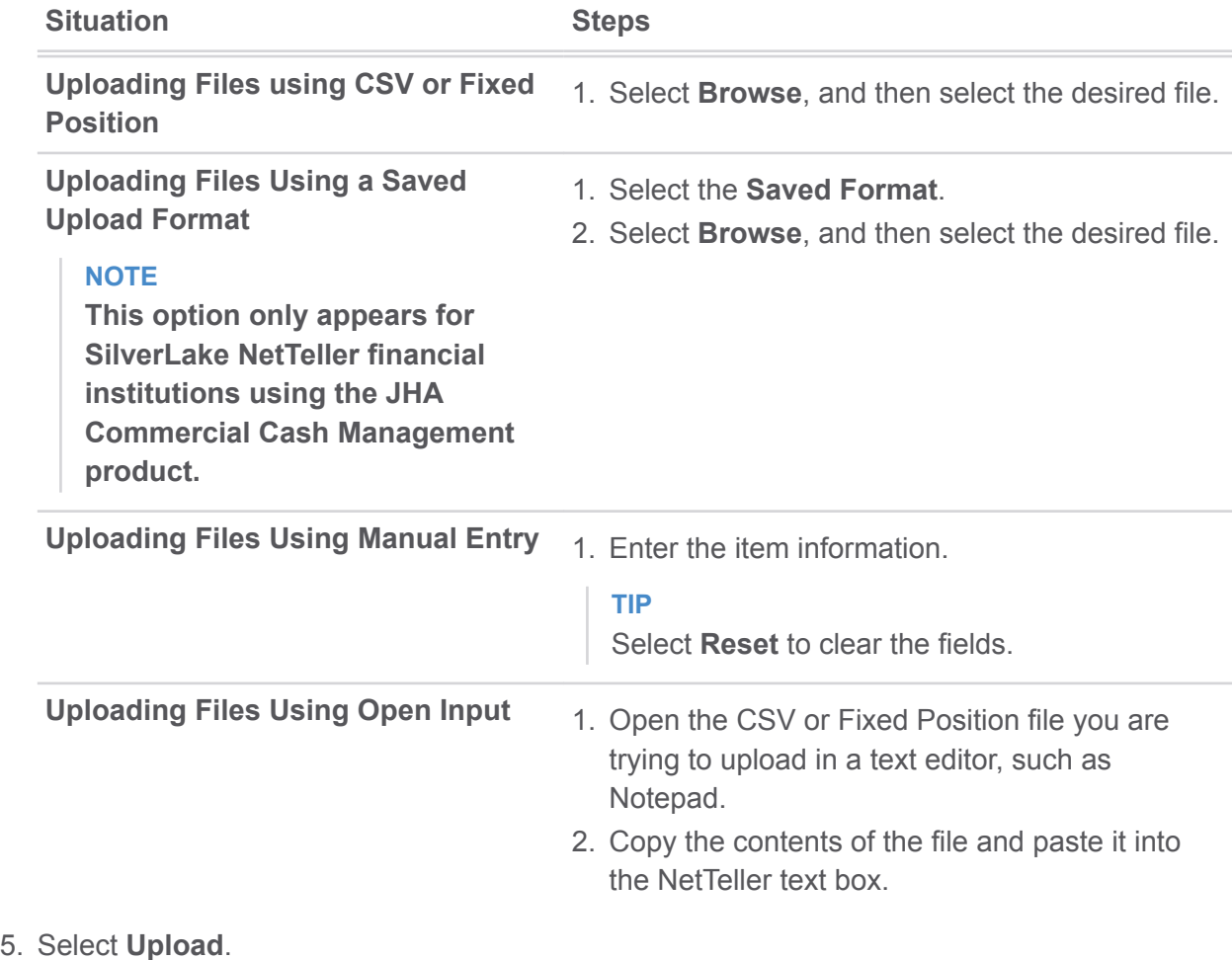

Once the file uploads, the file upload status appears.

# **NOTE**

Select **View Details** to review the items.

6. Verify that the item information is correct, and then select **Approve**.

# **NOTE**

A file must be approved prior to uploading another issued items file.

# Editing Upload Format

The **Upload ARP** entitlement on the **Cash Manager** > **Users** > **Default** screen must be enabled to view the **Edit Upload Format** submenu.

You can create as many upload format templates as you want, which provides a lot more flexibility with how you manage the item files you work with.

### 1. Go to **Cash Manager** > **ARP** > **Edit Upload Format**.

- 2. Select the type of upload format you want to edit:
	- *CSV File*
	- *Fixed Position*
	- *Delimited* This feature allows you to create and store custom ACH file formats for uploading ACH files, increasing flexibility to accept a wider variety of issued item files.

### **NOTE**

This option only appears for NetTeller financial institutions using the JHA Commercial Cash Management product.

- 3. Select the format to edit.
- 4. Edit the fields, as necessary.

Selected fields are defined in the following list.

### **Format Name**

Enter the desired format name. You cannot create duplicate format names.

### **NOTE**

This field only appears for NetTeller financial institutions using the JHA Commercial Cash Management product.

### **Account Number**

Enter the account number, which can be longer than the core length.

# **Debit/Credit**

Select the debit or credit option, and then enter the indicators.

# **Payee**

Enter the payee, which can be longer than the core length.

# **Void Indicator**

Select the void indicator and yes indicator.

### **Stop Indicator**

Select the stop indicator and yes indicator.

### **Amount Format**

- Select *Default* for no format validation.
- Select *Decimal Included* to ensure that items are in X.XX format.
- Select *Decimal Not Included* to determine whether accounts should be considered as *Whole Dollar* or *Implied Decimal*.

This field only appears for NetTeller financial institutions using the JHA Commercial Cash Management product.

### **Field Delimiter**

- Select *Comma (,)* (default).
- Select *Dash (-)*.
- Select *Semicolon(;)*.
- Select *Tab*.

### **NOTE**

This field only appears for financial institutions using the JHA Commercial Cash Management product.

### **Text Qualifier**

- Select *None* (default).
- Select *Double Quote ("")*.
- Select *Single Quote (')*.

### **NOTE**

This field only appears for NetTeller financial institutions using the JHA Commercial Cash Management product.

5. Select **Save**.

# ARP ACH Exceptions

Use this submenu to view ACH exception items.

The *Exception Reason* column allows you to view exception reasons for each ACH Positive Pay exception so that you can easily identify and verify any exceptions that occur.

# **NOTE**

The *Exception Reason* column only appears for SilverLake NetTeller financial institutions using the JHA Commercial Cash Management product.

### Situation and Exception Reasons

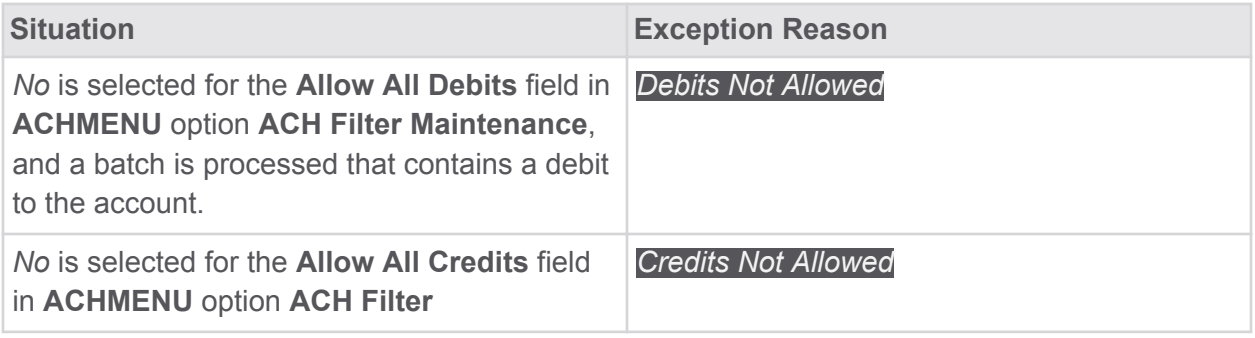

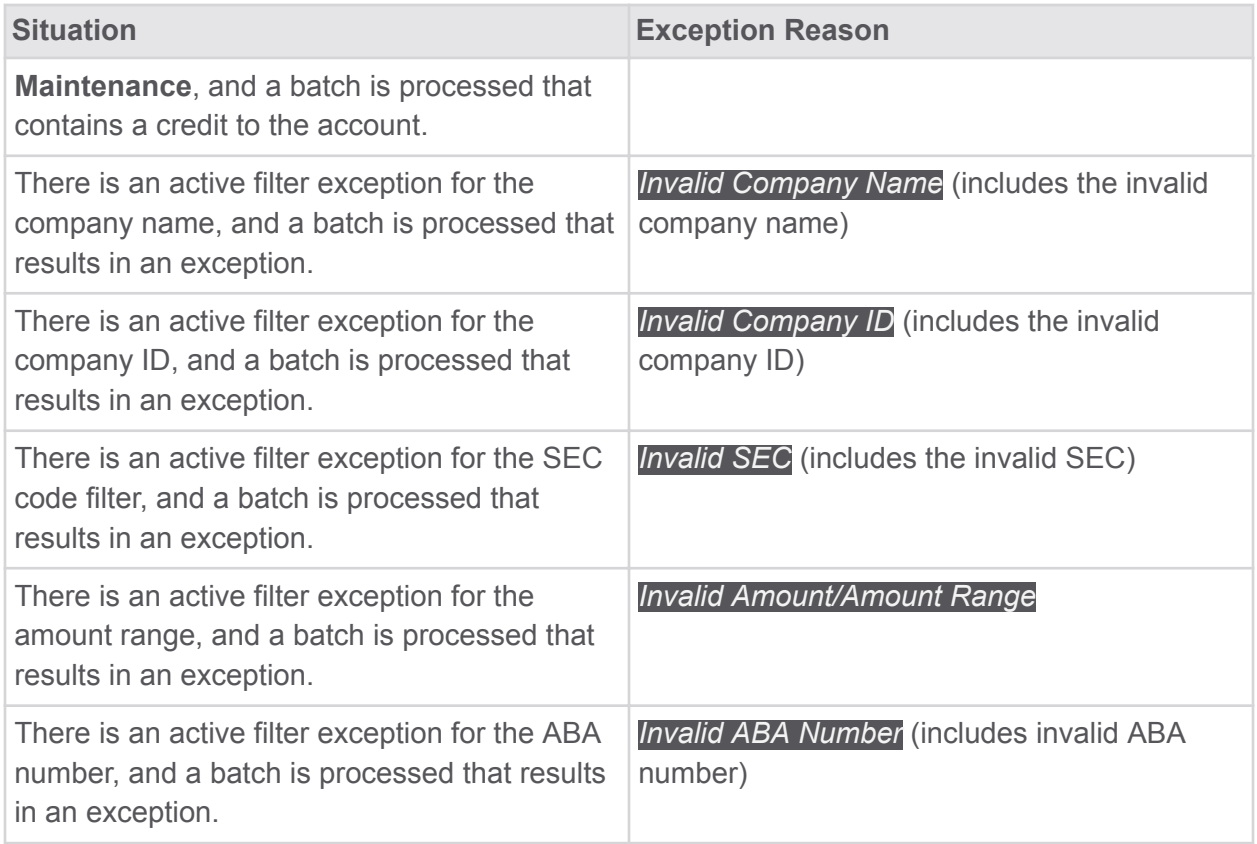

When there are multiple failure reasons, all reasons appear in the *Exception Reason* column. If you select a specific account, only the exceptions for that one account appear.

# Viewing ACH Filters

This submenu only appears for SilverLake NetTeller financial institutions using the JHA Commercial Cash Management product. The NetTeller **Work ACH Exceptions** entitlement must be enabled for the **ACH Filters** submenu to appear.

Use the **ACH Filters** submenu to view filters by account so that you can easily identify and verify any exceptions that occur.

- 1. Go to **Cash Manager** > **ARP** > **ACH Filters**.
- 2. Select the desired account for **View Items For**.

This field defaults to *View All* if you have multiple accounts, or if you only have one account, that account appears.

### **CAUTION**

Aside from account selection to **View Items For**, all other information on this screen is view only.

Selected columns that appear are defined in the following list.

### **Allow All Debits**

Indicates whether to allow all debits for the account is selected.

### **Allow All Credits**

Indicates whether to allow all credits for the account is selected.

# Users

Use this submenu to add, edit, or delete Cash Management users.

# **NOTE**

Only Cash Management users set up as administrators are able to edit other Cash Management users.

Options available to Cash Management users with administrative rights may include:

- **Add** Adds a user's email address so that the system can send the single sign-on (SSO) verification email to the cash user.
- **Send** Sends the SSO setup email to assist users who no longer have access to the email or the link within the email. Once selected, the status then updates.

# **NOTE**

If the user is pending approval, **Send** does not appear.

- **Resend** Resends the SSO setup email to assist users who no longer have access to the email or the link within the email. Once selected, the status then updates.
- *User Settings* From the **Select Option**, cash management administrators can edit Cash Management user information and function availability.
- *Default Settings* From the **Select Option**, cash management administrators can edit access rights and accounts for which the Cash Management user has access.
- *Account Settings* From the **Select Option**, cash management administrators can edit the default settings for a specific account.
- *Int'l Settings* From the **Select Option**, cash management administrators can edit user and account settings specific to DirectLine International (DLI) Wires.

# **NOTE**

This option only appears if your financial institution is enabled for DLI wire transfers and the Cash Management administrator is set up to work with DLI Wires.

● *Delete* - From the **Select Option**, cash management administrators can delete Cash Management users.

# Adding Cash Users

- 1. Go to **Cash Manager** > **Users** > **New CM User**.
- 2. Complete the fields.

Selected fields are defined in the following list. Available fields are based on configured permissions.

### **Administration**

Determine the level of administrative authority that the cash user has. Select one of the following:

- *No* The user cannot create or edit cash users or change NetTeller settings.
- *Yes* The user can create and edit cash users, change the company email address and account nicknames, and register the company for Mobile Banking and Electronic Statements Interactive (ESI).
- *Partial* The user can change the company email address, account pseudo names, and register the company for Mobile Banking. The user cannot create or edit cash users or enroll the company in ESI.
- *View* The user can view existing cash user settings as well as change cash user names, NetTeller ID names, or NetTeller PINs. However, the user cannot create or edit cash users or change other NetTeller settings.

### **NOTE**

Cash users that are set to either *View* or *No* can view cash management functionality in Mobile Banking if they were previously registered for *go*Dough.

### **Wire PIN**

Enter the PIN used for transmitting NetTeller outgoing domestic wires.

### **View Position/Activity Report**

Select this check box to allow the cash user to view Cash Management activity.

### **Hold User**

Select this check box to prevent the Cash Management user from having access to NetTeller. In most instances, this check box is cleared, particularly when adding a Cash Management user.

### **ACH Limit**

Enter the maximum amount/limit that this cash user can initiate per day.

### **Wire Limit**

Enter the maximum transfer limit allowed per wire.

### **Transfer Limit**

Enter the maximum transfer limit allowed per fund transfer.

### **Daily Wire Limit**

Enter the maximum transfer limit allowed per day.

### **NOTE**

The Cash Management administrator maintains user level limits and user by account level limits per wire and per day, and they must be equal to or less than the account limits established on the core application.

### **Dual Wire Control**

Select this check box to allow two cash users to transmit a wire. If enabled, any wire over the **Dual Wire Control Limit** requires a second cash user to transmit the wire.

### **NOTE**

This entitlement only appears for SilverLake NetTeller financial institutions.

### **Dual Wire Control Limit**

Enter the amount that the cash user cannot exceed unless there is dual control. If the **Dual Wire Control** check box is selected, any wire over this amount requires a second cash user to transmit the wire.

### **NOTE**

This entitlement only appears for SilverLake NetTeller financial institutions.

### **Display/Download ACH**

Select this check box to allow the cash user to view ACH batches and download batch information in PDF or NACHA format.

### **Work with ACH**

Select this check box to allow cash users to create and modify ACH batches.

# **Quick Edit ACH Only**

Select this check box to restrict ACH batch edit to quick edit only.

# **CAUTION**

Only one ACH edit entitlement, either **Work with ACH** or **Quick Edit ACH Only**, can be selected.

# **Import Record**

Select this check box to allow cash users to upload a fixed-position, CSV, or tab-delimited file into a batch. The file can only contain transaction items.

### **Full ACH Control**

Select this check box to allow a cash user to take multiple actions within a batch without requiring action from a second cash user. If this check box is cleared, dual control is enabled so that the cash user cannot take multiple actions within a batch without receiving assistance from a second cash user.

### **NOTE**

To initiate ACH batches as recurring, Cash Management users need to be enabled with the existing **Full ACH Control** and **Initiate ACH** Cash Management user level entitlements.

# **Edit Recurring ACH**
Determine whether to allow or restrict recurring NetTeller ACH batch edit at the user level.

- Clear this check box to restrict editing of a recurring ACH batch during batch edit. This check box is cleared by default.
- Select this check box to allow editing of a recurring ACH batch during batch edit.

#### **NOTE**

This check box only appears for NetTeller financial institutions using the JHA Commercial Cash Management product.

### **Update Record**

Select this check box to allow cash users to modify only the dollar amount of transactions within a batch by uploading a fixed-position, CSV, or tab-delimited file.

#### **Initiate ACH**

Select this check box to allow cash users to send an ACH batch to the financial institution for processing.

#### **Upload ACH**

Select this check box to allow cash users to upload a NACHA formatted file into NetTeller.

#### **Restricted Batch Access**

Select this check box to allow cash users to create and view restricted batches/categories.

#### **Delete ACH**

Select this check box to allow the cash user to remove an ACH batch from NetTeller.

## **CM Reports**

Select the desired report entitlements to enable the corresponding **Reporting** submenus:

- **Activity**
- **Summary**
- **Saved**
- **EDI**
- **[Positive Pay] Exception Items**
- **[Positive Pay] ACH Exceptions**
- **[Positive Pay] Exceptions Maintenance**

## **NOTE**

The check boxes only appear for NetTeller financial institutions using the JHA Commercial Cash Management (CCM) product. All Cash Management users can be enabled for these reports, or can be enabled per user for individual reports, through **NetTeller Back Office** > **Manage Products** > **Cash Management** > **Edit CM Settings**.

## **Initiate Same Day ACH**

Determine whether to allow Cash Management users to initiate same day ACH batches through NetTeller.

- Select this check box to allow Cash Management users to initiate same day ACH batches through NetTeller. When the entitlement is selected, it is selected for both NetTeller and Back Office, and *Same Day ACH* appears as an option for the effective date fields on the NetTeller *Initiate Batch/Category* and *Quick Initiate* screens.
- Clear this check box to restrict Cash Management users from initiating same day ACH batches through NetTeller. This check box is cleared by default. When the entitlement is cleared, it is cleared for both NetTeller and Back Office, and *Same Day ACH* does not appear as an option for the effective date fields on the NetTeller *Initiate Batch/Category* and *Quick Initiate* screens.

## **NOTE**

You must select the **Initiate ACH** entitlement if you select **Initiate Same Day ACH** because marking a batch as same day ACH is done at batch initiation.

# **NOTE**

For SilverLake NetTeller financial institutions, the **Allow Create or Co-Employee from NetTeller (Y/N)** field in **WTPAR** option **General Parameter Maintenance** must be set to *Y (Yes)* to allow Cash Management users to work with wires. If the Cash Management user has been set up to work with wires, a wire company employee for the Cash Management user is also created and added to the wire company file originally selected for the NetTeller ID. The created employee contains all wire limits and authorizations established through entitlements for the new Cash Management user.

3. Select **Submit**.

The new cash user is placed in a *Pending Approval* status.

Once the financial institution approves the new user, the user is sent the Single Sign-On (SSO) setup email. The user follows the prompts within the email to establish their logon credentials.

# **NOTE**

If NetTeller administrators with Secure Tokens create Single Sign-On (SSO) users in NetTeller, the new SSO users do not have to be approved if the **Suspend New/Modified Users for Administrators that Have Active GoID Tokens** field in **NetTeller Back Office** > **Manage Products** > **Cash Management** > **CM User Notification Settings** is set to *No*.

# Managing Cash Users

- 1. Go to **NetTeller** > **Cash Manager** > **Users** > **CM User List**.
- 2. Choose a situation and follow the corresponding steps.

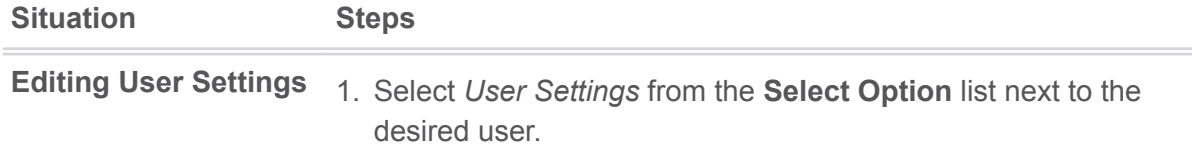

#### 2. Edit the fields, as necessary.

Selected fields are defined in the following list. Available fields are based on configured permissions.

#### **Administration**

Determine the level of administrative authority that the cash user has. Select one of the following:

- *No* The user cannot create or edit cash users or change NetTeller settings.
- *Yes* The user can create and edit cash users, change the company email address and account nicknames, and register the company for Mobile Banking and Electronic Statements Interactive (ESI).
- *Partial* The user can change the company email address, account pseudo names, and register the company for Mobile Banking. The user cannot create or edit cash users or enroll the company in ESI.
- *View* The user can view existing cash user settings as well as change cash user names, NetTeller ID names, or NetTeller PINs. However, the user cannot create or edit cash users or change other NetTeller settings.

#### **NOTE**

Cash users that are set to either *View* or *No* can view cash management functionality in Mobile Banking if they were previously registered for *go*Dough.

#### **Wire PIN**

Enter the PIN used for transmitting NetTeller outgoing domestic wires.

#### **View Position/Activity Report**

Select this check box to allow the cash user to view Cash Management activity.

#### **Hold User**

Select this check box to prevent the Cash Management user from having access to NetTeller. In most instances, this check box is cleared, particularly when adding a Cash Management user.

#### **ACH Limit**

Enter the maximum amount/limit that this cash user can initiate per day.

#### **Wire Limit**

Enter the maximum transfer limit allowed per wire.

#### **Transfer Limit**

Enter the maximum transfer limit allowed per fund transfer.

#### **Dual Wire Control**

Select this check box to allow two cash users to transmit a wire. If enabled, any wire over the **Dual Wire Control Limit** requires a second cash user to transmit the wire.

#### **NOTE**

This entitlement only appears for SilverLake NetTeller financial institutions.

#### **Dual Wire Control Limit**

Enter the amount that the cash user cannot exceed unless there is dual control. If the **Dual Wire Control** check box is selected, any wire over this amount requires a second cash user to transmit the wire.

#### **NOTE**

This entitlement only appears for SilverLake NetTeller financial institutions.

#### **Display/Download ACH**

Select this check box to allow the cash user to view ACH batches and download batch information in PDF or NACHA format.

#### **Work with ACH**

Select this check box to allow cash users to create and modify ACH batches.

#### **Quick Edit ACH Only**

Select this check box to restrict ACH batch edit to quick edit only.

#### **CAUTION**

Only one ACH edit entitlement, either **Work with ACH** or **Quick Edit ACH Only**, can be selected.

#### **Import Record**

Select this check box to allow cash users to upload a fixedposition, CSV, or tab-delimited file into a batch. The file can only contain transaction items.

#### **Full ACH Control**

Select this check box to allow a cash user to take multiple actions within a batch without requiring action from a second cash user. If this check box is cleared, dual control is enabled so that the cash user cannot take multiple actions within a batch without receiving assistance from a second cash user.

#### **NOTE**

To initiate ACH batches as recurring, Cash Management users need to be enabled with the existing **Full ACH Control** and **Initiate ACH** Cash Management user level entitlements.

#### **Edit Recurring ACH**

Determine whether to allow or restrict recurring NetTeller ACH batch edit at the user level.

- Clear this check box to restrict editing of a recurring ACH batch during batch edit. This check box is cleared by default.
- Select this check box to allow editing of a recurring ACH batch during batch edit.

#### **NOTE**

This check box only appears for NetTeller financial institutions using the JHA Commercial Cash Management product.

#### **Update Record**

Select this check box to allow cash users to modify only the dollar amount of transactions within a batch by uploading a fixed-position, CSV, or tab-delimited file.

#### **Initiate ACH**

Select this check box to allow cash users to send an ACH batch to the financial institution for processing.

#### **Upload ACH**

Select this check box to allow cash users to upload a NACHA formatted file into NetTeller.

#### **Restricted Batch Access**

Select this check box to allow cash users to create and view restricted batches/categories.

#### **Delete ACH**

Select this check box to allow the cash user to remove an ACH batch from NetTeller.

#### **Initiate Same Day ACH**

Determine whether to allow Cash Management users to initiate same day ACH batches through NetTeller.

- Select this check box to allow Cash Management users to initiate same day ACH batches through NetTeller. When the entitlement is selected, it is selected for both NetTeller and Back Office, and *Same Day ACH* appears as an option for the effective date fields on the NetTeller *Initiate Batch/ Category* and *Quick Initiate* screens.
- Clear this check box to restrict Cash Management users from initiating same day ACH batches through NetTeller. This check box is cleared by default. When the entitlement is cleared, it is cleared for both NetTeller and Back Office, and *Same Day ACH* does not appear as an option for the effective date fields on the NetTeller *Initiate Batch/Category* and *Quick Initiate* screens.

#### **NOTE**

You must select the **Initiate ACH** entitlement if you select **Initiate Same Day ACH** because marking a batch as same day ACH is done at batch initiation.

#### **NOTE**

For SilverLake NetTeller financial institutions, the **Allow Create or Co-Employee from NetTeller (Y/N)** field in **WTPAR** option **General Parameter Maintenance** must be set to *Y (Yes)* to allow Cash Management users to work with wires. If the Cash Management user has been set up to work with wires, a wire company employee for the Cash Management user is also created and added to the wire company file originally selected

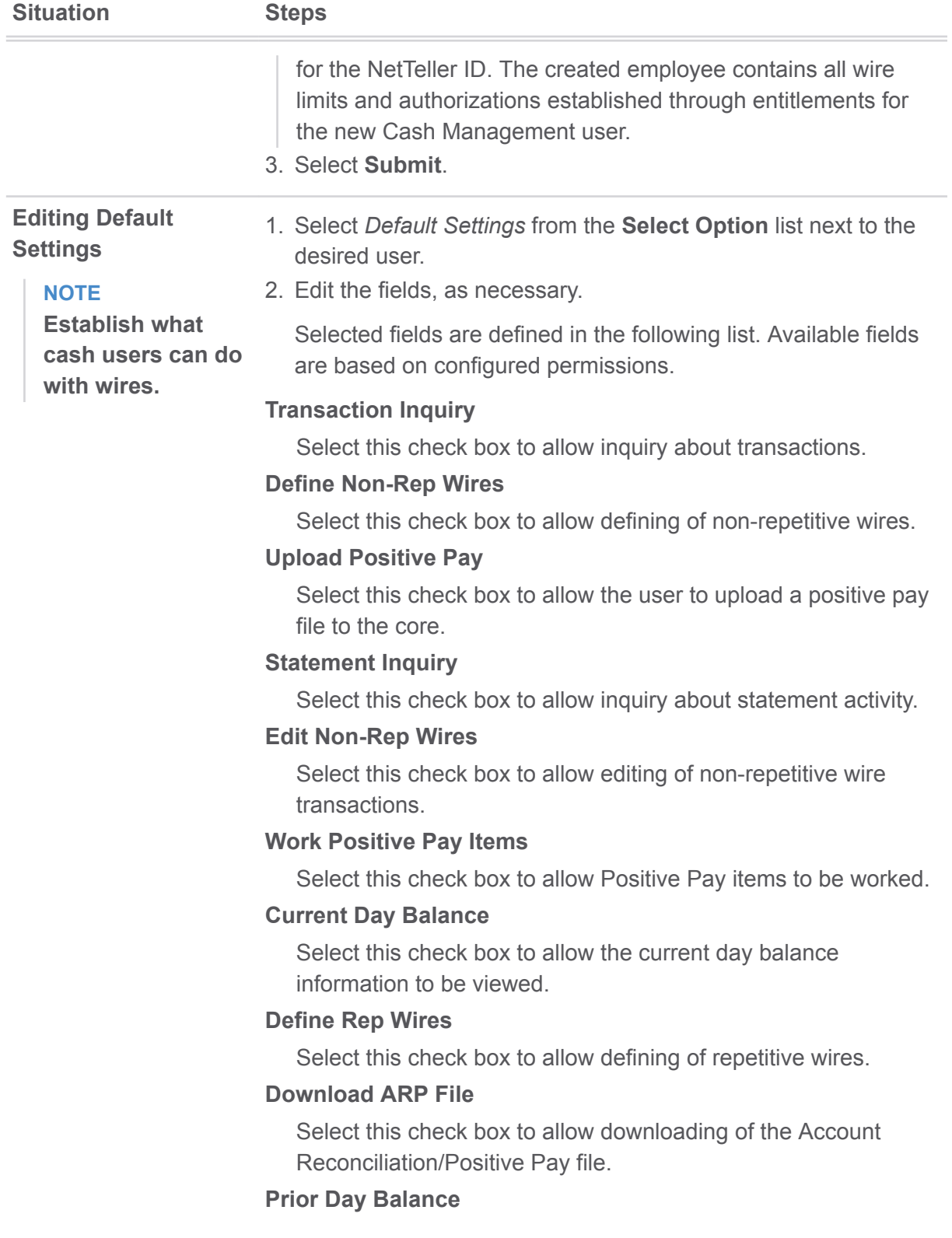

Select this check box to allow the prior day balance information to be viewed.

#### **Edit Rep Wires**

Select this check box to allow editing of repetitive wire transactions.

#### **Upload ARP**

Select this check box to allow the user to upload Account Reconciliation/Positive Pay files.

#### **Stop Inquiry**

Select this check box to allow inquiry about a stop payment.

#### **Define Recurring Wires**

Select this check box to give NetTeller Cash Management users the ability to set up recurring NetTeller wires at wire transmit. This check box is cleared by default.

#### **NOTE**

This check box does not appear or is disabled when the **Allow Recurring Wires** field in **WTPAR** option **General Parameter Maintenance** is *No*.

When the check box is cleared, NetTeller Cash Management users cannot set up a NetTeller outgoing domestic template wire as recurring at wire transmission.

When the check box is selected, NetTeller Cash Management users can set up a NetTeller outgoing domestic template wire as recurring at wire transmission (for the account indicated), provided the **Define Recurring Wires** entitlement at the Cash Management user account/default level is also selected for the account for wire transmit.

## **NOTE**

This field is only available for NetTeller SilverLake financial institutions using the JHA Commercial Cash Management product.

## **Work ARP Items**

Select this check box to allow Account Reconciliation/Positive Pay items to be worked.

#### **Stop Additions**

Select this check box to allow the user to add stop payment requests.

#### **Edit Recurring Wires**

Select this check box to give NetTeller Cash Management users the ability to edit recurring NetTeller wires. This check box is cleared by default.

#### **NOTE**

This check box does not appear or is disabled when the **Allow Recurring Wires** field in **WTPAR** option **General Parameter Maintenance** is *No*.

When the check box is cleared, NetTeller Cash Management users cannot edit a recurring NetTeller outgoing domestic template wire.

When the check box is selected, NetTeller Cash Management users can edit a NetTeller outgoing domestic template wire, provided the **Edit Recurring Wires** entitlement at the Cash Management user account/default level is also selected for the account for wire edit.

#### **NOTE**

This field is only available for NetTeller SilverLake financial institutions using the JHA Commercial Cash Management product.

#### **Transfers**

Select this check box to allow initiation of funds transfers.

#### **Enter Future-Dated Wires**

Determine whether you can transmit or quick transmit futuredated wires (single or repetitive). If the entitlement is enabled under **Account Settings**, the **Effective Date** field appears on the *Transmit Wire Transfer* and *Quick Transmit* screens in NetTeller so that you can submit a future-dated wire.

If the entitlement is enabled under **Default Settings**, the entitlement is available but cleared under **Account Settings**. If the entitlement is cleared under **Default Settings**, the entitlement is unavailable under **Account Settings**.

The values for the entitlement in NetTeller are mirrored in NetTeller Back Office so that financial institutions can select or clear the entitlement.

#### **NOTE**

This field is only available for SilverLake NetTeller financial institutions using the JHA Commercial Cash Management product. The **Transmit Wires** entitlement is required for futuredated wires because marking the wire as future dated is done at wire transmission.

#### **Transmit Wires**

Select this check box to allow transmission of wires.

## **Order Checks**

Select this check box to allow check ordering.

## **PassPort**

Select this check box to allow the user to access *jha*PassPort.

#### **Bill Pay**

Select this check box to allow the user to pay bills.

#### **No Balance View**

Select this check box to restrict cash users' view of any accounts' balance information while viewing transactions on the *My NetTeller*, *Account Listings*, and *Account Transactions* screens. This check box must be selected if **No Balance View** is selected on any account in the **Account Settings**.

## **Work ACH Exceptions**

Select this check box to allow the user to work ACH Positive Pay exception items received via NetTeller.

## **NOTE**

This entitlement only appears for SilverLake NetTeller financial institutions.

## **View Rates**

Select this check box to allow the viewing of rates.

## **ES**

Select this check box to allow Electronic Statement access.

## **CM Reports**

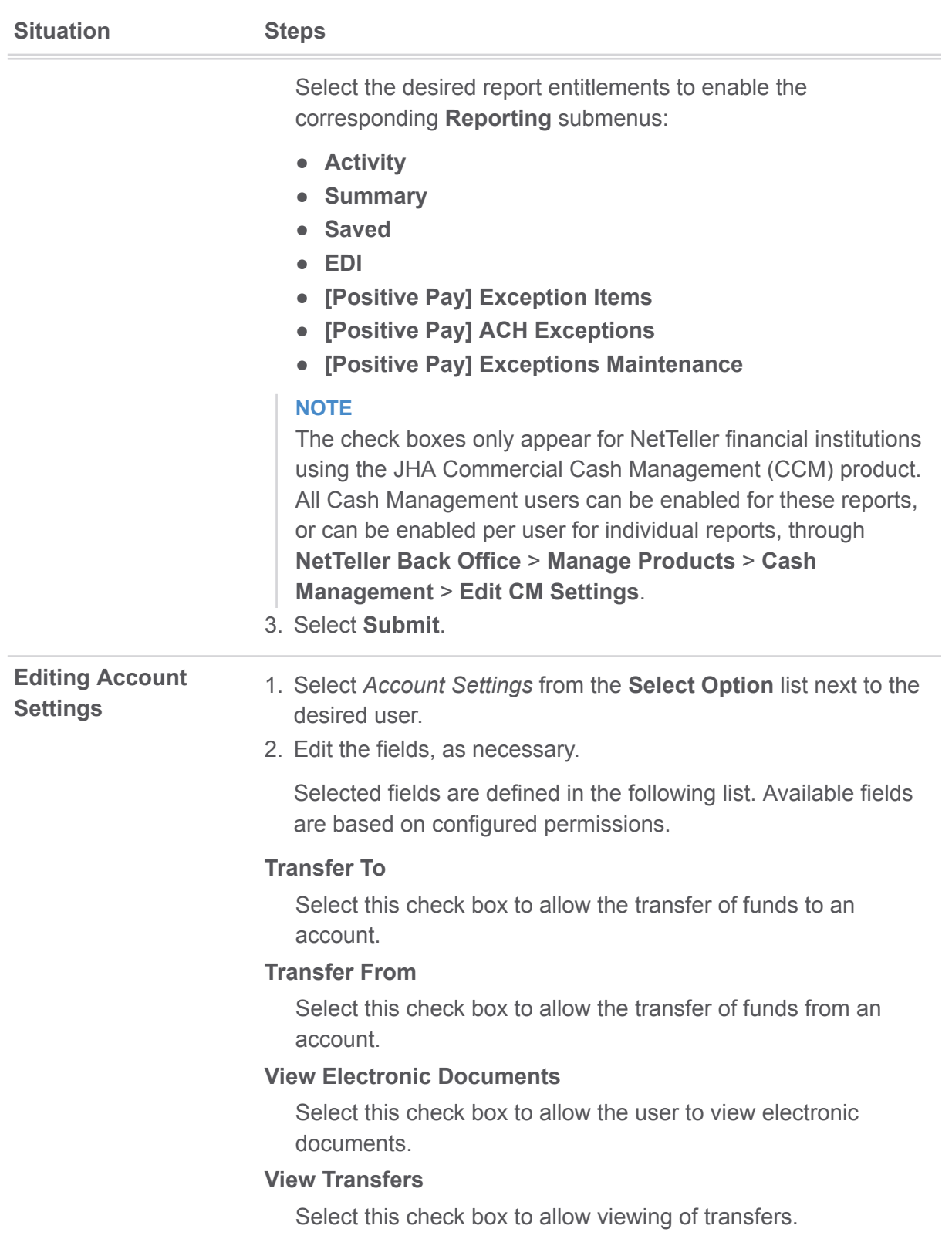

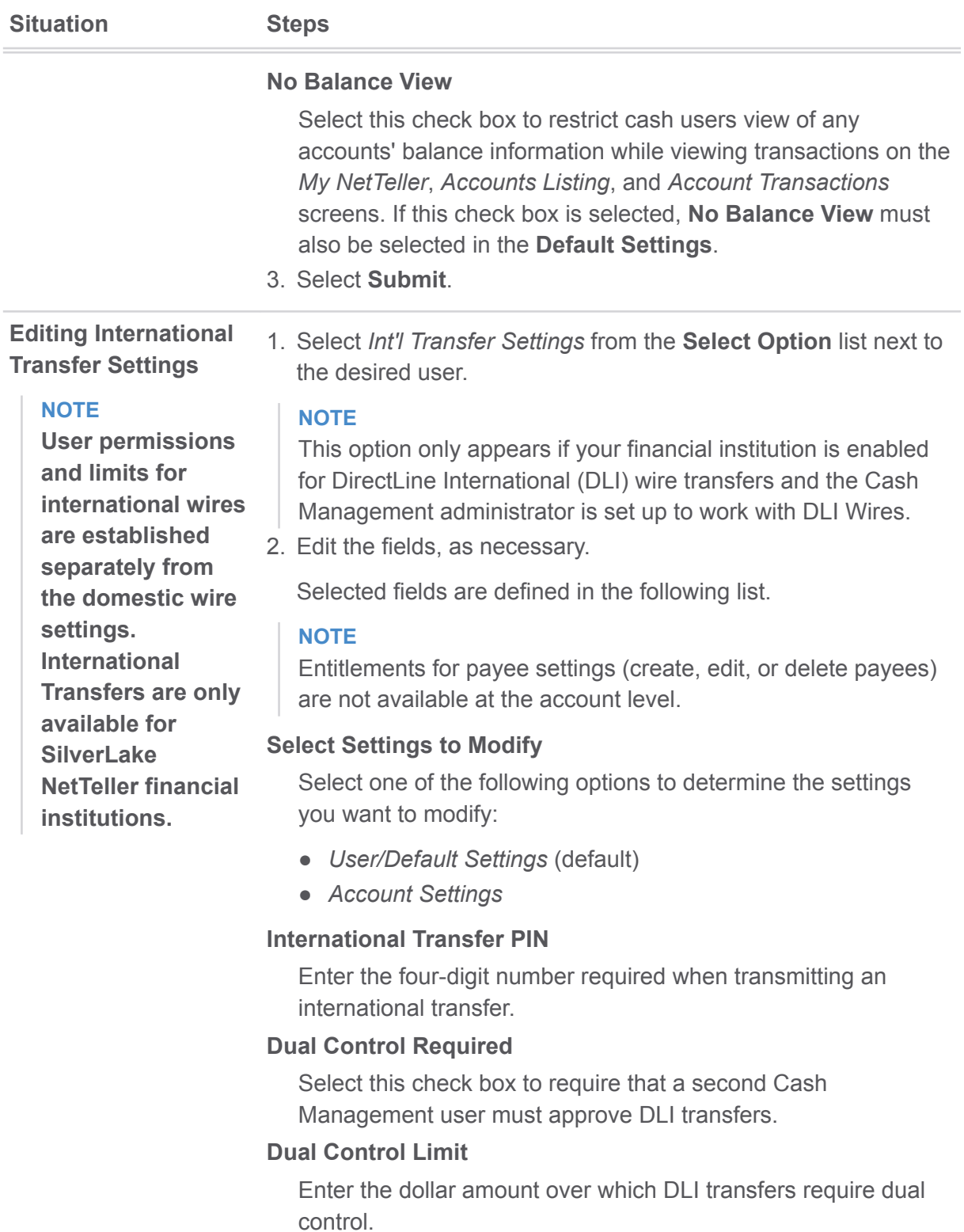

# **Define Foreign Currency Transfers**

Select this check box to allow entering/requesting a quote and creating spot contracts.

#### **Define USD Transfers**

Select this check box to allow entering/requesting a quote in U.S. dollars and creating international wires in U.S. dollars.

#### **NOTE**

NetTeller SilverLake financial institutions must be enabled for DLI Wires in USD to see this entitlement.

#### **Transmit Foreign Currency Transfers**

Select this check box to allow transmission of spot contracts.

#### **Transmit USD Transfers**

Select this check box to allow transmission of wires/drafts in U.S. dollars.

#### **NOTE**

NetTeller SilverLake financial institutions must be enabled for DLI Wires in USD to see this entitlement.

#### **Create Payees**

Select this check box to enable an **Add New Payee** link on the **Cash Manager** > **International Transfers** > **Payee List** screen, granting access to create a payee.

#### **Edit Payees**

Select this check box to enable an **Edit** link on the **Cash Manager** > **International Transfers** > **Payee List** screen, allowing editing of international payees.

#### **Delete Payees**

Select this check box to enable the **Delete** link on the **Cash Manager** > **International Transfers** > **Payee List** screen, allowing removal of previously created international payees.

#### *Foreign Currency*

#### **Per Transfer Limit**

Enter the outgoing DLI wire company employee limit per transfer spot contract.

#### **Daily Transfer Limit**

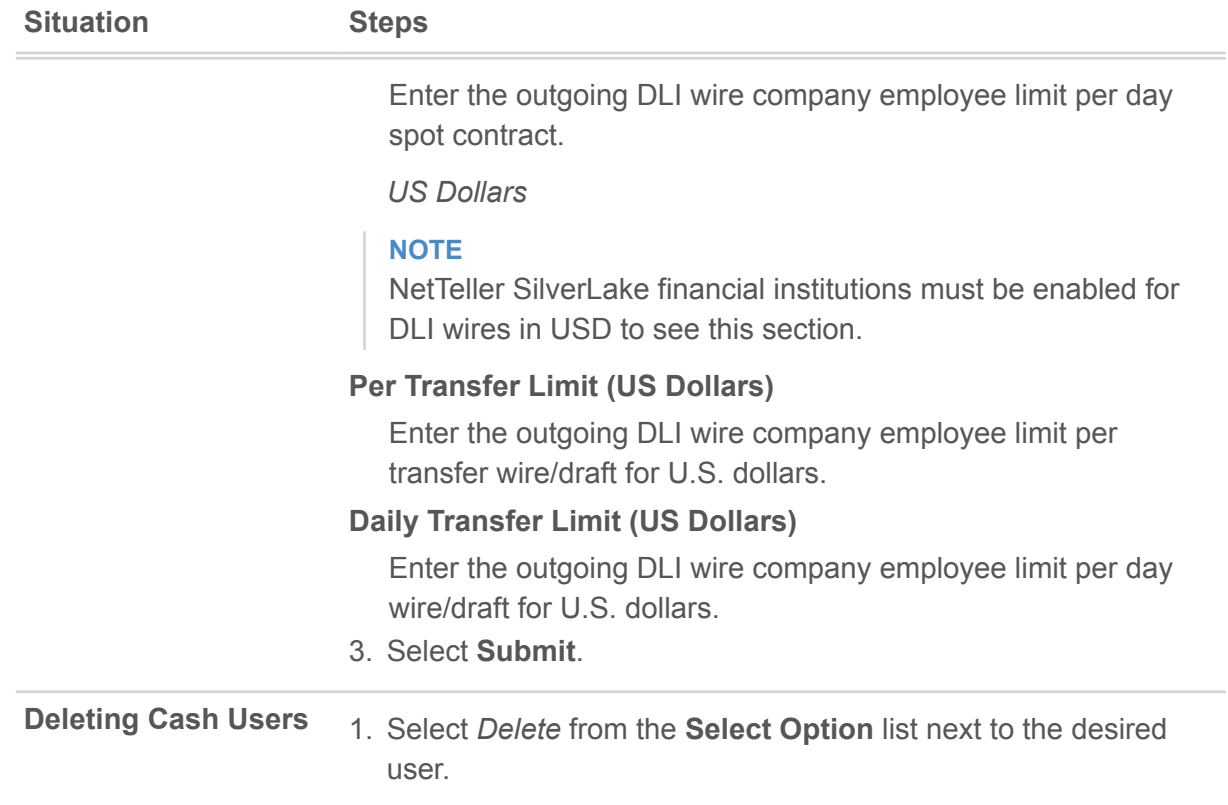

# **Reporting**

Use this submenu to view Cash Management reports.

● Select the **Prior Day** submenu and the desired account to view prior day account information for the selected account.

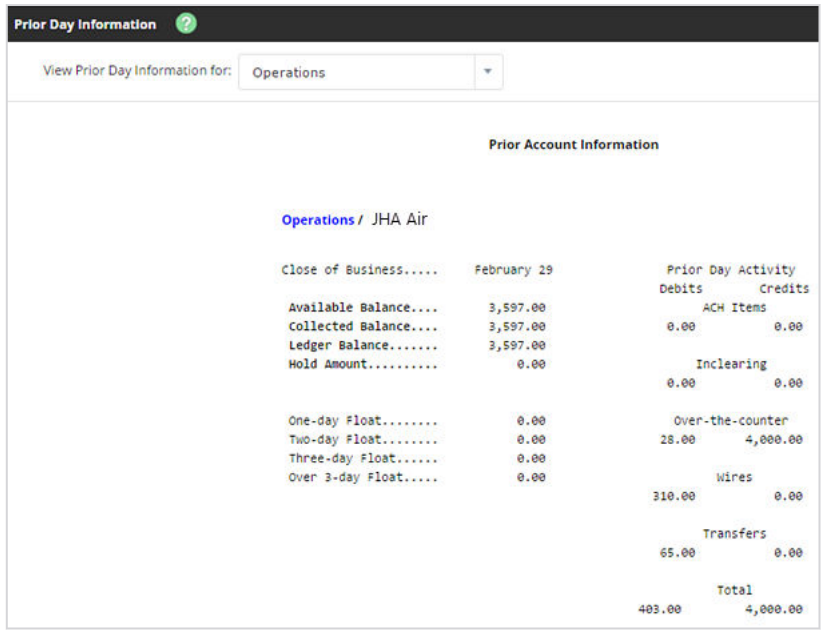

● Select the **Current Day** submenu and the desired account to view current day account information for the selected account.

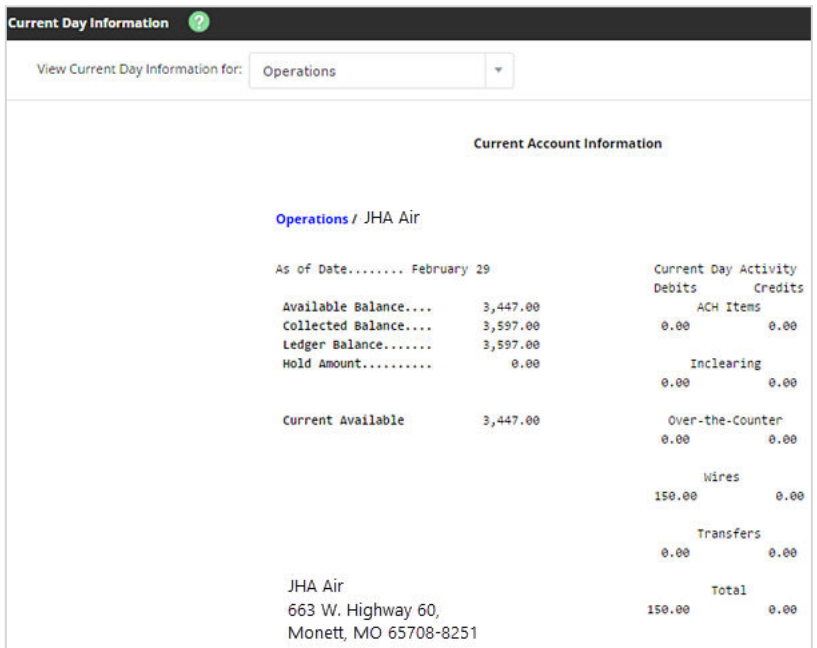

● Select the **Position** submenu and the link to view the Cash Management data for prior day balance and transaction totals.

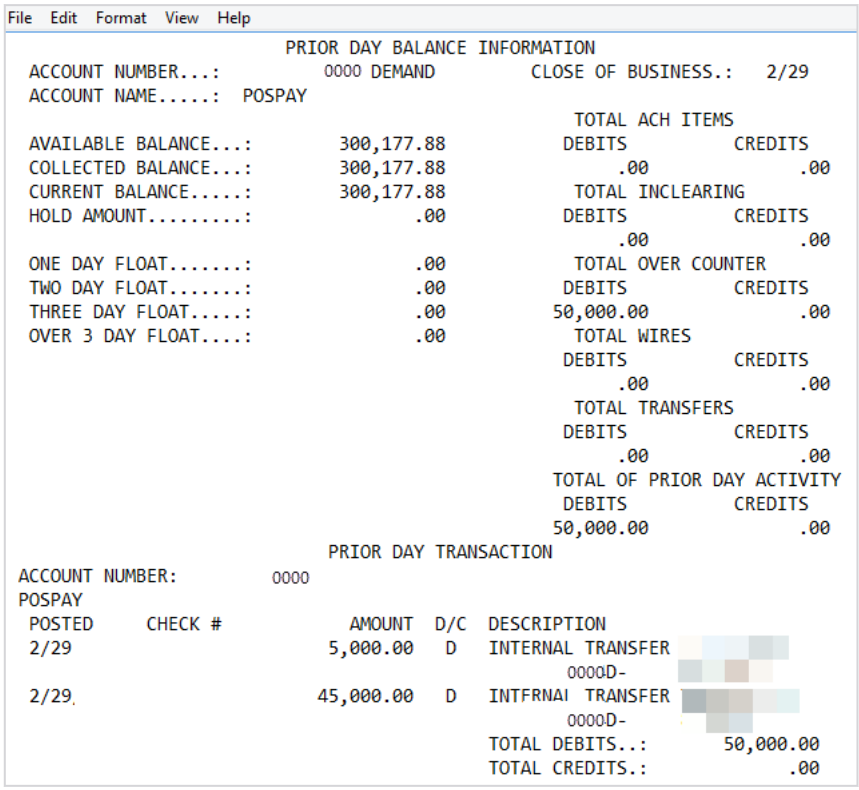

- Select the **Activity** submenu to view activity for multiple accounts and download or export the data.
- Select the **Summary** submenu to view daily balance data in date order.
- Select the **Saved** submenu to view saved activity and summary reports.
- Select the **EDI** submenu to view ACH EDI transactions.
- Select the **Positive Pay** submenu to view one or all the following positive pay reports: *Positive Pay Exception Items*, *Positive Pay ACH Exceptions*, and *Positive Pay Exceptions Maintenance*.

#### **NOTE**

The **Activity**, **Summary**, **Saved**, **EDI**, and **Positive Pay** submenus only appear for NetTeller financial institutions using the JHA Commercial Cash Management (CCM) product. All Cash Management users can be enabled for these reports, or can be enabled per user for individual reports, through **NetTeller Back Office** > **Manage Products** > **Cash Management** > **Edit CM Settings**.

# Viewing the Activity Report

The *Activity Report* is only available for NetTeller financial institutions using the JHA Commercial Cash Management product. The **Show Transaction Reports** field in **NetTeller Back Office** > **Manage Products** > **Cash Management** > **Edit CM Settings** > **CM Settings** must be enabled

along with user access to transaction history before the report is available. Additionally, specific groups and transactions need to be configured as part of install and implementation.

The *Activity Report* allows you to view activity for multiple accounts and download or export the data.

**TIP**

You can edit the submenu name in **NetTeller Back Office** > **Marketing** > **Edit Menus**.

# 1. Go to **Cash Manager** > **Reporting** > **Activity Report**.

2. Complete the fields.

# **Account**

Select one or more check boxes next to one or more accounts to search one, multiple, or all accounts. Accounts are listed alphabetically based on pseudo name.

# **Date Range**

- Select *Between Dates* (default), and then select the **From** and **To** dates. When *Between Dates* is initially selected, the field defaults to one month prior to the current day.
- Select *Specific Date*, and then select a specific date for the calendar field below this option. When *Specific Date* is initially selected, the field defaults to the prior day.
- Select *Previous # of Days*, and then enter the desired number of days (*1*–*99*) for the field below this option.
- Select *Previous Business Day*.

## **Transaction Type**

- Select *All Transactions* (default).
- Select *Groups*, and then select one of the following check boxes to narrow search results:
	- **All Debits**
	- **All Credits**
	- **All Checks**
	- **All ACH Debits**
	- **All ACH Credits**
	- **All Wire Debits**
	- **All Wire Credits**
- Select *Specific Transactions*, and then select the desired transaction type.

## **NOTE**

The financial institution provides the transaction type list at installation.

## **By Amount**

Enter the beginning and ending amount. This field is optional.

## **By Check Number**

Enter the starting and ending numbers. This field is optional.

# **Subtotal Per Account**

Select this check box to include the subtotal for each account. This field is optional.

# **Save Report Criteria**

Select this check box, and then enter a **Report Name** to save the selections so that you can access this particular report on the **Saved Report** submenu.

# **TIP**

Select **Hide Additional Reporting Options** to hide the **By Amount**, **By Check Number**, and **Subtotal Per Account** fields.

# 3. Select **Submit**.

The *Activity Report* appears. Balance is applicable when transactions are sorted by date, newest to oldest. For other sort orders, the balance is not applicable. At the end of the report, the account total, number of transactions, amount, and grand total based on the selected accounts appear.

# **TIP**

Select **Refine Search** to return to the previous screen with the previously entered search criteria still populated. You can then modify the previously entered search criteria. Select **New Search** to return to the previous screen with only *Between Dates* selected and the date range of the previous full month entered.

4. Select **Export** and one of the following options to export the report:

- *CSV (Comma Delimited)*
- *PDF* A formatted, print- or save-friendly version.
- *MHTML (Web Archive)*
- *Excel*
- *TIFF File*
- *Word*

# Viewing the Summary Report

The *Summary Report* is only available for NetTeller financial institutions using the JHA Commercial Cash Management product. The **Show Transaction Reports** field in **NetTeller Back Office** > **Manage Products** > **Cash Management** > **Edit CM Settings** > **CM Settings** must be enabled along with user access to transaction history before the report is available.

The *Summary Report* shows a daily balance snapshot report in date order.

# **TIP**

You can edit the submenu name in **NetTeller Back Office** > **Marketing** > **Edit Menus**.

1. Go to **Cash Manager** > **Reporting** > **Summary Report**.

#### 2. Complete the fields.

## **Account**

Select one or more check boxes next to one or more accounts to search one, multiple, or all accounts.

# **Date Range**

- Select *Between Dates* (default), and then select the **From** and **To** dates. When *Between Dates* is initially selected, the field defaults to one month prior to the current day.
- Select *Specific Date*, and then select a specific date for the calendar field below this option. When *Specific Date* is initially selected, the field defaults to the prior day.
- Select *Previous # of Days*, and then enter the desired number of days (*1*–*99*) for the field below this option.
- Select *Previous Business Day*.

# **Save Report Criteria**

Select this check box, and then enter a **Report Name** to save the selections so that you can access this particular report on the **Saved Report** submenu.

# 3. Select **Submit**.

The *Summary Report* appears.

# **TIP**

Select **Refine Search** to return to the previous screen with the previously entered search criteria still populated. You can then modify the previously entered search criteria. Select **New Search** to return to the previous screen with only *Between Dates* selected and the date range of the previous full month entered.

4. Select **Export** and one of the following options to export the report:

- *CSV (Comma Delimited)*
- *PDF* A formatted, print- or save-friendly version.
- *MHTML (Web Archive)*
- *Excel*
- *TIFF File*
- *Word*

# Managing Saved Reports

The ability to save summary and activity reports is only available for NetTeller financial institutions using the JHA Commercial Cash Management product. The **Show Transaction Reports** field in **NetTeller Back Office** > **Manage Products** > **Cash Management** > **Edit CM Settings** > **CM Settings** must be enabled along with user access to transaction history before the report is available.

**TIP**

To save a report, select the **Save Report Criteria** check box on the report screens, and then enter a **Report Name** so that you can access the particular report on the **Saved Report** submenu.

Use the **Saved Report** submenu to access and edit saved reports that you would like for continuous use and quick execution.

#### **TIP**

You can edit the submenu name in **NetTeller Back Office** > **Marketing** > **Edit Menus**. A saved report widget appears in **NetTeller** > **My NetTeller** if enabled in **NetTeller Back Office** > **Marketing** > **Launch Page Settings**.

1. Go to **NetTeller** > **Cash Manager** > **Reporting** > **Saved Report**. All saved reports appear. Reports are sorted by activity and summary and listed alphabetically.

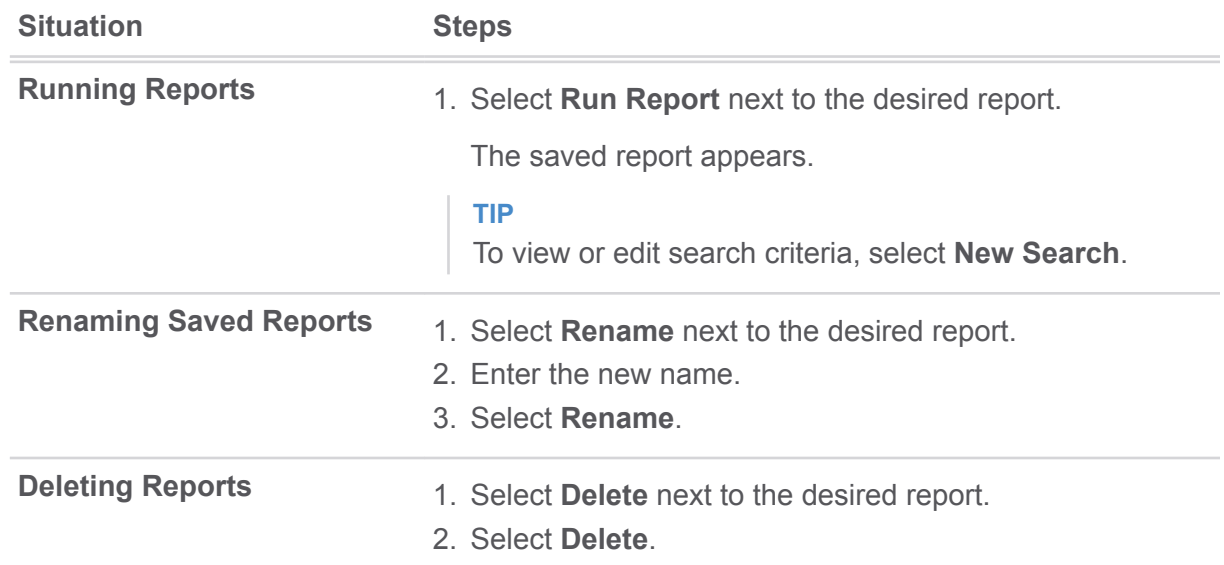

2. Choose a situation and follow the corresponding steps.

# Viewing the EDI Report

The *EDI Report* is only available for NetTeller financial institutions using the JHA Commercial Cash Management product. The **Show Transaction Reports** field in **NetTeller Back Office** > **Manage Products** > **Cash Management** > **Edit CM Settings** > **CM Settings** must be enabled before the report is available.

## **TIP**

You can edit the submenu name in **NetTeller Back Office** > **Marketing** > **Edit Menus**.

# 1. Go to **NetTeller** > **Cash Manager** > **Reporting** > **EDI**.

2. Complete the fields.

## **Account Selection**

Select an account. Accounts available for selection are those set up for ACH EDI translation.

## **Date Range**

Select one of the following options to determine the date range.

- To search by date range, select *Between Dates* (default), and then select the **From** and **To** dates. When *Between Dates* is initially selected, the field defaults to one month prior to the current day.
- To search by a specific date, select *Specific Date*, and then select a specific date for the calendar field below this option. When *Specific Date* is initially selected, the field defaults to the prior day.
- To search by previous number of days, select *Previous # of Days*, and then enter the desired number of days (*1*–*99*) for the field below this option.
- To search the previous business day's activity, select *Previous Business Day*.
- To search for pending ACH EDI transactions, select *Pending*.

# **EDI Information**

Select one of the following options.

- *Summary* (default)
- *Detail*
- *NACHA*

# **By Amount**

Enter a beginning and ending amount.

# **By Type**

Select one of the following options.

- *All* (default)
- *Debits Only*
- *Credits Only*

# **Save Report Criteria**

Select this check box, and then enter a **Report Name** to save the selections so that you can access this particular report on the **Saved Report** submenu.

## 3. Select **Submit**.

The *EDI Report* appears.

**TIP**

Select **Refine Search** to return to the previous screen with the previously entered search criteria still populated. You can then modify the previously entered search criteria. Select

**New Search** to return to the previous screen with only *Between Dates* selected and the date range of the previous full month entered.

4. Select **Export** and one of the following options to export the report:

- *CSV (Comma Delimited)*
- *PDF*
- *MHTML (Web Archive)*
- *Excel*
- *TIFF File*
- *Word*

# Viewing the Positive Pay Exception Items Report

The *[Positive Pay] Exception Items* report is only available for NetTeller financial institutions using the JHA Commercial Cash Management product. If the **Show Transaction Reports** field in **NetTeller Back Office** > **Manage Products** > **Cash Management** > **Edit CM Settings** > **CM Settings** must be enabled along with user access before this report is available.

The *[Positive Pay] Exception Items* report allows you to search for and view maintenance performed on Positive Pay check exception items for selected accounts. You can view up to 90 days of data.

# **TIP**

You can edit the submenu name in **NetTeller Back Office** > **Marketing** > **Edit Menus**.

- 1. Go to **Cash Manager** > **Reporting** > **Positive Pay**.
- 2. Complete the fields.

# **Account**

Select one or more check boxes to search one, multiple, or all accounts. The only types of accounts that appear are active DDA accounts that the cash management user has access to for viewing and working with ARP/Positive Pay check exceptions.

# **Date Range**

Select one of the following options to determine the date range.

● Select *Between Dates* (default), and then select the **From** and **To** dates. When *Between Dates* is initially selected, the field defaults to one month prior to the current day.

# **NOTE**

You can view up to 90 days of data.

- Select *Specific Date*, and then select a specific date for the calendar field below this option. When *Specific Date* is initially selected, the field defaults to the prior day.
- Select *Previous # of Days*, and then enter the desired number of days (*1*–*99*) for the field below this option.

● Select *Previous Business Day*.

#### **Status**

Select one of the following options:

- *All* (default)
- *Issued*
- *Voided*
- *Stop Pay*
- *Cleared*
- *Returned*
- *Dormant*
- *Stale Date*

# **Exception Reason**

Select one of the following options:

- *All* (default)
- *Stop Payment*
- *Voided Item*
- *Dormant Item*
- *Stale Date*
- *Zero Serial*
- *Maximum Amount*
- *Invalid Amount*
- *Duplicate*
- *Not Issued*
- *Payee Mismatch*

## **By Amount**

Enter a beginning and ending amount.

## **By Check Number**

Enter a maximum of 11 numbers into **Start** and **End**.

## **Save Report Criteria**

Select this check box, and then enter a **Report Name** to save the selections so that you can access this particular report on the **Saved Report** submenu.

## 3. Select **Submit**.

The *[Positive Pay] Exception Items* report appears.

Select **Export** and one of the following options to export the report:

● *Word*

- *Excel*
- *PowerPoint*
- *PDF*
- *TIFF File*
- *MHTML (Web Archive)*
- *CSV (Comma Delimited)*
- *Data Feed*

# **TIP**

Select **Refine Search** to return to the previous screen with the previously entered search criteria still populated. You can then modify the previously entered search criteria. Select **New Search** to return to the previous screen with only *Between Dates* selected and the date range of the previous full month entered.

# Viewing the Positive Pay ACH Exceptions Report

The *[Positive Pay] ACH Exceptions* report is only available for NetTeller financial institutions using the JHA Commercial Cash Management product. If the **Show Transaction Reports** field in **NetTeller Back Office** > **Manage Products** > **Cash Management** > **Edit CM Settings** > **CM Settings** must be enabled along with user access before this report is available.

The *[Positive Pay] ACH Exceptions* report allows you to search for and view existing ACH Positive Pay check exception items for selected accounts. You can view up to 90 days of data.

**TIP**

You can edit the submenu name in **NetTeller Back Office** > **Marketing** > **Edit Menus**.

# 1. Go to **Cash Manager** > **Reporting** > **Positive Pay**.

2. Complete the fields.

# **Account**

Select one or more check boxes to search one, multiple, or all accounts. The only types of accounts that appear are active DDA accounts that the cash management user has access to for viewing and working with ARP/Positive Pay check exceptions.

# **Date Range**

Select one of the following options to determine the date range.

● Select *Between Dates* (default), and then select the **From** and **To** dates. When *Between Dates* is initially selected, the field defaults to one month prior to the current day.

# **NOTE**

You can view up to 90 days of data.

● Select *Specific Date*, and then select a specific date for the calendar field below this option. When *Specific Date* is initially selected, the field defaults to the prior day.

- Select *Previous # of Days*, and then enter the desired number of days (*1*–*99*) for the field below this option.
- Select *Previous Business Day*.

# **Status**

Select one of the following options:

- *All* (default)
- *Paid*
- *Returned*

# **By Amount**

Enter a beginning and ending amount.

# **Save Report Criteria**

Select this check box, and then enter a **Report Name** to save the selections so that you can access this particular report on the **Saved Report** submenu.

3. Select **Submit**.

The *[Positive Pay] ACH Exceptions* report appears.

Select **Export** and one of the following options to export the report:

- *CSV (Comma Delimited)*
- *PDF* A formatted, print- or save-friendly version.
- *MHTML (Web Archive)*
- *Excel*
- *TIFF File*
- *Word*

# **TIP**

Select **Refine Search** to return to the previous screen with the previously entered search criteria still populated. You can then modify the previously entered search criteria. Select **New Search** to return to the previous screen with only *Between Dates* selected and the date range of the previous full month entered.

# Viewing the Positive Pay Exceptions Maintenance Report

The *[Positive Pay] Exceptions Maintenance* report is only available for NetTeller financial institutions using the JHA Commercial Cash Management product. If the **Show Transaction Reports** field in **NetTeller Back Office** > **Manage Products** > **Cash Management** > **Edit CM Settings** > **CM Settings** must be enabled along with user access before this report is available.

The *[Positive Pay] Exceptions Maintenance* report allows you to search for and view maintenance performed on Positive Pay check exception items for selected accounts. **TIP**

You can edit the submenu name in **NetTeller Back Office** > **Marketing** > **Edit Menus**.

# 1. Go to **Cash Manager** > **Reporting** > **Positive Pay**.

2. Complete the fields.

# **Account**

Select one or more check boxes to search one, multiple, or all accounts. The only types of accounts that appear are active DDA accounts that the cash management user has access to for viewing and working with ARP/Positive Pay check exceptions.

# **Date Range**

Select one of the following options to determine the date range.

● Select *Between Dates* (default), and then select the **From** and **To** dates. When *Between Dates* is initially selected, the field defaults to one month prior to the current day.

# **NOTE**

You can view up to 90 days of data.

- Select *Specific Date*, and then select a specific date for the calendar field below this option. When *Specific Date* is initially selected, the field defaults to the prior day.
- Select *Previous # of Days*, and then enter the desired number of days (1–99) for the field below this option.
- Select *Previous Business Day*.

# **Activity Type**

Select one of the following options to narrow the search results:

- *All* (default)
- *Item Added*
- *Item Deleted*
- *Batch Deleted*
- *Issue Amount Changed*
- *Pay/Return Updated*
- *Check Number Updated*
- *Stop Payment*
- *Void*
- *Resolved*

## **User**

Select a cash management user that is tied to your cash management NetTeller ID from the drop-down menu.

## **By Check Number**

Enter a maximum of 11 numbers into **Start** and **End**.

## **Save Report Criteria**

Select this check box, and then enter a **Report Name** to save the selections so that you can access this particular report on the **Saved Report** submenu.

3. Select **Submit**.

The *[Positive Pay] Exceptions Maintenance* report appears.

Select **Export** and one of the following options to export the report:

- *Word*
- *Excel*
- *PowerPoint*
- *PDF*
- *TIFF File*
- *MHTML (Web Archive)*
- *CSV (Comma Delimited)*
- *Data Feed*

**TIP**

Select **Refine Search** to return to the previous screen with the previously entered search criteria still populated. You can then modify the previously entered search criteria. Select **New Search** to return to the previous screen with only *Between Dates* selected and the date range of the previous full month entered.

# File Status

Use this submenu to view the status of an uploaded Automated Clearing House (ACH) or Account Reconcilement Plan (ARP) file.

You can refresh the status and view details of ARP/Positive Pay files that have been successfully uploaded. Files listed on the file status screen drop off after seven days.

# Viewing File Upload Status Details

- 1. Go to **Cash Manager** > **File Status**.
- 2. Select **View Details** next to the desired file name. The *Upload Results* screen appears.

# Alerts

The following additional alerts are available in **Settings** > **Alerts** > **Events** for NetTeller financial institutions using the JHA Commercial Cash Management product.

- **Wire Transfer Pending** (number 72) Enroll in this alert to receive notifications when a NetTeller recurring or future-dated wire is not transmitted when scheduled.
- **Recurring Wires Expiring** (number 73) Enroll in this alert to receive notifications for recurring wires that are expiring based on the expiration date indicated during creation/edit.
- **Wire Pending Approval** (number 74) Enroll in this alert to receive notifications when a wire requiring two approvers is initiated by the first approver and the wire goes to an *Approval* status.
- **Wire Transfer Update** (number 75) Enroll in this alert to receive notifications when a domestic, NetTeller-originated wire is added, edited, deleted, copied, or updated.
- **Recurring Wires Expired** (number 76) Enroll in this alert to receive notifications for recurring wires that have expired based on the expiration date indicated during creation/edit or that have been expired as a result of an event that would prompt the scheduler to stop transmitting the recurring wire following the event.
- **Recurring Wires Upcoming** (number 77) Enroll in this alert to receive notifications when upcoming scheduled wires are not yet transmitted.
- **Recurring ACH Batch Failed** (number 80) Enroll in this alert to receive notifications when recurring ACH batches are unsuccessfully initiated.
- **Recurring ACH Batch Expiring** (number 81) Enroll in this alert to receive notifications for recurring ACH batches that are expiring based on the expiration date indicated during creation/edit.
- **Recurring ACH Batch Expired** (number 82) Enroll in this alert to receive notifications for recurring ACH batches that have expired based on the expiration date indicated during creation/edit, or due to an event that would prompt the recurring ACH batch to discontinue and expire automatically.
- **ACH Batch Updated** (number 83) Enroll in this alert to receive notifications when a NetTeller-originated ACH batch is added, edited, or deleted.
- **ACH Batch Pending Approval** (number 84) Enroll in this alert to receive notifications when an ACH batch is marked approval pending.
- **Upcoming Recurring ACH Batch** (number 85) Enroll in this alert to receive notifications for scheduled recurring ACH batches not yet initiated.
- **Entitlement Changed** (number 90) Enroll in this alert to receive notifications when entitlements or other Cash Management-related limits or permissions are changed.
- **Company Email Address Change (CM Admin)** (number 93) Cash Management admin users can enroll in this alert to receive notifications when they change an email address through either NetTeller core (e.g., **NetTeller Menu (NETTELLER)** option **Work with Accounts**) or NetTeller Internet.

● **Company Mobile Address Change (CM Admin)** (number 94) - Cash Management admin users can enroll in this alert to receive notifications when they change a mobile address through either NetTeller core (e.g., **NetTeller Menu (NETTELLER)** option **Work with Accounts**) or NetTeller Internet.